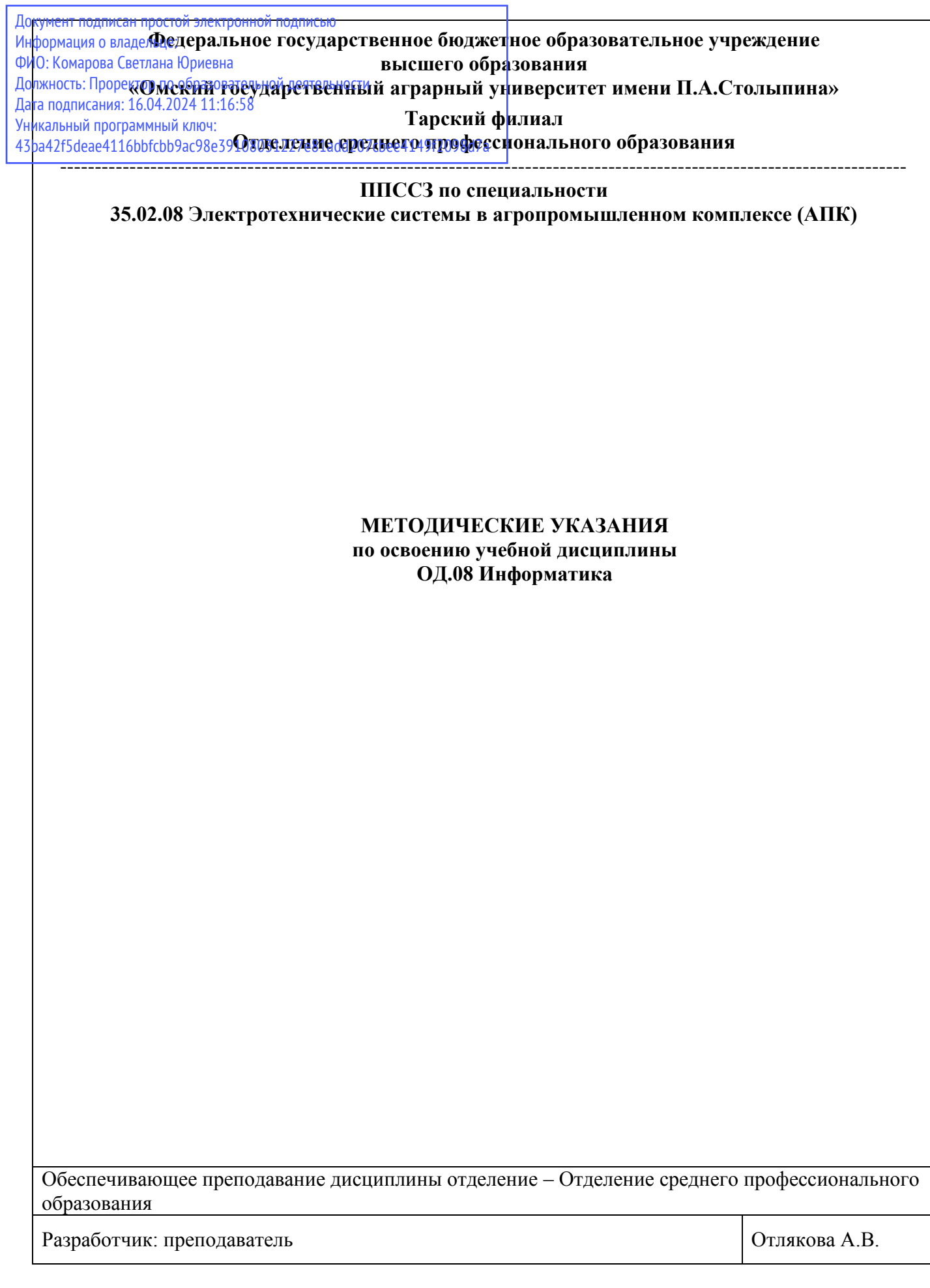

# СОДЕРЖАНИЕ

# Введение

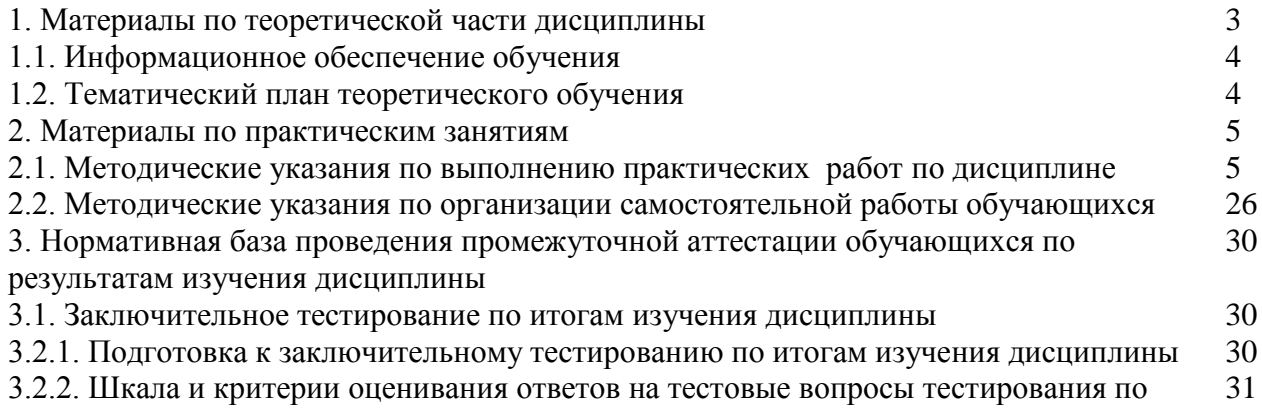

итогам освоения дисциплины

#### **ВВЕДЕНИЕ**

1. Настоящее издание является основным организационно-методическим документом учебно-методического комплекса по дисциплине в составе программы подготовки специалистов среднего звена (ППССЗ). Оно предназначено стать для них методической основой по освоению данной дисциплины.

2. Содержательной основой для разработки настоящего издания послужила Рабочая программа учебной дисциплины, утвержденная в установленном порядке.

3. Методические аспекты настоящего издания развиты в учебно-методической литературе и других разработках, входящих в состав УМК по данной дисциплине.

4. Доступ обучающихся к электронной версии Методических указаний по изучению дисциплины, обеспечен в информационно-образовательной среде университета.

При этом в электронную версию могут быть внесены текущие изменения и дополнения, направленные на повышение качества настоящих методических указаний до их переиздания в установленном порядке.

#### **Уважаемые обучающиеся!**

Приступая к изучению новой для Вас учебной дисциплины, начните с вдумчивого прочтения разработанных для Вас специальных методических указаний. Это поможет Вам вовремя понять и правильно оценить ее роль в Вашем образовании.

Ознакомившись с организационными требованиями отделения среднего профессионального образования по этой дисциплине и соизмерив с ними свои силы, Вы сможете сделать осознанный выбор собственной тактики и стратегии учебной деятельности, уберечь самих себя от неразумных решений по отношению к ней в начале семестра, а не тогда, когда уже станет поздно. Используя это издание, Вы без дополнительных осложнений подойдете к семестровой аттестации по этой дисциплине. Успешность аттестации зависит, прежде всего, от Вас. Ее залог – ритмичная, целенаправленная, вдумчивая учебная работа, в целях обеспечения которой и разработаны эти методические указания.

#### **1. Материалы по теоретической части дисциплины**

## *1.1. Информационное обеспечение обучения*

### **Перечень рекомендуемых учебных изданий, Интернет ресурсов, дополнительной литературы, справочные и дополнительные материалы по дисциплине**

#### **Основные электронные издания 1.2 Основные электронные издания**

Босова, Л. Л. Информатика. 10 класс. Базовый уровень : учебник / Л. Л. Босова, А. Ю. Босова. — 6-е изд., стер. — Москва : Просвещение, 2023. — 288 с. - ISBN 978-5-09-103611-4. - Текст : электронный. - URL: https://znanium.com/catalog/product/2089833 – Режим доступа: для авториз. пользователей. Босова Л. Л. Информатика. 11 класс. Базовый уровень : учебник / Л. Л. Босова, А. Ю. Босова. — 5-е изд., стер. — Москва : Просвещение, 2023. — 256 с. - ISBN 978-5-09-103612-1. - Текст : электронный. - URL: https://znanium.com/catalog/product/2089835 – Режим доступа: для авториз. пользователей.

## **1.3 Дополнительные источники**

Гагарина Л. Г. Технические средства информатизации : учебное пособие / Л.Г. Гагарина. — Москва : ФОРУМ : ИНФРА-М, 2021. — 255 с. — ISBN 978-5- 16-016140-2. - Текст : электронный. - URL:

https://znanium.com/catalog/product/1083293 – Режим доступа: для авториз. пользователей.

Немцова Т. И. Практикум по информатике. Компьютерная графика и webдизайн : учебное пособие / Т. И. Немцова, Ю. В. Назарова ; под ред. Л. Г. Гагариной. — Москва : ФОРУМ : ИНФРА-М, 2023. — 288 с. — ISBN 978-5- 8199-0800-6. - Текст : электронный. - URL:

https://znanium.com/catalog/product/1908342 – Режим доступа: для авториз. пользователей

Шитов В. Н. Информатика и информационно-коммуникационные технологии в профессиональной деятельности : учебное пособие / В.Н. Шитов. — Москва : ИНФРА-М, 2022. — 247 с. — ISBN 978-5-16-014647-8. - Текст : электронный. - URL: https://znanium.com/catalog/product/995608 – Режим доступа: для авториз. пользователей.

Среднее профессиональное образование : теоретический и научнометодический журнал / Министерство образования и науки Российской Федерации. - Москва. - ISSN 1990-679. – Текст : непосредственный.

#### *1.***3.** *Тематический план теоретического обучения*

#### **Раздел 1. Цифровая грамотность**

Тема 1.1 Компьютер и цифровое представление информации. Устройство компьютера.

- Тема 1.2 Службы Интернета
- Тема 1.3 Информационная безопасность

## **Раздел 2. Теоретические основы информатики.**

- Тема 2.1. Информация и информационная деятельность человека
- Тема 2.2. Подходы к измерению информации
- Тема 2.3. Модели и моделирование. Этапы моделирования
- Тема 2.4 Списки, графы, деревья
- Тема 2.5 Системы исчисления
- Тема 2.6 Кодирование информации.

Тема 2.7 Элементы комбинаторики. Теории множеств и математической логики.

#### **Раздел 3. Алгоритмы и программирование.**

Тема 3.1 Понятие алгоритма и основные алгоритмические структуры

## **Раздел 4. Информационные технологии.**

Тема 4.1. Обработка информации в текстовых процессорах.

Тема 4.2. Технология создания структурированных текстовых документов

Тема 4.3 Базы данных как модель предметной области

- Тема 4.4 Технологии обработки информации в электронных таблицах
- Тема 4.5 Компьютерная графика и мультимедиа

Тема 4.6 Технологии обработки графических объектов

Тема 4.7 Представление профессиональной информации в виде презентаций

#### **2. Материалы по практическим занятиям**

#### **2.1. Методические указания по выполнению практических работ по дисциплине.**

В ходе практических занятий, как одной из форм систематических учебных занятий, обучающиеся приобретают необходимые умения и навыки по тому или иному разделу дисциплины «Информатика».

Общие цели занятия сводятся к закреплению теоретических знаний, более глубокому освоению уже имеющихся у обучающихся умений и навыков и приобретению новых умений и навыков, необходимых им для осуществления своей профессиональной деятельности и составляющих квалификационные требования к специалисту.

Основными задачами занятий являются:

• углубление теоретической и практической подготовки;

• приближение учебного процесса к реальным условиям работы техника;

• развитие инициативы и самостоятельности обучающихся во время выполнения ими практических работ.

Практические занятия сгруппированы по темам программы курса и содержат рекомендации по выполнению заданий, задачи, контрольные вопросы.

### ПРАВИЛА ВЫПОЛНЕНИЯ ПРАКТИЧЕСКИХ РАБОТ

1. При подготовке к выполнению практической работы обучающимся следует:

- изучить теоретические вопросы, изложенные в методических указаниях;

- ознакомиться с техникой безопасности при работе в компьютерном классе;

- получить у преподавателя задание на выполнение практической работы, которое выдается после проверки теоретической подготовки обучающегося.

2. Результаты выполнения практической работы утверждаются преподавателем.

3. Результатом практической работы должен быть отчет о выполнении предложенных заданий.

#### Практическая работа №1. Операционная система. Графический интерфейс пользователя. Тема: Операционная система. Графический интерфейс пользователя.

Цель: ознакомиться с основными элементами интерфейса Windows, освоить стандартные способы работы с приложениями Windows, а также некоторые общепринятые элементы настройки пользовательского интерфейса.

Ход работы

- 1. Изучить основные сведения.
- 2. Выполнить задания, описывая каждый пункт в тетради.
- 3. Ответить на контрольные вопросы.
- 1. Изучите основные сведения.

Краткие теоретические сведения

**Операционные системы семейства Windows** - это графические операционные системы для компьютеров платформы IBM PC. Ее основные средства управления - графический манипулятор мышь и клавиатура.

Интерфейс Windows является оконным, точнее, многооконным. Windows в переводе с английского означает «окна».

Окном называется ограниченный фрагмент экрана прямоугольной формы, в котором находятся элементы управления.

Основные элементы графического интерфейса Windows:

кнопка (button)

значок, иконка (icon)

список (list box)

раскрывающийся список (combo box, drop-down list)

метка (label)

поле редактирования (textbox, edit field)

меню (menu)

главное меню (main menu или menu bar)

контекстное меню (popup menu)

ниспадающее меню (pull down menu)

OKHO (window)

диалоговое окно (dialog box)

модальное окно (modal window)

панель (panel)

вкладка (tab)

панель инструментов (toolbar)

полоса прокрутки (scrollbar)

ползунок (slider)

строка состояния (status bar)

всплывающая подсказка (tooltip, hint)

В Windows большую часть команд можно выполнять с помощью мыши. С мышью связан активный элемент управления - указатель мыши. При перемещении мыши по плоской поверхности указатель перемещается по Рабочему столу, и его можно позиционировать на значках объектов или на пассивных элементах управления приложений.

Общепринятое обозначение:

ПКМ - правая кнопка мыши

ЛКМ - левая кнопка мыши

Стартовый экран Windows представляет собой системный объект, называемый Рабочим столом. Рабочий стол - это графическая среда, на которой отображаются объекты Windows и элементы управления Windows. Рабочий стол - элемент интерфейса, который обеспечивает эффективный доступ пользователя ко всем ресурсам компьютера, а также к наиболее часто используемым программам.

В исходном состоянии на Рабочем столе располагаются несколько экранных значков, ярлыков и Панель задач.

Значки - это графическое представление объектов Windows

Ярлыки - это значки (пиктограммы) с маленькими стрелочками в нижнем левом углу.

Значки и ярлыки обеспечивают (с помощью двойного щелчка ЛКМ) быстрый доступ к дискам, папкам, документам, приложениям и устройствам.

Панель задач — один из основных элементов интерфейса, отображающийся на краю рабочего стола и использующийся для быстрого запуска программ или слежения за изменениями уже запущенных программ.

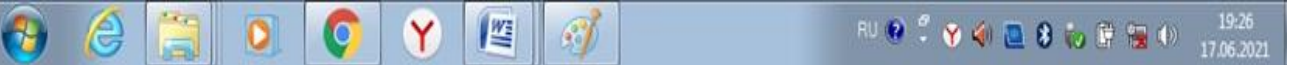

Панель задач имеет вид не широкой полосы с кнопкой для запуска меню Пуск, полем для кнопок запущенных или прикрепленных программ, и системным треем, в котором отображаются значки часов, календаря, динамиков, индикатор ввода (или языковая панель), и всплывающее окошко со значками постоянно работающих программ.

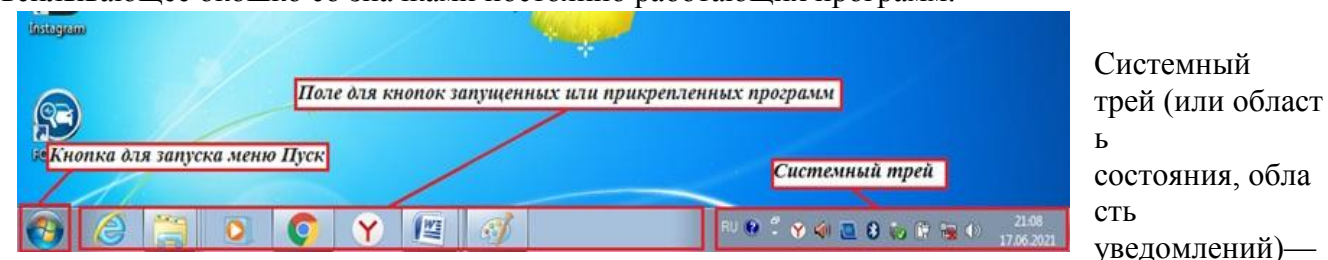

это часть пользовательского интерфейса, в которой отображаются значки функций системы и программ, которые отсутствуют на рабочем столе, а также время и значок громкости. По умолчанию он расположен в правом нижнем углу или в нижней части панели задач, если закреплен вертикально. Здесь отображаются часы, и приложения могут отображать значки в область уведомлений, чтобы указывать состояние операции или уведомлять пользователя о событии. Например, приложение может отобразить значок принтера в область состояния, чтобы показать, что задание печати выполняется.

Меню - элемент интерфейса, горизонтальный или вертикальный список альтернативных вариантов команд, из которых пользователь должен выбрать один вариант

Кнопка Пуск позволяет вызывать Главное меню, которое обеспечивает доступ практически ко всем ресурсам системы и содержит команды запуска приложений, настройки системы, поиска файлов и документов, доступа к справочной системе и др.

Главное меню системы Windows (меню Пуск) — меню Windows, запускаемое нажатием кнопки Пуск на панели задач или нажатием клавиши Win на клавиатуре, оно является центральной отправной точкой для запуска программ, а также открытия недавних документов и доступа к свойствам системы.

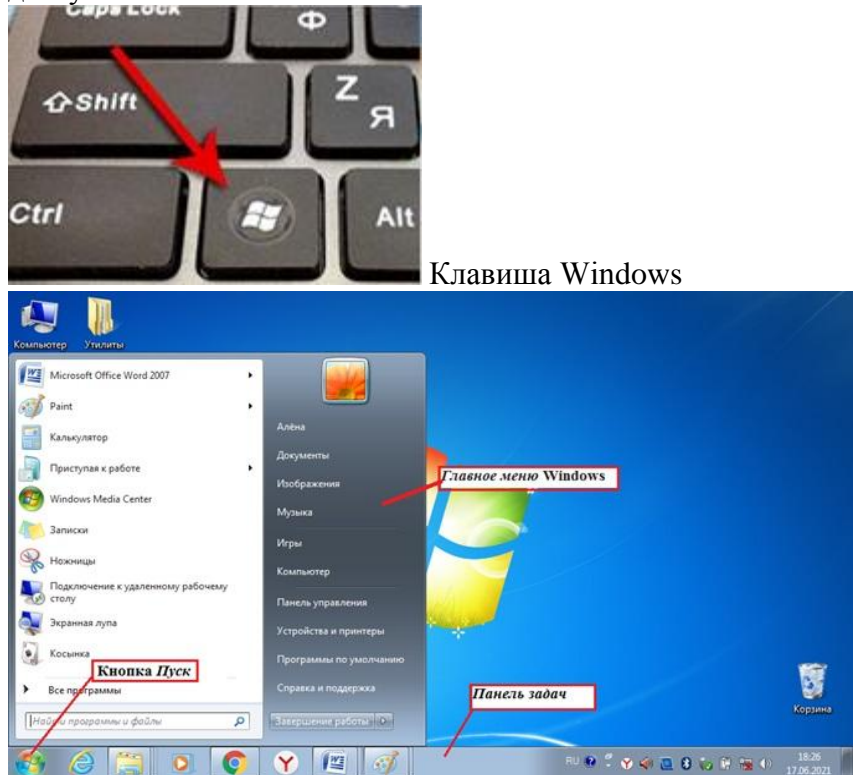

*Контекстное меню* — элемент графического интерфейса операционной системы,

представляющий собой список команд, вызываемый пользователем для выбора необходимого действия над выбранным объектом. Команды контекстного меню относятся к тому объекту, над которым это меню было вызвано.

Некоторые способы вызова контекстного меню:

Нажатием правой кнопки мыши (для правшей).

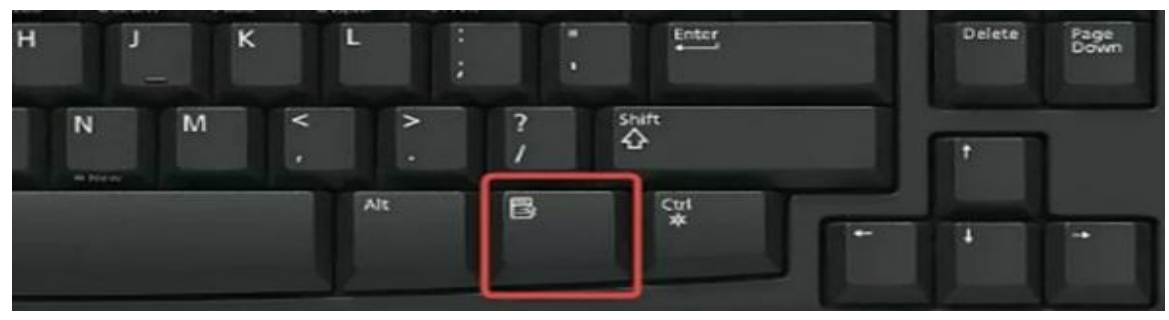

Специальной клавишей Menu.

*Сочетанием клавиш* — Shift+F10 (если специальной клавиши Menu нет на клавиатуре) Открытие объекта, расположенного па Рабочем столе:

1-й способ: двойной щелчок ЛКМ по значку объекта;

2-й способ: щелчком ПКМ по значку объекта вызвать контекстное меню объекта и ЛКМ выбрать команду Открыть.

При составлении отчета по практическим работам вам часто придется делать снимок экрана – скриншот.

Скриншот (или снимок экрана, скрин) — изображение, полученное устройством и показывающее в точности то, что видит пользователь на экране монитора или другого визуального устройства вывода.

Простейший способ получения снимка экрана для операционных систем Microsoft Windows использование клавиши Print Screen (для изображения, отображаемого у пользователя на экране) или сочетания клавиш Alt+PrtScr (для текущего активного окна) на клавиатуре.

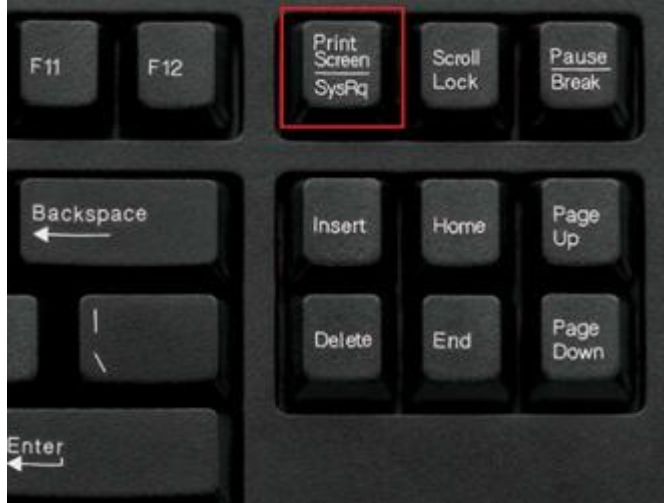

При этом снимок копируется в буфер обмена операционной системы и может быть затем вставлен в любой документ, а при необходимости отредактирован в любом графическом редакторе.

## *Как сделать скриншот:*

1. Нажмите на клавиатуре кнопку Print Screen (иногда она называется PrntScrn, PrtScn,

PrtScr или PrtSc) — в буфер обмена будет скопирован снимок всего экрана;

2. Откройте документ, в который надо поместить скриншот. Если снимок экрана надо сначала отредактировать, то откройте любой из установленных графических редакторов, например, Paint.

3. Нажмите кнопку Вставить в верхнем меню программы. Вы также можете воспользоваться универсальным сочетанием клавиш Ctrl + V

4. Сохраните документ со скриншотом на вашем компьютере, выполнив команду

меню Файл  $\rightarrow$  Сохранить как; или нажав кнопку

2. Выполните задания.

Задание № 1. Загрузка Windows, создание папок и файлов.

1. Включите компьютер, дождитесь окончания загрузки операционной системы.

2. На диске Х: и создайте папку с именем ПР1.

Для этого откройте диск Х:, на свободной поверхности окна диска вызовите контекстное меню и выберите команду Создать—>Папку.

Наберите на клавиатуре имя папки, например ПР1 и нажмите клавишу Enter .

Откройте свою папку. Вы ее только что создали.

3. В папке ПР1 создайте документ Microsoft Word под именем Отчет\_ПР1.

Для этого на свободной поверхности внутри папки вызовите контекстное меню и выберите команду Создать —> Документ Microsoft Word, дальше наберите на клавиатуре имя документа (файла), например Отчет\_ПР1, и обязательно нажмите клавишу Enter .

4. В папке ПР1 создайте еще один текстовый документ под именем Картинка.

Задание № 2. Элементы Рабочего стола и работа с ними.

1. Рассмотрите значки, расположенные на Рабочем столе.

2. Откройте документ с именем Отчет\_ПР1. Обратите внимание: документ пуст; напечатайте названия всех объектов, находящихся на Рабочем столевашего компьютера.

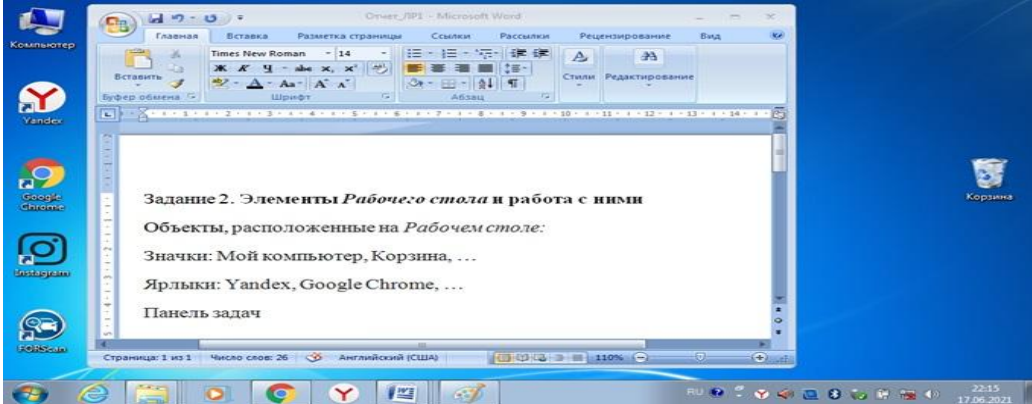

Сохраните изменения в документе, для этого выберите команду меню Файл—>Сохранить. 3. Разместите значки на Рабочем столе, расположив их по своему усмотрению. Для этого наведите указатель мыши на значок, нажмите ЛКМ и, не отпуская еѐ, перетащите значок в нужном направлении.

Сделайте Скриншот экрана и поместите его в документ Отчет\_ПР1. Сохраните изменения в документе

4. Выполните обратное действие, выстроив значки автоматически по левому краю Рабочего стола. Для этого вызовите контекстное меню щелчком ПКМ на свободном месте Рабочего стола, выберите команду Вид—>Упорядочить значки автоматически.

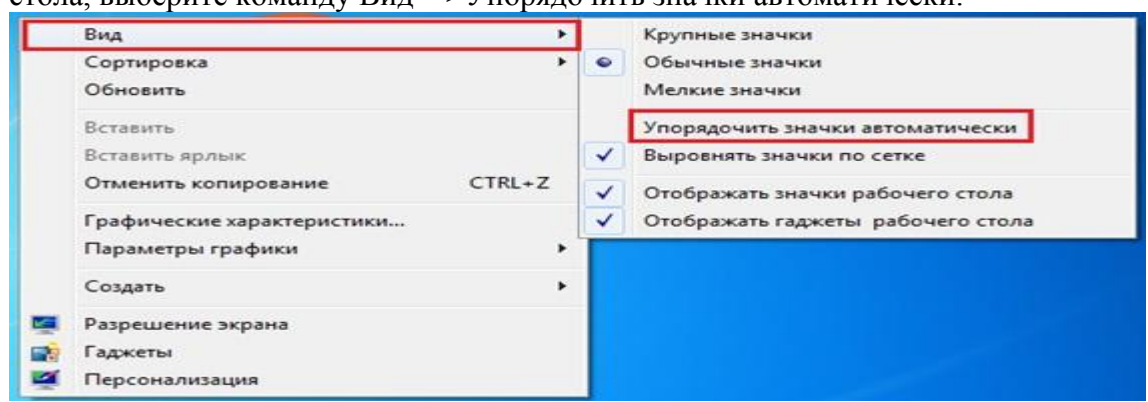

Сделайте Скриншот экрана и поместите его в документ Отчет\_ПР1. Сохраните изменения в документе

5. Рассмотрите Панель задач. Закройте и откройте Главное меню Windows, используя кнопку Пуск.

Сделайте Скриншот экрана с открытым Главным меню и поместите его в

## документ Отчет ПР1. Сохраните изменения в документе

6. Ознакомьтесь с контекстным меню Панели задач, вызвав его щелчком ПКМ по Панели задач. Перетащите Панель задач, разместив ее по вертикали в правой части Рабочего стола. (данное действие можно выполнить только если команда контекстного меню Закрепить панель задач не активирована – не стоит флаг (галочка) перед командой).

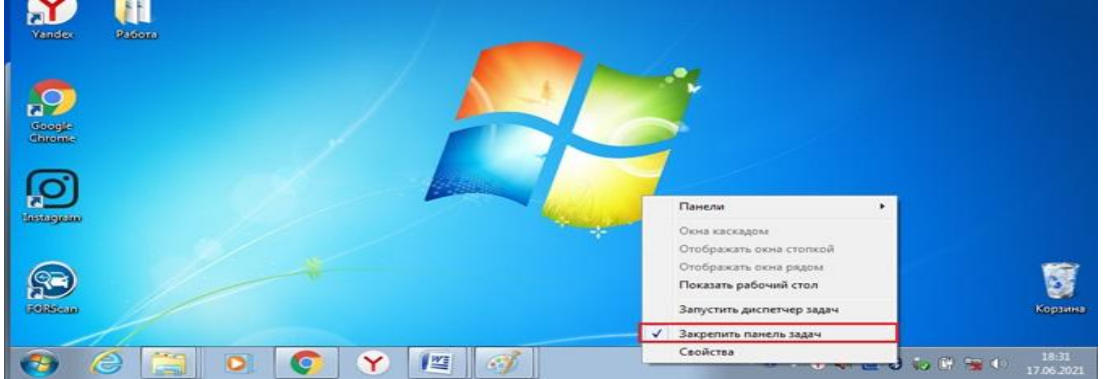

Сделайте Скриншот экрана и поместите его в документ Отчет\_ЛР1. Сохраните изменения в документе

Верните Панель задач на место.

Задание № 3. Удалить и восстановить объекты.

1. Скопируйте документ Картинка из папки ПР1 на Рабочий стол.

2. Удалите документ Картинка с Рабочего стола.

Для этого вызовите контекстное меню (щелчком ПКМ по значку документа) и выберите команду Удалить. В открывшемся Диалоговом окне подтвердите намерения удаления. 3. Восстановите удаленный объект.

Для этого откройте папку Корзина, выделите нужный объект и восстановите его с помощью контекстного меню.

4. Удалите документ Картинка из папки ПР1.

Для этого выделите объект и нажмите комбинацию клавиш Delete + Shift, подтвердите удаление объекта. Попробуйте его восстановить. Возможно ли восстановление? Если нет почему?

Задание № 4. Используя быстрый поиск объектов, найти объект calc.exe (стандартное приложение Калькулятор).

1. Из Главного меню запустите программу пуска (Пуск —>Найти программы и файлы).

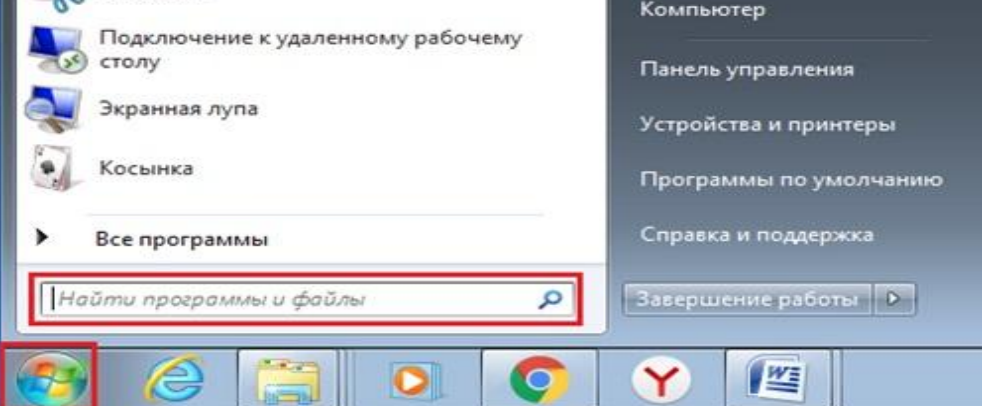

- 2. В диалоговое окно Что искать введите критерий поиска: calc.exe.
- 3. Запустите найденное стандартное приложение Калькулятор.

Сделайте Скриншот экрана и поместите его в документ Отчет\_ПР1. Сохраните изменения в документе

4. Закройте все окна на Рабочем столе.

3. Ответьте на контрольные вопросы (в тетради).

## *Контрольные вопросы:*

1. Операционные системы семейства Windows – это?

- 2. Графический интерфейс пользователя это?
- 3. Стартовый экран Windows представляет собой …?
- 4. Что такое Рабочий стол?
- 5. Значки это?
- 6. Чем отличается Значок от Ярлыка?
- 7. Как выделить объект?
- 8. Как открыть Главное меню?
- 9. Как произвести вызов контекстного меню?
- 10. Для чего служат полосы прокруток?
- 11. Как создать папку?
- 12. Как удалить объект?
- 13. Как восстановить объект?
- 14. Как произвести быстрый поиск объектов?

## *Практическая работа №2. Поиск информации профессионального содержания*

- 1. В следующих заданиях требуется найти в WWW ответы на поставленные вопросы, используя поисковые серверы. Попытаться добраться до нужной страницы:
- 2. **а) с помощью одного из поисковых каталогов:**
- 3. Яндех http://yaca.yandex.ru;
- 4. Mail.ru (List-Ru) http://www.mail.ru;
- 5. Ay! http://www.au.ru;
- 6. **б) с помощью одного из поисковых указателей:**
- 7. Рамблер www.rambler.ru;
- 8. Яndex www.yandex.ru;
- 9. Google www.google.ru.
- 10. Сопоставить результаты поиска по вариантам а) и б). Вывел ли поиск на одну и ту же страницу? Возможно использование также зарубежных поисковых систем.
- 11. Результаты поиска отразить в отчете, созданном в текстовом редакторе, заполнив следующую таблицу:

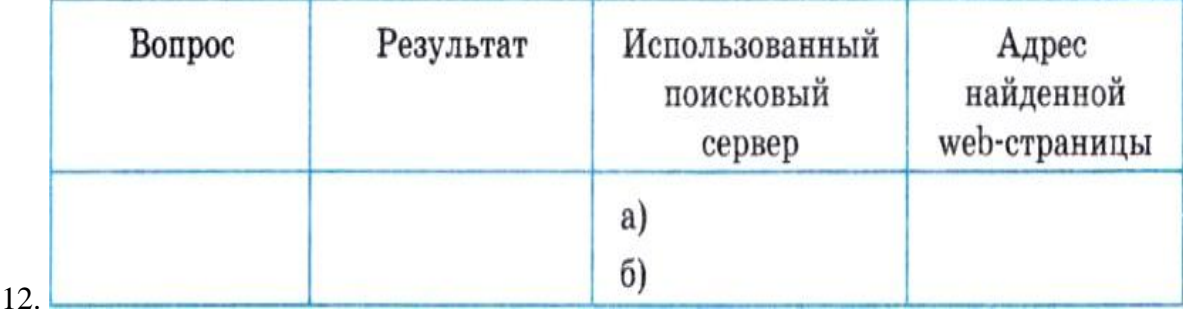

## **13. Задание 1**

- 14. **1.** Найти информацию о том, кто был первым чемпионом мира по шахматам и в каком году состоялся первый чемпионат.
- 15. **2.** Найти текст книги Александра Беляева **«Голова профессора Доуэля»**.
- 16. **3.** Найти репертуар **театра Ленком** на текущий месяц.
- 17. **4.** Узнать информацию о наличии железнодорожных билетов на поезд **«Москва — Пермь»** на послезавтрашний день.
- 18. **5.** Кто сыграл главные роли в фильме **«Танго и Кэш»**?
- 19. **6.** Найти почтовый индекс дома номер 40, находящегося по **проспекту Парковый** в городе **Пермь**.
- 20. **7.** Кто стал чемпионом мира по фигурному катанию 2007 года среди спортивных пар?
- 21. **8.** Из какого произведения (название и автор) следующие строки: **«Старик, я слышал много раз, что ты меня от смерти спас. Зачем?»**
- 22. **9.** Когда компания **AMD** продемонстрировала свой первый двухъядерный процессор?

## **23. Задание 2**

- 24. С помощью поисковой системы **http://filesearch.ru** найти и скачать следующие файлы:
- 25. **1)** программу-архиватор **7-ZIP**;
- 26. **2)** последнюю версию программы **CPU-Z**;
- 27. **3)** песню **Yesterday группы Beatles**;
- 28. **4)** фильм **«Матрица» (Matrix)** (без скачивания);
- 29. **5)** программу для записи компакт-дисков **InfrRecoder**;
- 30. **6)** фотографию **Гарри Поттера (Harry Potter)**.

## **31. Задание 3\***

- 32. **1.** На куполе одного из семи чудес света возвышалась статуя бога моря. Как называлось это чудо света?
- 33. **2.** Этот детский писатель стал командовать полком еще в 16 лет. Каковы его имя и фамилия?
- 34. **3.** За границей этот салат называют «русским». У нас он носит другое название. Какое?
- 35. **4.** В нашей стране этот ритуал известен под названием «харакири», но в самой Японии он носит другое название. Какое?
- 36. **5.** Многие области науки остались «не охваченными» Нобелевской премией. В связи с известностью и престижностью «нобелевки», наиболее престижные награды в других областях часто неформально называют Нобелевскими (или говорят — «аналог Нобелевской премии»). Как называется аналогичная премия в области математики?
- 37. **6.** Создание этой технологии швейцарским физиком из Женевы ставят в один ряд с созданием теории относительности. В 2004 году за свое изобретение он был назван «британцем года». Как зовут этого швейцарца и как называется его изобретение?

## *Практическая работа №3. Вредоносные программы. Антивирусные программы.*

Запишем тему занятия: «Компьютерные вирусы и антивирусная профилактика». 2.1. Понятие вредоносного программного обеспечения и компьютерных вирусов. Вредоносное программное обеспечение представляет серьезную опасность для информационных систем. Недооценка этой опасности может иметь серьезные последствия для пользователей, но и преувеличение угрозы вирусов негативно влияет на использование компьютерных возможностей. Знание механизмов действия вредоносного программного обеспечения, методов и средств борьбы с ними позволяет эффективно организовать противодействие, свести к минимуму вероятность заражения и нанесения вреда информации. Вредоносная программа – любое программное обеспечение, предназначенное для осуществления несанкционированного доступа или воздействия на информацию и ресурсы информационной системы в обход существующих правил.

Компьютерные вирусы (КВ) – это небольшие исполняемые программы, обладающие свойством несанкционированного распространения и самовоспроизведения в компьютерах или компьютерных сетях.

КВ реализуют методы несанкционированного доступа к информации, влияют на ее хранение и передачу, вмешиваются в процесс обработки информации и функционирование разных видов программного обеспечения и, в результате, технических средств. Они нарушают процесс обработки информации и способствуют реализации угроз. В результате мешают работе пользователя и вызывают выход информационной системы из штатного режима работы.

2.2. Возможности и условия заражения компьютерной и мобильной техники компьютерными вирусами.

В ходе своего развития вредоносные программы для персональных компьютеров постепенно мутировали от невинных поделок программистов и самоутверждавшихся студентов до

сложных профессиональных решений, связанных с извлечением финансовой выгоды. К сегодняшнему дню грани между вирусами и сетевой безопасностью, уязвимостями программного обеспечения, рекламными технологиями и криминальными структурами оказались практически стерты. Ситуация для мобильных вирусов стала особенно благоприятной с широким распространением смартфонов и коммуникаторов, которые обладают операционными системами и беспроводными соединениями.

Программа, внутри которой находится вирус, называется зараженной. Когда такая программа начинает работу, то сначала управление получает вирус - он находит и заражает другие программы, портит файлы или файловую систему с размещением на диске, засоряет оперативную память, занимает канал связи, предоставляет неограниченный доступ к информации и т.д. Для маскировки, действия по заражению других программ и нанесению вреда могут выполняться не всегда, а при выполнении определенных условий. После того как вирус выполнит нужные ему действия, он передает управление той программе, в которой он находится, и она работает также, как обычно. Тем самым внешне работа зараженной программы выглядит так же, как и незараженной.

Многие разновидности вирусов устроены так, что при запуске зараженной программы вирус остается в памяти компьютера до перезагрузки, и время от времени заражает программы и выполняет вредные действия на компьютере.

КВ может изменить любой файл на имеющих в компьютере дисках. Но некоторые виды файлов вирус может заразить - внедриться в эти файлы, т.е. изменить их так, что они будут содержать вирус, который при некоторых обстоятельствах может начать свою работу.

2.3. Способы защиты от компьютерных вирусов.

Чтобы предотвратить заражение вирусами, необходимо выполнять некоторые рекомендации: - Не запускать программы, полученные из Интернета или в виде вложения в сообщение электронной почты без проверки на наличие в них вируса;

- Проверять все внешние носители информации на наличие вирусов, прежде чем копировать или открывать содержащиеся на них файлы;

- Установить антивирусную программу и регулярно пользоваться ею для проверки, пополнять базу данных антивирусной программы набором файлов сигнатур вирусов, как только появляются новые;

- Регулярно сканировать жесткие диски в поисках вирусов. Сканирование обычно выполняется автоматически при каждом включении ПК и при размещении носителя информации в считывающем устройстве.

- Выбрать надежные пароли, чтобы вирусы не могли их подобрать и получить разрешения администратора.

- Основное средство защиты информации - это резервное копирование наиболее ценных данных на съемных носителях информации.

Для защиты от вирусов можно использовать:

- общие средства защиты информации, которые полезны также как страховка от порчи дисков, неправильно работающих программ или ошибочных действий пользователя;

- профилактические меры, позволяющие уменьшить вероятность заражения вирусов;

- специальные программы для защиты от вирусов.

Для обнаружения, удаления и защиты от КВ разработано несколько видов специальных

программ, которые позволяют обнаруживать и уничтожать вирусы - антивирусных.

3. Самостоятельная работа студентов с конспектом.

В современном обществе все виды деятельности человека связаны с информацией. Информация является предметом, средством и результатом труда. Для экономического роста имеет значение

качество и объем потребленной информации. Поэтому некоторые люди тратят не мало усилий, чтобы изменить нормальный процесс обработки, хранения и передачи информации. Задание 1. Прочитайте далее теоретический материал и ответьте на вопрос: что понимается под

вредоносным программным обеспечением (вредительскими программами)?

Вредоносное программное обеспечение (вредительские программы) представляют серьезную опасность для информационной безопасности. Оно может быть направлено на осуществление вредительской функции, изменение внешнего представления и способа распространения информации, внедрение другого программного обеспечения, получение контроля над системой, агрессивное потребление ресурсов, разрушение и изменение программ, данных.

Злоумышленниками могут являться разработчики, обслуживающий персонал, пользователи и иные лица. Причины появления и распространения вредоносного программного обеспечения, с одной стороны, скрываются в психологии человека и ее теневых сторонах (завести, мести, тщеславии непризнанных «гениев» и «творцов», невозможности или нежелании конструктивно и на пользу обществу применить свои способности), с другой стороны, обусловлены отсутствием средств защиты и противодействия со стороны ОС, компьютера или информационной системы. Создание вредоносного программного обеспечения для одних развлечение или проба сил, для других - серьезный бизнес.

Современные вредоносные программы перестали ограничивать свою сферу вредительства компьютерной техникой и перекинулись на микропроцессорную, программируемую технику и смартфоны, т.п.

Задание 2. Прочитайте далее теоретический материал и ответьте на вопрос: Как понимают сейчас термин «компьютерные вирусы»?

К вредоносному программному обеспечению относятся, прежде всего, KB - это небольшие исполняемые или интерпретируемые программы, обладающие свойством распространения и копирования. Активизация КВ может быть связана с различными событиями (наступлением определенной даты, дня недели, запуском конкретной программы, открытием документа и т.  $\Pi$ .).

Задание 3. Соотнести термины «вредоносное программное обеспечение» и «компьютерные вирусы»  $(<, >, =)$ .

КВ был назван по аналогии с биологическими вирусами. Способность КВ к размножению вызывает у людей желание сравнивать их с особой формой жизни и наделять их злым интеллектом, заставляющим совершать мерзкие выходки ради достижения поставленной цели. Подобное восприятие событий напоминает средневековые представления о злых духах и ведьмах, которых все боялись. Размножение КВ ничем не отличается от, например, копирования программой файлов. Отличие в том, что эти действия производятся без ведома пользователя.

Задание 4. Некоторые люди склонны относиться к КВ, как к новой форме жизни. Так ли это? Подумайте и продолжите заполнять таблицу:

> Действие КВ - форма жизни КВ - обычная программа

 $\mathbf{1}$ Злонамеренность

Форма жизни, стремящаяся, как и другие формы к выживанию и размножению КВ выполняют то, что написал человек в его программном коде.

Задание 5. Прочитайте далее теоретический материал и подберите факты, чтобы подтвердить или опровергнуть утверждение: Идея компьютерных вирусов как искусственных структур, созданных для осуществления вредоносных функций самим человеком появилась раньше, чем человек придумал программы.

В 1959 году американский ученый Л. С. Пенроуз опубликовал в журнале "Scientific American" статью, посвященную самовоспроизводящимся механическим структурам. В ней была описана модель двухмерных структур, способных к активации, размножению, мутациям, захвату. Вскоре исследователь из США Ф. Г. Сталь реализовал эту модель с помощью машинного кода на IBM 650. В те времена компьютеры были огромными, сложными в эксплуатации и чрезвычайно дорогими, поэтому их обладателями могли стать лишь крупные компании или правительственные вычислительные и научно-исследовательские центры. По одной из версий, впервые термин КВ был употреблен Грегори Бенфордом в 1970 г. в фантастическом романе «Человек в шрамах», опубликованном в журнале Venture. В 1975 г. переменная в программе Pervade, от значения которой зависело, будет ли программа Animal распространяться по диску, называлась Virus. Джо Деллинджер называл свои вредительские программы «вирус». В 1977 г. с конвейера сходит первый персональный компьютер Apple, тут же появляются и другие. Цена, надежность, простота и удобство в работе предопределили его широкое распространение в мире. Доступ к компьютерам получили миллионы людей различных профессий, социальных слоев и склада ума. Неудивительно, что именно тогда и появились прототипы современных КВ, ведь были выполнены два важнейших условия их развития - расширение жизненного пространства и появление средств распространения.

## *Практическая работа №4. Передача, хранение информации. Определение объемов различных носителей информации. Архив информации.*

**Информационный объект** — это совокупность логически связанной информации.

Информационный объект, «отчужденный» от объекта-оригинала, можно хранить на различных материальных носителях. Простейший материальный носитель информации — это бумага. Есть также магнитные, электронные, лазерные и другие носители информации.

С информационными объектами, зафиксированными на материальном носителе, можно производить те же действия, что и с информацией при работе на компьютере: вводить их, хранить, обрабатывать, передавать. При работе с информационными объектами большую роль играет компьютер. Используя возможности, которые предоставляют пользователю офисные технологии, можно создавать разнообразные профессиональные компьютерные документы, которые будут являться разновидностями информационных объектов. Все, что создается в компьютерных средах, будет являться информационным объектом.

Литературное произведение, газетная статья, приказ — примеры **текстовых информационных объектов**. Рисунки, чертежи, схемы — это **графические информационные объекты**. Различные документы в табличной форме — это примеры **табличных информационных объектов**. Видео и музыка – **аудиовизуальные информационные объекты**.

Довольно часто мы имеем дело с составными документами, в которых информация представлена в разных формах. Такие документы могут содержать и текст, и рисунки, и таблицы, и формулы, и многое другое. Школьные учебники, журналы, газеты — это хорошо знакомые всем примеры составных документов, являющихся информационными объектами сложной структуры. Для создания составных документов используются программные среды, в которых предусмотрена возможность представления информации в разных формах. Другими примерами сложных информационных объектов могут служить создаваемые на компьютере презентации и гипертекстовые документы.

Для хранения и передачи электронных информационных объектов используют съемные цифровые носители. К ним относятся:

 **съемный жесткий диск** — устройство хранения информации, основанное на принципе магнитной записи, информация записывается на жѐсткие (алюминиевые или стеклянные) пластины, покрытые слоем ферромагнитного материала,

- дискета портативный носитель информации, используемый для многократной записи и хранения данных, представляющий собой помещённый в защитный пластиковый корпус гибкий магнитный диск, покрытый ферромагнитным слоем,
- компакт-диск оптический носитель информации в виде пластикового диска с отверстием в центре, процесс записи и считывания информации которого осуществляется при помощи лазера (CD-ROM и DVD-диск - предназначенный только для чтения; CD-RW и DVD-RW информация может записываться многократно),
- карта памяти или флеш-карта компактное электронное запоминающее устройство,  $\bullet$ используемое для хранения цифровой информации (они широко используются в электронных устройствах, включая цифровые фотоаппараты, сотовые телефоны, ноутбуки, МРЗ-плееры и игровые консоли),
- USB-флеш-накопитель (сленг. флэшка) запоминающее устройство, использующее в качестве носителя флеш-память и подключаемое к компьютеру или иному считывающему устройству по интерфейсу USB.

Все программы и данные хранятся в долговременной (внешней) памяти компьютера в виде файлов.

Файл — это определенное количество информации (программа или данные), имеющее имя и хранящееся в долговременной (внешней) памяти.

Имя файла состоит из двух частей, разделенных точкой: собственно имя файла и расширение, определяющее его тип (программа, данные и т. д.). Собственно имя файлу дает пользователь, а тип файла обычно задается программой автоматически при его создании.

В операционной системе Windows имя файла может иметь до 255 символов, причем допускается использование русского алфавита, разрешается использовать пробелы и другие ранее запрещенные символы, за исключением следующих девяти:  $\wedge$ :\*?". В имени файла можно использовать несколько точек. Расширением имени считаются все символы, стоящие за последней точкой.

Роль расширения имени файла чисто информационная, а не командная. Если файлу с рисунком присвоить расширение имени TXT, то содержимое файла от этого не превратится в текст. Его можно просмотреть в программе, предназначенной для работы с текстами, но ничего вразумительного такой просмотр не даст.

Атрибуты файла устанавливаются для каждого файла и указывают системе, какие операции можно производить с файлами. Существует четыре атрибута:

- только чтение (R);
- архивный (А);
- скрытый (Н);
- системный (S).

#### Атрибут файла «Только чтение».

Данный атрибут указывает, что файл нельзя изменять. Все попытки изменить файл с атрибутом «только чтение», удалить его или переименовать завершатся неудачно.

## Атрибут файла «Скрытый».

Файл с таким атрибутом не отображается в папке. Атрибут можно применять также и к целым папкам. Надо помнить, что в системе предусмотрена возможность отображения скрытых файлов, для этого достаточно в меню Проводника Сервис – Свойства папки – вкладка Вид – Показывать скрытые файлы и папки.

## **Атрибут файла «Архивный».**

Такой атрибут имеют практически все файлы, его включение/отключение практически не имеет никакого смысла. Использовался атрибут программами резервного копирования для определения изменений в файле.

## **Атрибут файла «Системный».**

Этот атрибут устанавливается для файлов, необходимых операционной системе для стабильной работы. Фактически он делает файл скрытым и только для чтения. Самостоятельно выставить системный атрибут для файла невозможно.

Для изменения атрибутов файла необходимо открыть окно его свойств и включить соответствующие опции.

Существуют также дополнительные атрибуты, к ним относятся атрибуты индексирования и архивации, а также атрибуты сжатия и шифрования.

При передачи и хранении различных файлов необходимо учитывать объем этих файлов. Если объем слишком велик, можно создать архив файлов с помощью программ архиваторов (7-zip, WinRAR, WinZip).

**Архивация** – это сжатие файлов, то есть уменьшение их размера.

При создании архивов исполняемые программы, текстовые файлы, графические файлы, Webстраницы, звуковые файлы, видео файлы сжимаются по-разному.

#### **Запись информации.**

**Запись информации** - это способ фиксирования информации на материальном носителе.

Способы записи информации на компакт-диски:

- 1. **с помощью специальных программ записи** (Nero, CDBurnerXP, Burn4Free, CD DVD Burning  *др.);*
- 2. **через задачи для записи CD** (помещаем нужные объекты на диск с помощью перетаскивания или копирования, выбираем в задачах записи CD «записать файлы на компакт-диск»).

Способы записи информации на остальные съемные цифровые носители:

- 1. **копирование** (выделяем нужные объекты, нажимаем правой кнопкой мыши, в появившемся контекстном меню выбираем «копировать»; через контекстное меню правой кнопки мыши, выбирая «вставить», вставляем объекты на нужный цифровой носитель);
- 2. **перетаскивание** (выделяем нужные объекты, нажимаем левую кнопку мыши, удерживая еѐ, перетаскиваем документы на нужный цифровой носитель).

### Ход работы

#### **Задание №1**

В текстовом редакторе Word создайте таблицу с расширениями файлов

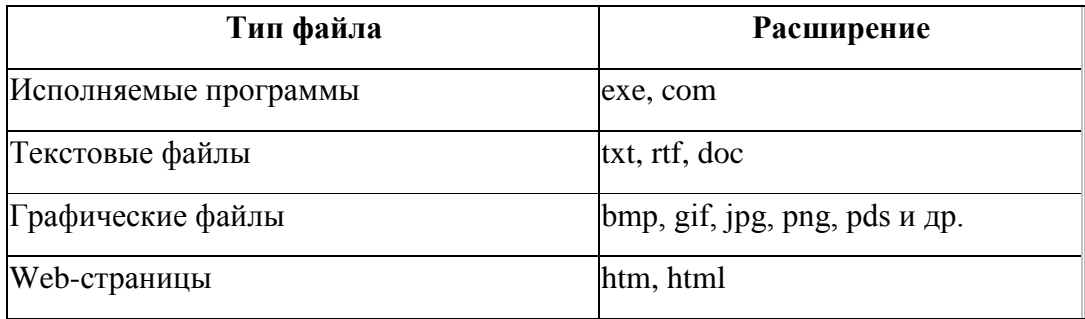

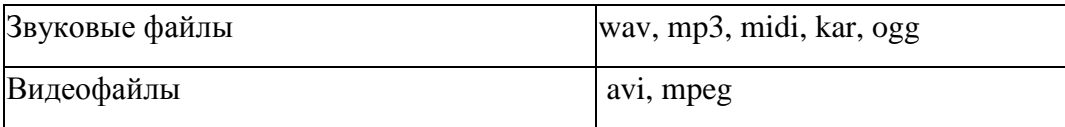

## **Задание №2**

### **Запись на флэш-накопитель**

- 1. Вставьте флэш карту
- 2. щѐлкните правой кнопкой по файлу или папке.
- 3. В меню отправить появится новая строка флэш карта.
- 4. После этого начнется запись.

## **Запись на компакт – диск.**

- 1. Вставьте CD диск
- 2. Скопируйте файлы или папки на CD мышью или иным известным способом.
- 3. В меню отправить появится новая строка CD дисковод.

4. После копирования файлов откроется окно, в котором будут находится файлы для записи. Они будут бледные, помечены стрелкой, направленной вниз. Это особые признаки файлов, подготовленных к записи на СD.

5. Щелкните по мышке по команде записать файл на компакт – диск в информационной панели, секция Задачи для записи CD.

6. После этого идет запись.

### **Контрольные вопросы**

- 1. что такое жесткий диск?
- 2. Что такое компакт диск?
- 3. перечислите форматы файла

#### *Практическая работа №5. Задачи на перевод из одной системы счисления в другую.*

#### *Краткие теоретические сведения*

Любая информация в памяти компьютера представлена двумя устойчи- выми состояниями, которые фиксируются с помощью цифр 0 и 1. Единица характеризует наличие сигнала в сети, а ноль - его отсутствие. Использова- ние в качестве основания системы две цифры означает, что речь идет о дво- ичной системе. То есть компьютер оперирует информацией, представленной в двоичном виде. Любая информация должна быть не только соответствую- щим образом представлена, но и должна быть возможность оперировать ею. Для числовой информации характерно использование ее в арифметических выражениях. На примере сложения и вычитания чисел рассмотрим принцип оперирования числовыми данными.

Арифметические действия в двоичной системе счисления выполняют по тем же правилам, что и в десятичной системе, с той лишь разницей, что основание системы счисления равно двум и используются только две цифры.

Рассмотрим операцию сложения. Сложение - важнейшая операция вдвоичной арифметике.

Сложение двоичных чисел сводится к сложению цифр соответствую-щих разрядов с учетом переносов.

При сложении двух двоичных чисел используются следующие четыреправила:

$$
0+0=0
$$

 $1 + 0 = 1$ 

 $0 + 1 = 1$ 

 $1+1=10$ , происходит перенос единицы в соседний (старший) разряд.  $(1+1)+1=11$ происходит перенос единицы в соседний (старший) разряд.  $1+1+1+1=100$ 

**Пример 1.** Выполним сложение двух двоичных чисел  $101_2 + 11_2$  (в десятич-ной системе это  $5 + 3 = 8$ ).

Сложение лучше выполнять в столбик, добавив недостающие нули.

101

 $+$  011

Рассмотрим процесс сложения поэтапно.

1. Выполняется сложение в младшем разряде:  $1 + 1 = 10$ . В младшем разрядесуммы записывается 0, и единица переносится в следующий старший разряд.

2. Суммируются цифры следующего слева разряда и единица переноса:

 $0 + 1 + 1 = 10$ . В этом разряде суммы записывается 0, и опять единица пере-носится в старший разряд.

3. Суммируются цифры третьего слева разряда и единица переноса:

 $1 + 0 + 1 = 10$ . В этом разряде записывается 1, и единица переносится в сле-дующий старший разряд и т.д.

4. В результате получили:

$$
101
$$
  
+ 011  

$$
1000_2 = 8_{10}.
$$

Пример 2.

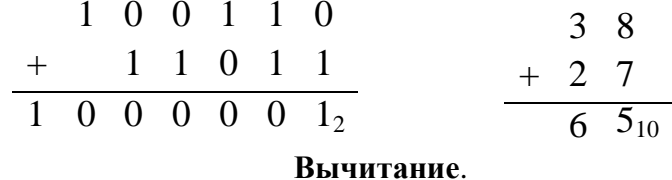

Процессор компьютера может выполнять единственное арифметиче-ское действие, это сложение чисел. Но мы знаем, что кроме сложения, про- цессор и вычитает, и делит, и умножает. Все эти процедуры выполняются с помощью операций сложения. Посмотрим, как это происходит на примере вычитания.

При вычитании двоичных чисел нужно помнить, что  $0 - 0 = 0$ 

 $1 - 0 = 1$ 

0 - 1 = 1, занимаем единицу в соседнем (старшем) разряде1 - 1 = 0

Пример 1.

Найти разность двоичных чисел: 1010 - 101. Выполним вычитание в столбик, начиная с младшего разряда:

1010

 $-0101$ 

1. Для младшего разряда имеем: 0 - 1. Поэтому занимаем единицу в старшемразряде.

2. В следующем разряде уже будет  $0 - 0 = 0$ .

3. В разряде слева опять имеем 0 - 1. Занимаем единицу в старшем разряде инаходим 10 - $1 = 1.$ 

4. В следующем разряде остался 0.

5. В результате получили: 1010

 $-101$ 101

## Пример 2.

Вычислить 110011<sub>2</sub> - 1001<sub>2</sub>.

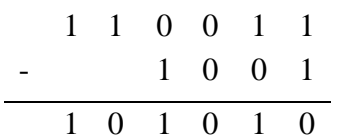

В итоге получаем:  $110011_2 - 1001_2 = 101010_2$ 

#### Умножение

Умножение одноразрядных двоичных чисел выполняется по следую-щим правилам:

 $0*0=0$  $0*1=0$  $1*1=1$  $1*0=0$ 

Пример 1:

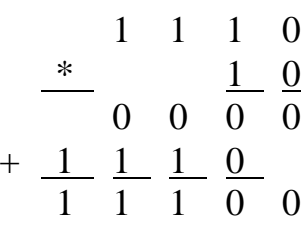

## Пример 2

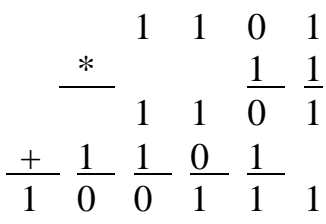

Задание

## Задание 1.

Сложить двоичные числа 11111<sub>2</sub>  $+1001_2 =$ 

 $1100111_2 + 1101_2 =$ 

 $100111_2 + 111000_2 =$ 

## Задание 2.

Проверить достоверность полученного результата. И найти разность следу-ющих выражений проверкой:

 $111111_2 - 1001_2 =$ 

 $1100111_2 - 1101_2 =$ 

 $111000<sub>2</sub> - 100111<sub>2</sub> =$ 

### Задание 3.

Выполнить перевод чисел из десятичной системы счисления в двоичную, осуществить сложение и вычитание чисел в двоичной системе:

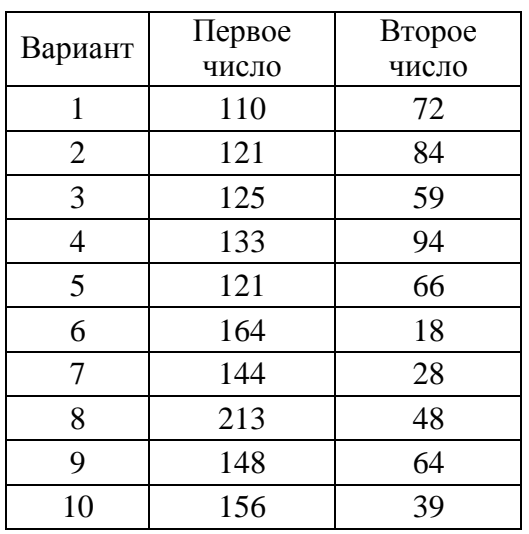

## Залание 4.

Выполните действия в двоичной системе счисления:  $10111_2 \cdot 11_2 =$ 

 $1101_2 \cdot 101_2 =$ 

 $1111_2 \cdot 10_2 =$ 

### Содержание отчета

Отчет выполняется в тетради. Отчет должен содержать:

- 1. Название работы. Цель работы.
- 2. Краткий конспект теоретических сведений.
- 3. Задание 1 и его решение.
- 4. Задание 2 и его решение.
- 5. Задание 3 и его решение.
- 6. Задание 4 и его решение.

#### Практическая работа №6. Арифметические операции над числами в позиционной системе счисления.

#### Вариант 1

система счисления - ДВОИЧНАЯ

- 1) Переведите число 12 из десятичной в ДВОИЧНУЮ
- 2) Переведите число 196 из десятичной в ДВОИЧНУЮ
- 3) Переведите число 1011 из ДВОИЧНОЙ в десятичную
- 4) Переведите число 101111100 из ДВОИЧНОЙ в десятичную
- 5) Выполните арифметические действия:
	- a) 11100000+1010011110
	- 6) 1001001011-111111110
	- в) 101000\*1000011

### г) 100000101010/10110

*система счисления – ВОСЬМЕРИЧНАЯ*

1) Переведите число 47 из десятичной в ВОСЬМЕРИЧНУЮ

2) Переведите число 502 из десятичной в ВОСЬМЕРИЧНУЮ

3) Переведите число 65 из ВОСЬМЕРИЧНОЙ в десятичную

4) Переведите число 1412 из ВОСЬМЕРИЧНОЙ в десятичную

*система счисления – ШЕСТНАДЦАТЕРИЧНАЯ*

1) Переведите число 91 из десятичной в ШЕСТНАДЦАТЕРИЧНУЮ

2) Переведите число 481 из десятичной в ШЕСТНАДЦАТЕРИЧНУЮ

3) Переведите число 5C из ШЕСТНАДЦАТЕРИЧНОЙ в десятичную

4) Переведите число 35C из ШЕСТНАДЦАТЕРИЧНОЙ в десятичную

Вариант 2

*система счисления – ДВОИЧНАЯ*

1) Переведите число 28 из десятичной в ДВОИЧНУЮ

2) Переведите число 626 из десятичной в ДВОИЧНУЮ

3) Переведите число 1001111 из ДВОИЧНОЙ в десятичную

4) Переведите число 10111011 из ДВОИЧНОЙ в десятичную

5) Выполните арифметические действия:

a) 110110101+1010001111

б) 1110110010 -1110011100

в) 100101\*11000

г) 10000000010/110110

*система счисления – ВОСЬМЕРИЧНА*

1) Переведите число 21 из десятичной в ВОСЬМЕРИЧНУЮ

2) Переведите число 662 из десятичной в ВОСЬМЕРИЧНУЮ

3) Переведите число 77 из ВОСЬМЕРИЧНОЙ в десятичную

4) Переведите число 732 из ВОСЬМЕРИЧНОЙ в десятичную

*система счисления – ШЕСТНАДЦАТЕРИЧНАЯ*

1) Переведите число 61 из десятичной в ШЕСТНАДЦАТЕРИЧНУЮ

2) Переведите число 586 из десятичной в ШЕСТНАДЦАТЕРИЧНУЮ

3) Переведите число 2C из ШЕСТНАДЦАТЕРИЧНОЙ в десятичную

4) Переведите число 1EF из ШЕСТНАДЦАТЕРИЧНОЙ в десятичную Вариант 3

*система счисления – ДВОИЧНАЯ*

1) Переведите число 81 из десятичной в ДВОИЧНУЮ

2) Переведите число 653 из десятичной в ДВОИЧНУЮ

3) Переведите число 1001010 из ДВОИЧНОЙ в десятичную

4) Переведите число 1001000101 из ДВОИЧНОЙ в десятичную

5) Выполните арифметические действия:

a) 1110011101+1100001101

б) 1101100010 -11111001

в) 11010\*1010001

г) 111101100000/1010010

*система счисления – ВОСЬМЕРИЧНАЯ*

1) Переведите число 44 из десятичной в ВОСЬМЕРИЧНУЮ

2) Переведите число 804 из десятичной в ВОСЬМЕРИЧНУЮ

3) Переведите число 17 из ВОСЬМЕРИЧНОЙ в десятичную

4) Переведите число 1432 из ВОСЬМЕРИЧНОЙ в десятичную

*система счисления – ШЕСТНАДЦАТЕРИЧНАЯ*

1) Переведите число 91 из десятичной в ШЕСТНАДЦАТЕРИЧНУЮ

2) Переведите число 946 из десятичной в ШЕСТНАДЦАТЕРИЧНУЮ

3) Переведите число 21 из ШЕСТНАДЦАТЕРИЧНОЙ в десятичную

4) Переведите число 34F из ШЕСТНАДЦАТЕРИЧНОЙ в десятичную Вариант 4

*система счисления – ДВОИЧНАЯ*

1) Переведите число 38 из десятичной в ДВОИЧНУЮ 2) Переведите число 241 из десятичной в ДВОИЧНУЮ 3) Переведите число 101001 из ДВОИЧНОЙ в десятичную 4) Переведите число 101000011 из ДВОИЧНОЙ в десятичную 5) Выполните арифметические действия: a) 11110100+1011101100 б) 1101100110-100100101 в) 111011\*1101 г) 1000011000100/111010 *система счисления – ВОСЬМЕРИЧНАЯ* 1) Переведите число 73 из десятичной в ВОСЬМЕРИЧНУЮ 2) Переведите число 343 из десятичной в ВОСЬМЕРИЧНУЮ 3) Переведите число 15 из ВОСЬМЕРИЧНОЙ в десятичную 4) Переведите число 562 из ВОСЬМЕРИЧНОЙ в десятичную *система счисления – ШЕСТНАДЦАТЕРИЧНАЯ* 1) Переведите число 37 из десятичной в ШЕСТНАДЦАТЕРИЧНУЮ 2) Переведите число 105 из десятичной в ШЕСТНАДЦАТЕРИЧНУЮ 3) Переведите число 5C из ШЕСТНАДЦАТЕРИЧНОЙ в десятичную 4) Переведите число 264 из ШЕСТНАДЦАТЕРИЧНОЙ в десятичную

### *Практическая работа №7. Представления числовых данных: общие принципы представления данных, форматы представления чисел. Представление текстовых данных: кодовые таблицы символов, объем текстовых данных.*

#### **Задание 1**

Определить, какие символы кодируются таблицей ASCII (DOS) соответствуют всем прописным буквам русского алфавита в кодировочной таблице ANSI (Windows). Для выполнения задания создать текст с русским алфавитом в Блокноте, а затем открыть его в режиме просмотра (клавиша F3) в любом файловом менеджере (Windows Commander, Far, Total Commander, Norton Commander) и преобразовать в другую кодировку. После выполнения задания заполнить таблицу.

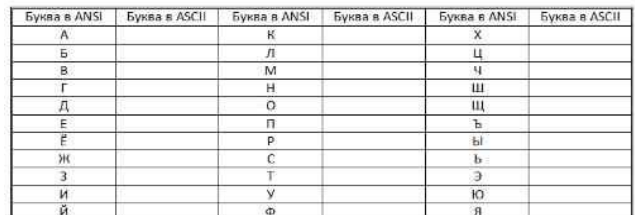

## **Задание 2**

Закодировать текст *Happy Birthday to you!!* с помощью кодировочной таблицы ASCII

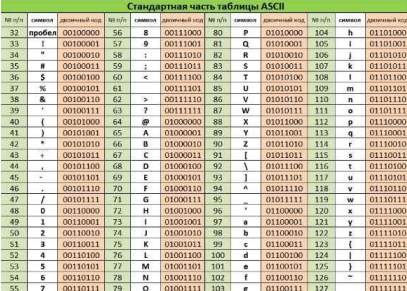

Записать двоичное и шестнадцатеричное представление кода (для записи шестнадцатеричного кода использовать средство для просмотра файлов любого файлового менеджера).

## **Задание 3**

Декодировать текст, записанный в международной кодировочной таблице ASCII (дано десятичное представление).

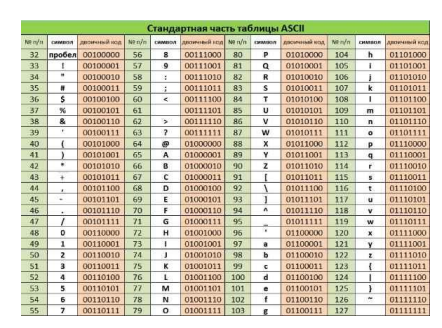

72 101 108 108 111 44 32 109 121 32 102 114 105 101 110 100 33

## **Задание 4**

Пользуясь таблицей кодировки ASCII, расшифровать текст, представленный в виде двоичных кодов символов.

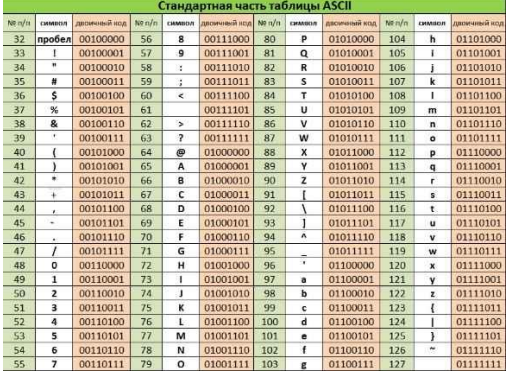

## 01010000 01100101 01110010 01101101 00100000 01010101

## 01101110 01101001 01110110 01100101 01110010 01110011

## 01101001 01110100 01111001

#### **Задание 5**

Пользуясь кодовой страницей Windows-1251 таблицы кодировки ASCII, получить шестнадцатеричный код слова ИНФОРМАТИЗАЦИЯ.

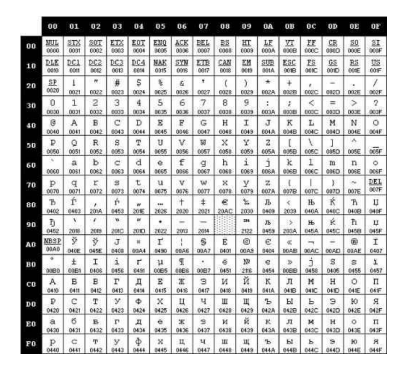

## Задание 6

Во сколько раз увеличится объём памяти, необходимый для хранения текста, если его преобразовать из кодировки KOI8-R в кодировку Unicode?

## Задание 7

С помощью табличного процессора Excel построить кодировочную таблицу ASCII, в которой символы буду автоматически отображаться на экране в соответствии с их заданным десятичным номером (использовать соответствующую текстовую функцию).

## Справочная информация

Алгоритм Хаффмена. Сжатием информации в памяти компьютера называют такое её преобразование, которое ведёт к сокращению объёма ханимаемой памяти при сохранении закодированного содержания. Рассмотрим один из способов сжатия текстовой информации алгоритм Хаффмена. С помощью этого алгоритма строится двоичное дерево, которое позволяет однозначно декодировать двоичный код, состоящий из символьный кодов различной длины. Двоичным называется дерево, из каждой вершины которого выходят две ветви. На рисунке приведён пример такого дерева, построенный для алфавита английского языка с учётом частоты встречаемости его букв.

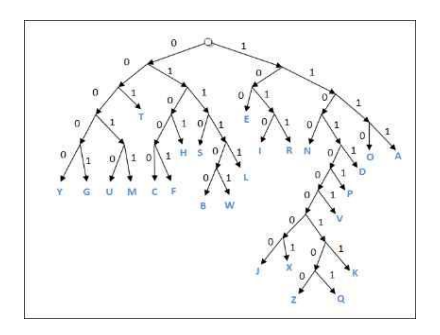

Закодируем с помощью данного дерева слово "hello": 0101 100 01111 01111 1110

При размещении этого кода в памяти побитово он примет вид: 010110001111011111110

Таким образом, текст, занимающий в кодировки ASCII 5 байтов, в кодировке Хаффмена займет 3 байта

## Задание 8

Используя метод сжатия Хаффмена, закодируйте следующие слова:

- a) administrator
- 6) revolution
- B) economy
- $r)$  department

#### Залание 9

Используя дерево Хаффмена, декодируйте следующие слова:

a) 01110011 11001001 10010110 10010111 100000

6) 00010110 01010110 10011001 01101101 01000100 000

#### Практическая работа №8. Представление графических данных. Представление звуковых данных. Представление видеоданных. Кодирование данных произвольного вида.

#### Сведения из теории:

### А) Представление текстовой информации в компьютере

Нажатие любой алфавитно-цифровой клавиши на клавиатуре приводит к тому, что в компьютер посылается сигнал в виде двоичного числа, представляющего собой одно из значений коловой таблицы.

Кодовая таблица - это внутреннее представление символов в компьютере.

В качестве стандарта долгое время использовалась

таблица ASCII(American Standard Code for Informational Interchange — Американский стандартный код информационного обмена).

Для хранения двоичного кода одного символа выделен 1 байт = 8бит. Учитывая, что каждый бит принимает значение 1 или 0, количество возможных сочетаний единиц и нулей равно  $28 = 256$ .

Значит, с помощью 1 байта можно получить 256 разных двоичных кодовых комбинаций и отобразить с их помощью 256 различных символов.

Эти колы и составляют таблицу ASCII.

Для сокращения записи и удобства пользования этими кодами символов в таблице используют шестнадцатеричную систему счисления, состоящую из 16 символов - 10 цифр и 6 латинских букв: А, В, С, D, Е, Г. При кодировании символов сначала записывается цифра столбца, а затем строки, на пересечении которых находится данный символ.

### ASCII-коды

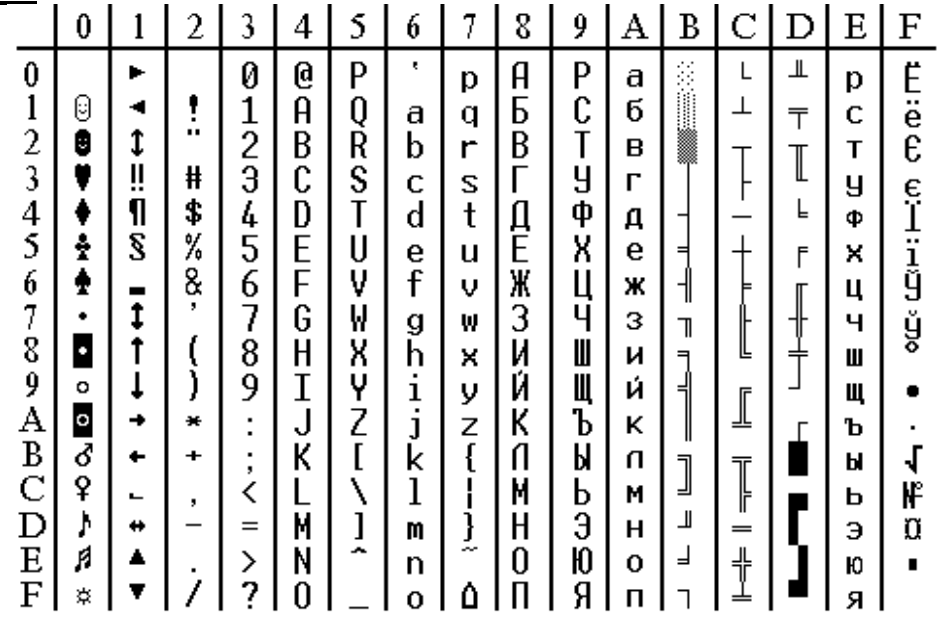

Например, латинская буква S в таблице ASCII представлена шестнадцатеричным кодом — 53. При нажатии клавиши с буквой S в память компьютера записывается код 01010011, представляющий собой двоичный эквивалент шестнадцатеричного числа 53. Этот код может быть получен путем замены каждой шестнадцатеричной цифры её двоичным представлением. В данном случае цифра 5 заменена кодом 0101, а цифра 3 — кодом 0011. При выводе буквы S на экран, компьютер выполняет декодирование: на основании этого двоичного кода строится изображение символа.

#### Обрати внимание!

### Любой символ в таблице ASCII кодируется с помощью 8 двоичных разрядов или 2 шестнадцатеричных разрядов.

Стандарт ASCII кодирует первые 128 символов от 0 до 127: цифры, буквы латинского алфавита, управляющие символы. Таблица выше отображает кодировку символов в шестнадцатеричной системе счисления.

Первые 32 символа являются управляющими и предназначены в основном для передачи команд управления. Их назначение может варьироваться в зависимости от программных и аппаратных средств. Вторая половина кодовой таблицы (от 128 до 255) американским стандартом не определена и предназначена для символов национальных алфавитов, псевдографических и некоторых математических символов. В разных странах могут использоваться различные варианты второй половины кодовой таблицы.

Каждой письменности выделен свой блок кодов. На сегодняшний день кодирование всех живых официальных письменностей считается завершенным.

В последнее время приступили к кодированию остальных письменностей нашей

планеты, которые какой-либо интерес: мёртвых языков, современного китайские иероглифы, созданные алфавиты и Для

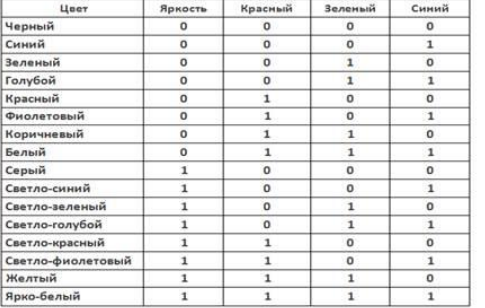

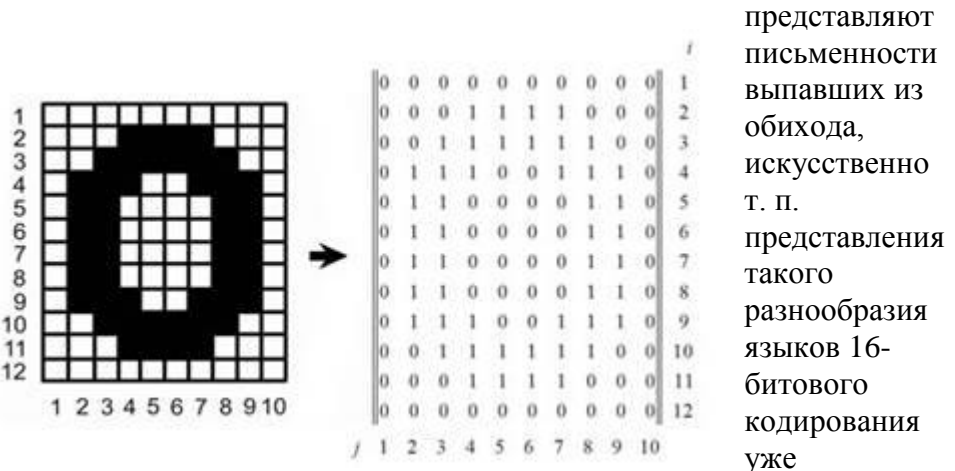

недостаточно, и сегодня Unicode уже приступил к освоению 21битового пространства кодов (000000-10FFFF), которое разбито на 16 зон, названных плоскостями.

Б) Представление графической информации в

#### **компьютере**

Создавать и хранить графические объекты в компьютере можно двумя способами: как растровое или как векторное изображение. Для каждого типа изображения используется свой способ кодирования.

Растровое изображение представляет собой совокупность точек, используемых для его отображения на экране монитора.

Информационный объём растрового изображения (V) определяется как произведение числа входящих в изображение точек (N) на информационный объём одной точки (q), который зависит от количества возможных цветов, т. е. V=N·q.

При чёрно-белом изображении  $q = 1$  бит (например,  $1 -$ точка подсвечивается и  $0$ точка не подсвечивается). Поэтому для хранения чёрно-белого (без оттенков) изображения размером 100х100 точек требуется 10000 бит.

Рассмотрим, сколько потребуется бит для отображения цветной точки: для 8 цветов необходимо 3 бита; для 16 цветов — 4 бита; для 256 цветов — 8 битов (1 байт).

В таблице ниже представлено кодирование цветовой палитры из 16 цветов.

Разные цвета и их оттенки получаются за счёт наличия или отсутствия трёх основных цветов (красного, синего, зеленого) и степени их яркости. Каждая точка на экране кодируется с помощью 4 битов.

Описание цвета пикселя является кодом цвета.

Количество бит, отводимое на каждый пиксель для представления цвета, называют глубиной цвета (англ. color depth). От количества выделяемых бит зависит разнообразие палитры.

Наиболее распространенными значениями глубины цвета являются 8, 16, 24 или 32 бита.

Чем больше глубина цвета, тем больше объем графического файла.

#### Векторное изображение представляет собой совокупность графических примитивов. Каждый примитив состоит из элементарных отрезков кривых, параметры

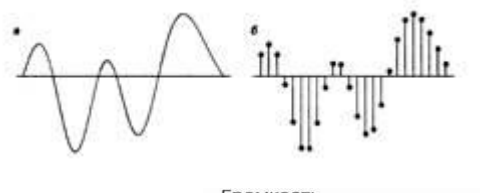

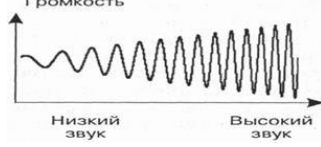

**которых (координаты узловых точек, радиус кривизны и пр.) описываются математическими формулами.**

Для каждой линии указываются еѐ тип (сплошная, пунктирная, штрих-пунктирная), толщина и цвет, а замкнутые фигуры дополнительно характеризуются типом заливки.

Информация о векторном рисунке кодируется обычным способом, как хранятся тексты, формулы, числа, т. е. хранится не графическое изображение, а только координаты и характеристики изображения его деталей. Поэтому для хранения векторных изображений требуется существенно меньше памяти, чем

растровых изображений.

#### *В). Представление звуковой информации в компьютере*

Звук представляет собой непрерывный сигнал — звуковую волну с меняющейся амплитудой и частотой.

Чем больше амплитуда сигнала, тем он громче для человека. Чем больше частота сигнала, тем выше тон.

Частота звуковой волны выражается числом колебаний в секунду и измеряется **в герцах** (Гц, Hz).

**Количество бит, отводимое на один звуковой сигнал, называют глубиной кодирования звука.** Современные звуковые карты обеспечивают 16-, 32- или 64-битную глубину кодирования звука.

При кодировании звуковой информации непрерывный сигнал заменяется **дискретным**, то есть превращается в последовательность электрических импульсов (двоичных нулей и единиц).

**Процесс перевода звуковых сигналов от непрерывной формы представления к дискретной, цифровой форме называют оцифровкой.**

Важной характеристикой при кодировании звука является **частота дискретизации.**

## **Частота дискретизации звука — это количество измерений громкости звука за одну секунду.**

Чем больше частота и глубина дискретизации звука, тем более качественным будет звучание оцифрованного звука.

Самое низкое качество оцифрованного звука, соответствующее качеству телефонной связи, получается при частоте дискретизации 8000 раз в секунду, глубине дискретизации 8 битов и записи одной звуковой дорожки (режим «моно»).

Самое высокое качество оцифрованного звука, соответствующее качеству аудио-CD, достигается при частоте дискретизации 48000 раз в секунду, глубине дискретизации 16 битов и записи двух звуковых дорожек (режим «стерео»).

Необходимо помнить, что чем выше качество цифрового звука, тем больше информационный объем звукового файла.

Существуют различные методы кодирования звуковой информации двоичным кодом, среди которых можно выделить два основных направления: метод **FM** и метод **Wave-Table**.

**Метод FM** (*Frequency Modulation*) основан на том, что теоретически любой сложный звук можно разложить на последовательность простейших гармонических сигналов разных частот, каждый из которых представляет собой правильную синусоиду, и, следовательно, может быть описан кодом.

Разложение звуковых сигналов в гармонические ряды и представление в виде дискретных цифровых сигналов выполняют специальные устройства — **аналогово-цифровые преобразователи** (**АЦП**).

Преобразование звукового сигнала в дискретный сигнал: **a —** звуковой сигнал на входе АЦП; **б** — дискретный сигнал на выходе **АЦП**.

Обратное преобразование для воспроизведения звука, закодированного числовым кодом, выполняют **цифро-аналоговые преобразователи** (**ЦАП**). Процесс преобразования звука

представлен на рис. ниже. Данный метод кодирования не даѐт хорошего качества звучания, но обеспечивает компактный код.

Преобразование дискретного сигнала в звуковой сигнал: **а** — дискретный сигнал на входе ЦАП; **б** — звуковой сигнал на выходе **ЦАП**.

**Таблично-волновой метод** (*Wave-Table*) основан на том, что в заранее подготовленных таблицах хранятся образцы звуков окружающего мира, музыкальных инструментов и т. д. Числовые коды выражают высоту тона, продолжительность и интенсивность звука и прочие параметры, характеризующие особенности звука. Поскольку в качестве образцов используются «реальные» звуки, качество звука, полученного в результате синтеза, получается очень высоким и приближается к качеству звучания реальных музыкальных инструментов.

Звуковые файлы имеют несколько форматов. Наиболее популярные из них **MIDI**, **WAV**, **МРЗ**.

Формат **MIDI** (*Musical Instrument Digital Interface*) изначально был предназначен для управления музыкальными инструментами. В настоящее время используется в области электронных музыкальных инструментов и компьютерных модулей синтеза.

Формат аудиофайла **WAV** (*waveform*) представляет произвольный звук в виде цифрового представления исходного звукового колебания или звуковой волны. Все стандартные звуки Windows имеют расширение **WAV**.

Формат **МРЗ** (*MPEG-1 Audio Layer 3*) — один из цифровых форматов хранения звуковой информации. Он обеспечивает более высокое качество кодирования.

## *Г) Представление видеоинформации в компьютере*

Когда говорят о видеозаписи, прежде всего имеют в виду движущееся изображение на экране телевизора или монитора.

Преобразование оптического изображения в последовательность электрических сигналов осуществляется видеокамерой. Эти сигналы несут информацию о яркости и цвете отдельных участков изображения. Они сохраняются на носителе в виде изменения намагниченности видеоленты (аналоговая форма) или в виде последовательности кодовых комбинаций электрических импульсов (цифровая форма).

## **Процесс превращения непрерывного сигнала в набор кодовых слов называется аналого-цифровым преобразованием.**

Это сложный процесс, состоящий из:

- **дискретизации**, когда непрерывный сигнал заменяется последовательностью мгновенных значений через равные промежутки времени;

- **квантования**, когда величина каждого отсчѐта заменяется округлѐнным значением ближайшего уровня;

- **кодирования**, когда каждому значению уровней квантования, полученных на предыдущем этапе, сопоставляются их порядковые номера в двоичном виде.

По своей сути видеофайл — это набор статичных изображений, меняющих друг друга с определенной частотой. Каждое статичное изображение является отдельным кадром видео. Это действительно так, если мы говорим о несжатом видео. Однако в таком формате никто не хранит фильмы.

Дело в том, что несжатое видео занимает на диске очень много места.

Каким же образом полнометражный фильм (а то и несколько) умещается на одном компакт-диске или флеш-накопителе?

Дело в том, что, в основном, видео хранят в видеофайлах, в которых применены различные алгоритмы сжатия информации. Благодаря этим технологиям видеофайл можно сжимать в десятки и сотни раз практически без потери качества картинки и звука.

## **AVI (Audio Video Interleave) — это контейнерный формат, что означает, что в нѐм могут содержаться аудио/видео, сжатые различными комбинациями кодирования.**

**AVI** файл может содержать различные виды компрессированных данных (например,**DivX** для

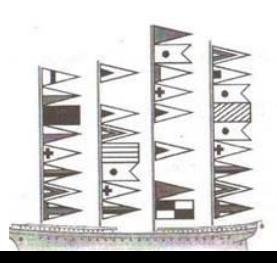

видеоинформации и **MP3** для аудио), в зависимости от того, какой кодек используется для

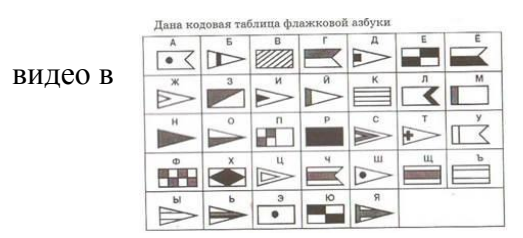

кодирования/декодирования. В файле с расширением **AVI** может храниться несжатое видео, видео в форматах **DV**, **MPEG-4**, **DivX**, **Xvid** и даже **MPEG-1**и **MPEG-2**. Кроме того, файл формата **AVI** может, например, содержать в себе только звук. То есть файлы формата **AVI** являются контейнером для хранения данных различного типа.

**Контейнер** — это файл с каким либо расширением, служащий для хранения в цифровом виде преобразованной аналоговой информации. Контейнер является файлом некоего стандарта, в котором одновременно может содержаться несколько различных типов информации.

**DivX** — технология видеозаписи, позволяющая создавать и просматривать медиа файлы с высокой степенью сжатия. Это технология сжатия, которая делает фильм в8-12 раз меньшим с небольшой потерей качества.

**DivX** широко используется для сжатия компьютерных видеофайлов и файлов **DVD**, чтобы они помещались на стандартный CD.

**MPEG (Moving Picture Expert Group) — формат, предназначенный для сжатия звуковых и видеофайлов для загрузки или пересылки, например, через Интернет.**

Разработан *Экспертной группой кинематографии*, которая занимается разработкой стандартов кодирования и сжатия видео- и аудиоданных. Существуют разные стандарты **MPEG**: **MPEG-1**, **MPEG-2**, **MPEG-3**, **MPEG-4**, **MPEG-7**. Например, **MPEG-4** стандарт, благодаря которому фильмы можно кодировать в хорошем качестве при низкой скорости передачи данных. Стандарт **MPEG-4** в основном используется для вещания, записи фильмов на компакт-диски, видеотелефонии (видеотелефон) и широковещания, в которых активно используется сжатие цифровых видео и звука.

## **Практические задания:**

### **Задание №1.**

С помощью флажковой азбуки расшифруйте следующее сообщение

**Задание №2.** Используя таблицу символов, записать последовательность десятичных числовых кодов в кодировке Windows для своих ФИО, названия улицы, по которой проживаете. Таблица символов отображается в редакторе MS Word с помощью команды: вкладка Вставка→Символ→Другие символы

 $|\mathbf{r}|$  $\left| \xi \right| E \left| \right| \infty$  $\overline{B}$ lг **T** У Ф Х Ц Ч Щ Ц Ъ Ы Ь Э Ю Я а б  $\Omega$  $\rightarrow \mid \in \mid \pounds \mid \nexists \mid \otimes \mid \text{Var} \mid \pm \mid \neq \mid \leq \mid \geq \mid + \mid \times \mid \text{Var} \mid \mu \mid \alpha$ Antoniness... Cogerant  $\sqrt{100}$ 

В поле *Шрифт* выбираете Times New Roman, в поле из выбираете кириллица. Например, для буквы «А» (русской заглавной) код знака– 192.

## **Пример:**

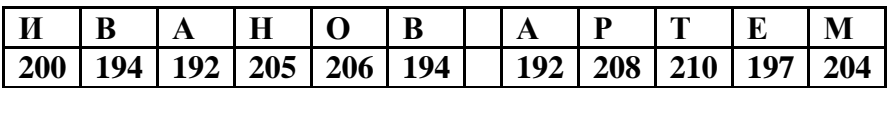

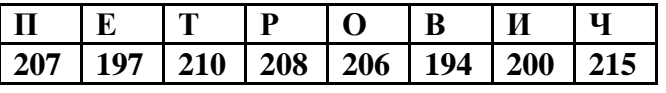

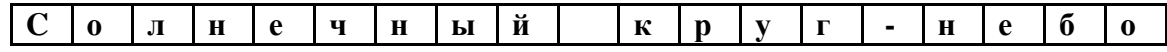

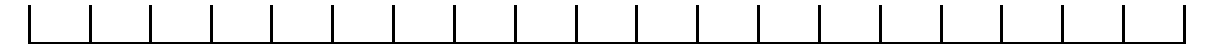

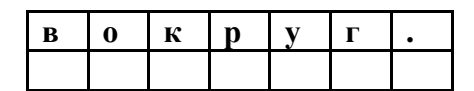

**Задание № 3.** Запустить *БЛОКНОТ*. С помощью дополнительной цифровой клавиатуры при нажатой клавише **ALT** ввести код, отпустить клавишу **ALT.** В документе появиться соответствующий символ. Используя стандартную программу *БЛОКНОТ*, определить, какая фраза в кодировке Windows задана последовательностью числовых кодов: А)

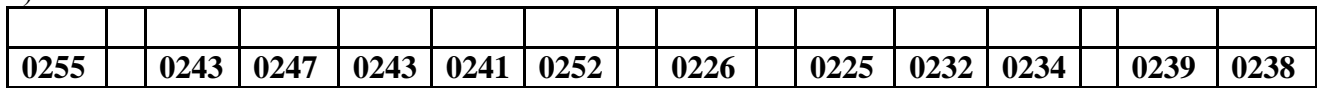

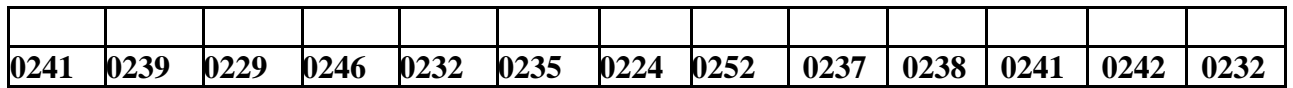

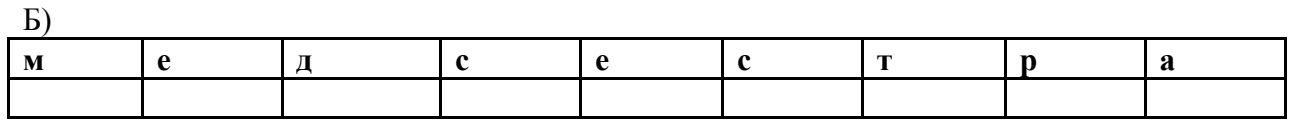

**Задание № 4 .** Используя графический редактор *PAINT*, определите, какой оттенок получится при заданных интенсивностях базовых цветов системы RGB

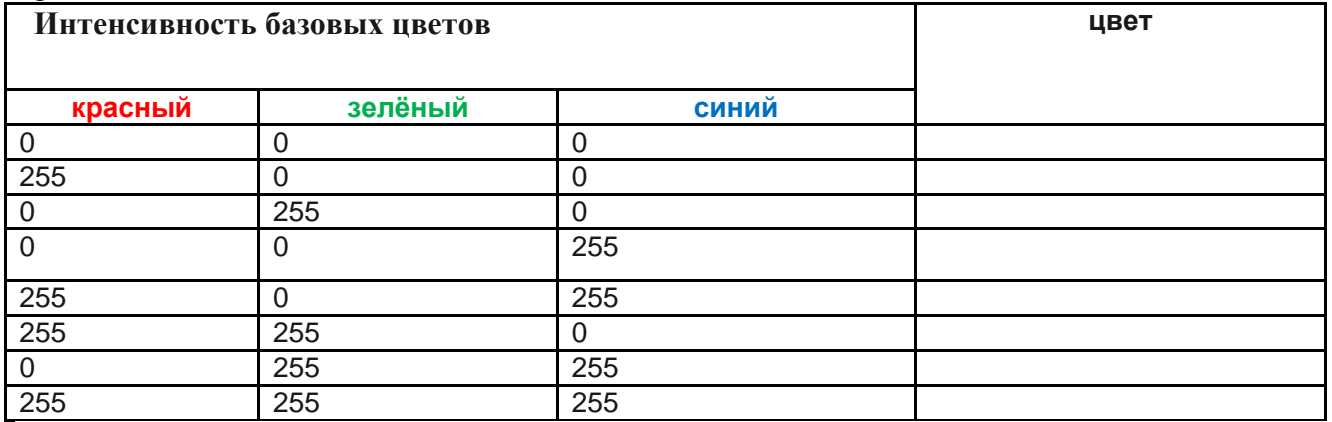

**Задание № 5.** Работа с инструментом «Определение цвета» в графическом редакторе *PAINT*

- Откройте файл, нарисуйте геометрические фигуры (10 шт.), раскрасьте их.
- Определите, какие цвета были использованы для создания геометрических фигур.
- Подпишите коды этих цветов на фигурах

#### **Указания к выполнению:**

- $\triangleright$  Выберите инструмент Пипетка  $\triangleright$  и щелкните по первой фигуре
- Откройте окно изменения палитры. Запомните код цвета
- Закройте окно изменения палитры.
- Подпишите код цвета на фигуре:
	- o Выберите инструмент Надпись ,
	- o нарисуйте рамку поверх фигуры,

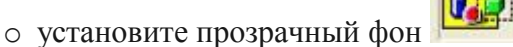

- o выберите контрастный цвет на палитре и напечатайте код цвета
- o щелкните мышкой за текстовой рамкой
- Повторите действия для остальных фигур.
- Сохраните файл в свою папку:
- o Файл Сохранить как
- o Выберите свою папку, напишите имя файла Фигуры и нажмите ОК
- **Задание № 6.** Рисование заданным цветом в графическом редакторе *PAINT*
	- В новом файле нарисуйте следующие геометрические фигуры, заданного цвета:
		- Квадрат (205, 44, 100)  $\Box$ ;
		- Прямоугольник  $(0, 230, 69)$ - $\Box$ ;
		- Круг (30, 30, 30)  $\bullet$ ;
		- Овал  $(200, 100, 20)$   $\bigcirc$ ;
		- Треугольник (10, 10, 10)  $\boxed{2}$  или
		- Трапецию (50, 50, 250)  $\boxed{2}$  или

# **Указания к выполнению:**

- Откройте новый файл:
	- o Файл Создать
- Выберите на палитре цвет с заданным кодом
	- o Палитра (Параметры) Изменение палитры Определить цвет
	- o Введите код цвета
	- o Нажмите Добавить в набор, ОК
- $\triangleright$  Выберите инструмент прямоугольник  $\Box$ , нарисуйте квадрат
- $\triangleright$  Выберите инструмент Заливка  $\triangleright$  щелкните внутри квадрата
- С помощью инструмента Надпись подпишите на квадрате код цвета
- Нарисуйте остальные фигуры, используя указанные инструменты;

Сохраните файл в свою папку под именем Фигуры2

**Задание № 7.** В папке «К занятиям» (на рабочем столе) найдите файлы 1\_1.png, 2\_2.png, 3\_3.png, 4\_4.png. Раскрасьте их в соответствии с заданием.

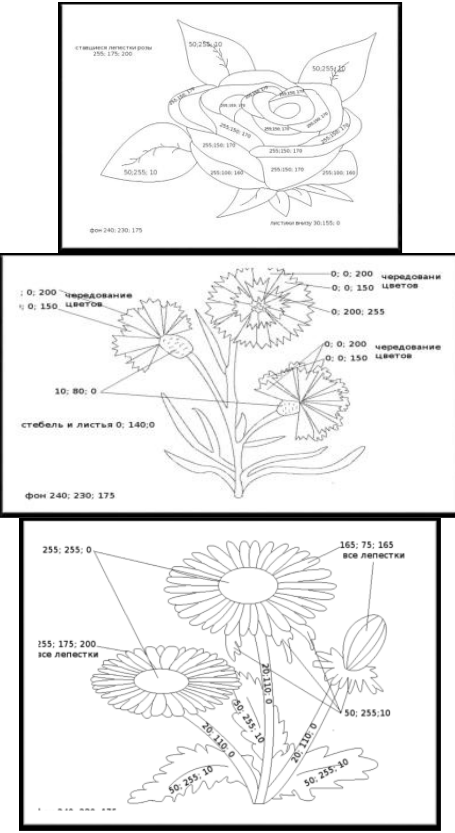

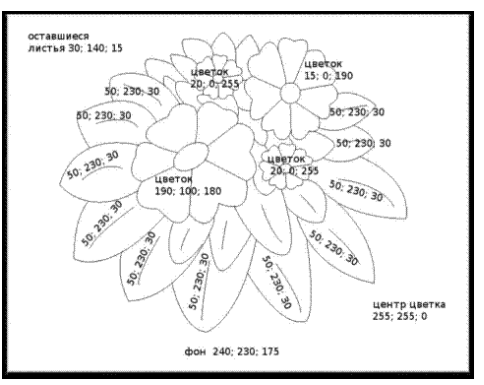

#### Задание № 8. Ответить на вопросы:

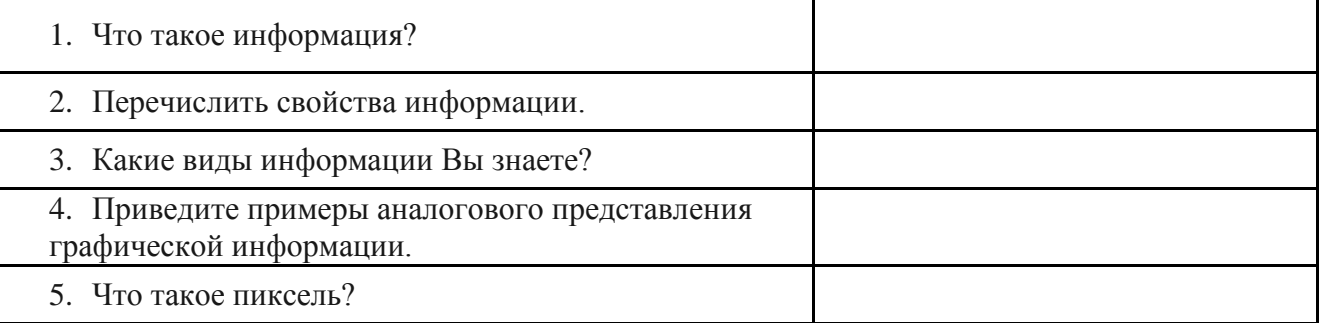

Задание № 9. Сделать вывод о проделанной практической работе:

#### Практическая работа №9. Операции над множествами. Решение логических задач.

Обязательное задание.

1. Найдите объединение, пересечение, разность множеств А и В, если:

a) 
$$
A = \begin{bmatrix} -\infty & 7 \end{bmatrix}
$$
; B=[1; +<sup>0</sup>)

 $\overline{6}$ )  $A = [3; 7]$  B=[0; 9].

2. (Устно) Найдите дополнение в множестве всех треугольников к множеству:

а) всех равносторонних треугольников;

б) всех равнобедренных треугольников;

в) всех прямоугольных треугольников.

3. Пусть  $A = \{2, 3, 4, 5, 7, 10\}, B = \{3, 5, 7, 9\}, C = \{4, 9, 11\}.$  Найти множества:

a) 
$$
A^{\mathbf{U}}(B^{\mathbf{U}}C)
$$
;   
\ne)  $A\setminus B$ ;  
\n6)  $(C^{\mathbf{U}}B)^{\mathbf{U}}A$ ;   
\n(a)  $A^{\mathbf{U}}(B^{\mathbf{U}}C)$ ;  
\n(b)  $A^{\mathbf{U}}(B^{\mathbf{U}}C)$ ;  
\n(c)  $A^{\mathbf{U}}(B^{\mathbf{U}}C)$ ;  
\n(d)  $A^{\mathbf{U}}(B^{\mathbf{U}}C)$ ;  
\n(e)  $A\setminus B^{\mathbf{X}}C$ .

4. (Устно)Приведите примеры множеств, составленных из объектов следующих видов: а) неодушевленных предметов;

б) животных;

в) растений;

- г) геометрических фигур;
- д) населенных пунктов;
- е) водоемов;

ж) политических деятелей.

Индивидуальное задание.

1. Пусть А - множество корней уравнения  $x^2 = 4$ , В - множество корней уравнения

 $(x + 1)(x - 2) = 0$ , C – множество корней уравнения  $|x| = 1$ . Перечислите элементы множеств: a)  $A \cup B$ ; 6)  $B \cap C$ ;  $B$ )  $A \cap C$ ;  $\Gamma$ )  $C \setminus B$ ;  $\pi$ )  $B \setminus C$ ; e)  $A \cup B \cup C$ .

2. Перечислите элементы каждого из множеств:

a) 
$$
A = \{x : x \in N, -2 \le x \le 5\};
$$
  
\n6)  $B = \{x : x \in \mathbb{Z}, |x| < 3\};$   
\n $B) C = \{x : x \in N, 2x^2 + 5x - 3 = 0\}.$   
\n3.Даны многжества: A= $\{1, 2, 3\}$  и B =  $\{1, 8, 5\}$ . Найдите A<sup>\*</sup> B.

4. Даны два множества: А - множество стран и В - множество материков. Задайте соответствие между этими множествами с помощью стрелок.

 $A =$ {Россия, Ливия, Бразилия, Эфиопия, Канада, США}

<sub>R=</sub>{Африка, Евразия, Северная Америка, Южная Америка}

#### 2 вариант

1. Пусть А – множество корней уравнения  $x^2 = 9$ , В – множество корней уравнения

 $(x + 1)(x - 3) = 0$ , C – множество корней уравнения  $|x| = 1$ . Перечислите элементы множеств:

 $_3$ )  $_A \cup B$ ; 6)  $B \cap C$ ;  $B$ )  $A \cap C$ ;  $\Gamma$ )  $C \setminus B$ ;  $\pi$ )  $B \setminus C$ ; e)  $A \cup B \cup C$ .

2. Перечислите элементы каждого из множеств:

a) 
$$
A = \{x : x \in \mathbb{Z}, |x| = 4\};
$$
  
\n6)  $B = \{x : x \in \mathbb{N}, -2 < x \le 5\};$   
\n8)  $C = \{x : x \in \mathbb{Q}, x^2 + 3x + 4 = 0\}$ 

3. Даны множества:  $A = \{1, 4, 3\}$  и B =  $\{-1, 6, 0\}$ . Найдите  $A^{\times}$  B.

4. Даны два множества: А - множество месяцев года и В - множество времён года. Задайте соответствие между этими множествами с помощью стрелок.

1. Пусть А – множество корней уравнения  $x^2 = 16$ , В – множество корней уравнения

 $(x + 1)(x - 4) = 0$ , C – множество корней уравнения  $|x| = 1$ . Перечислите элементы множеств:

a)  $A^{\cup B}$ ; 6)  $B \cap C$ ;  $B$ )  $A \cap C$ ;  $\Gamma$ )  $C \setminus B$ ;  $\pi$ )  $B \setminus C$ ; e)  $A \cup B \cup C$ .

2. Перечислите элементы каждого из множеств:

a) 
$$
A = \{x: x^{\mathsf{E}} | \mathbf{Z}, -2 \le x \le 3\};
$$
  
\n6)  $B = \{x: x^{\mathsf{E}} N, (5x + 6)(x - 4) = 0\};$   
\n8)  $C = \{x: x^{\mathsf{E}} N, |x| = 7\}.$ 

3. Даны множества:  $A = \{0, -4, 3\}$  и B =  $\{1, 7, 2\}$ . Найдите  $A^{\times}$  B.

4. Даны два множества: А - множество стран и В - множество материков. Задайте соответствие между этими множествами с помощью стрелок.

 $A = \{$ Россия, Ливия, Бразилия, Эфиопия, Канада, США $\}$ 

<sub>R=</sub>{Африка, Евразия, Северная Америка, Южная Америка}

## 4 вариант

1. Пусть А – множество корней уравнения  $x^2 = 25$ , В – множество корней уравнения  $(x + 1)(x - 5) = 0$ , C – множество корней уравнения  $|x| = 1$ . Перечислите элементы множеств:

a)  $A^{\cup B}$ ; 6)  $B \cap C$ ;  $B$ )  $A \cap C$ ;  $\Gamma$ )  $C \setminus B$ ;  $\pi$ )  $B \setminus C$ ; e)  $A \cup B \cup C$ .

2. Перечислите элементы каждого из множеств:

a)  $A = \{x : x \in N, x \le 4\};$ 6)  $B = \{x: x \in \mathbb{Z}, (x+1)(-x-3) = 0\};$ B)  $C = \{x : x \in N, |x| = 5\}.$ 

3. Даны множества: A={-2, 2, 0} и B = {1, -6, 4} Найдите А  $\star$  В.

4. Даны два множества: А - множество месяцев года и В - множество времён года. Задайте соответствие между этими множествами с помощью стрелок.

Контрольные вопросы:

- 1. Назовите элементы, принадлежащие множеству:
	- а) студентов вашей группы;
	- б) предметов, изучаемых в I семестре вашей специальности;
	- в) всех частей света;
	- г) субъектов федерации, входящих в Российскую Федерацию.
- 2. Пусть А множество многоугольников. Принадлежат ли этому множеству:
	- а) восьмиугольник;
	- б) параллелограмм;
	- в) отрезок;
	- г) параллелепипед;
	- д) круг;
	- е) полукруг?

3. Запишите перечислением элементов следующие множества:

- а)  $A$  множество нечетных чисел на отрезке [1; 15];
- б)  $B$  множество натуральных чисел, меньших 8;
- в)  $C$  множество натуральных чисел, больших 10, но меньших 12;
- г)  $D$  множество двузначных чисел, делящихся на 10;
- д)  $E$  множество натуральных делителей числа 18;
- е) F множество чисел, модуль которых равен з.

4. На факультете филологии и журналистики учатся студенты, получающие стипендию, и студенты, не получающие стипендию. Пусть  $A$  – множество всех студентов факультета;  $B$  – множество студентов факультета, получающих стипендию.

Укажите, что собой представляет объединение, пересечение и разность множеств А и В.

#### Для отчёта представить:

- 1) Решение индивидуального задания.
- 2) Письменные ответы на контрольные вопросы.

#### Критерии оценки:

- «5» выполнено 90-100% всех заданий;
- «4» выполнено 70-90% всех заданий;
- «З» выполнено 50-70% всех заданий;
- «2» выполнено менее 50% всех заданий.

#### Практическая работа №10. Основные алгоритмические структуры.

#### Краткие теоретические сведения

#### Понятие алгоритма

Алгоритм является фундаментальным понятием информатики. Представление о нем необходимо для эффективного применения вычислительной техники к решению практических залач.

Алгоритм - это последовательность действий, которая должна быть выполнена для достижения желаемого результата.

Алгоритм решения некоторой задачи - это алгоритм, приводящий к решению этой задачи за конечное число действий

Свойства алгоритма и его исполнители

1. Дискретность.

Разделение алгоритма на последовательность законченных действий - шагов. Каждое действие должно быть закончено прежде, чем исполнитель приступит к выполнению следующего шага.

Результативность.  $2.$ 

Получение из исходных данных результата за конечное число шагов.

 $3.$ Массовость.

Возможность применения алгоритма к большому количеству различных исходных данных.
#### $\boldsymbol{4}$ . Детерминированность.

Выполнение команд алгоритма в строго определенной последовательности.

5. Выполнимость и понятность.

Алгоритм не должен содержать предписаний, смысл которых может восприниматься неоднозначно.

Точность. 6.

Запись алгоритма должна быть такой, чтобы на каждом шаге его выполнения было известно, какую команду нужно выполнять следующей.

7. Конечность.

Завершение работы алгоритма за конечное число шагов.

## Способы описания алгоритма

### Найти сумму двух чисел 2 и 3

Словесный способ  $\mathcal{I}$ .

Алгоритм представляет собой описание на естественном языке последовательных этапов обработки данных.

К двум прибавляем три получаем пять.

2. Графический способ

Изображение алгоритма в виде последовательности связанных между собой функциональных блоков.

Блок-схема позволяет сделать алгоритм более наглядным и выделяет в алгоритме основные алгоритмические структуры (линейная, ветвление, выбор и цикл).

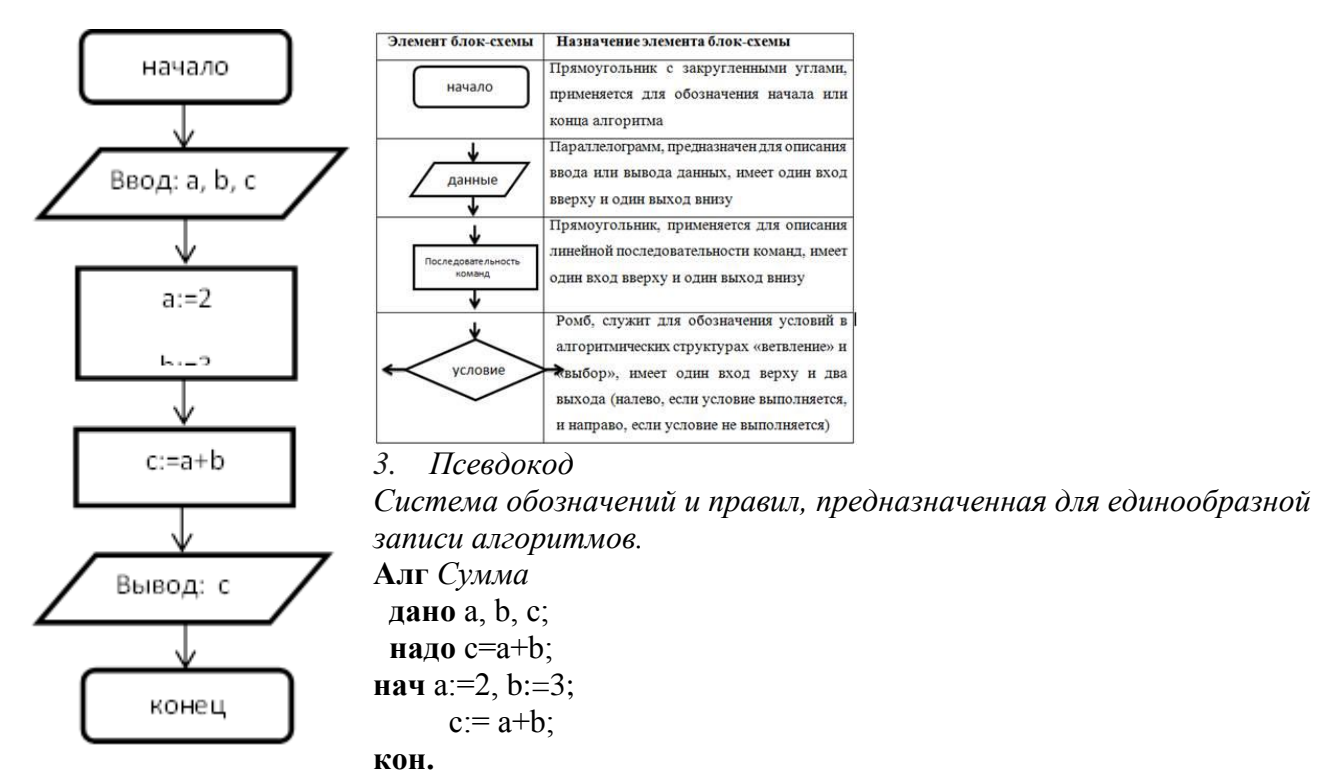

4. Программный способ (алгоритмический)

Алгоритм, предназначенный для записи на компьютере, должен быть записан на понятном ему языке. Такой язык называется языком программирования, а запись алгоритма на этом языке - программа. Языки программирования предназначены для создания программ, которые могут быть исполнены ЭВМ или другими автоматическими устройствами, например, станками с числовым программным управлением. Система Pascal ABC предназначена для обучения программированию на языке Паскаль. Как и любой алгоритм, являющийся последовательностью инструкций, программа на языке Паскаль состоит из команд (операторов), записанных в определенном порядке и формате. Команды позволяют получать, сохранять и обрабатывать данные различных типов (например, целые числа, символы, строки символов, т.д.).

Кроме команд в записи программы участвуют еще так называемые "служебные слова",

организующие структуру программы. Правила языка Паскаль предусматривают единую для всех программ форму основной структуры Program <Имя программы>; <Раздел описаний>; Begin <Тело программы>;

End.

Здесь слова Program, Begin и End являются служебными. Правильное и уместное употребление этих слов является обязательным.

Пример. Ввести в компьютер два целых числа, найти их сумму, результат вывести на эк-ран с поясняющим текстом.

Внимание! Две косые черты (//) отделяют комментарии, их набирать не нужно.

program raschet;// название программы

uses crt;// подключаемые модули

var x, y, s:integer;// объявление имен переменных и их типа

begin// начало исполнительной части

writeln('Введите два целых числа');//написать на экране текст

readln(x,y);//прочитать данные с клавиатуры и запомнить их в переменных

 $s:=x+y$ ; // выполнить расчет и запомнить его в переменной

writeln( $^{\circ}$ Сумма чисел = ',s); //написать на экране текст и значение переменной

end. //конец программы

### Задания к работе.

Задание 1. Некий злоумышленник выдал следующий алгоритм за алгоритм получения кипятка:

- Налить в чайник воду.  $\mathbf{1}$
- $\overline{2}$ Открыть кран газовой горелки.
- $\overline{3}$ Поставить чайник на плиту.
- $\overline{4}$ Ждать, пока не закипит вода.
- 5 Поднести спичку к горелке.
- 6 Зажечь спичку.
- $\overline{7}$ Выключить газ.

Исправьте алгоритм, чтобы предотвратить несчастный случай.

Залание 2.

Имеются два кувшина емкостью 3 л и 8 л. Напишите алгоритм на естественном языке, выполняя который можно набрать из реки 7 л воды. (Разрешается пользоваться только этими кувшинами.)

Задание 3.

Перед выходным днем папа сказал своему сыну: «Давай спланируем свой завтрашний день. Если будет хорошая погода, то проведем день в лесу. Если же погода будет плохая, то сначала займемся уборкой квартиры, а во второй половине дня сходим в зоопарк». Что получится на выходе блок-схемы, если:

а) погода хорошая;

б) погода плохая?

Построить Цикл с "ветвлением"

Задание 3. Напишите программу.

- Дана сторона квадрата а. Найти его периметр Р = 4 а. a)
- $\sigma$ Даны стороны прямоугольника а и b. Найти его площадь S = a·b и периметр

 $P = 2(a + b)$ .

## Контрольные вопросы

- Определение алгоритма. 1)
- $(2)$ Свойства алгоритма.
- 3) Способы описания алгоритма.

## *Практическая работа №11. Циклические алгоритмы*

Цель работы: отработка навыков составления блок-схем циклической структуры. Содержание отчета: отчет по практической работе должен содержать: результаты выполненных заданий, ответы на контрольные вопросы, вывод по работе.

Порядок выполнения задания, методические указания:

ознакомиться с теоретическими положениями по данной теме;

изучить схему решения заданий;

выполнить задания практической работы в соответствии с вариантом; ответить на контрольные вопросы.

Содержание работы

Теоретический материал

Алгоритм – это точная конечная система правил, определяющая содержание и порядок действий исполнителя над некоторыми объектами (исходными и промежуточными данными) для получения после конечного числа шагов искомого результата.

Алгоритм, предусматривающий многократное повторение одного и того же действия над новыми данными, называется циклическим.

Циклом называют повторение одних и тех же действий (шагов).

Последовательность действий, которые повторяются в цикле,телом цикла.

Циклические алгоритмы подразделяют на алгоритмы с предусловием,

Все-цикл

постусловиеми алгоритмы с конечным числом повторов.

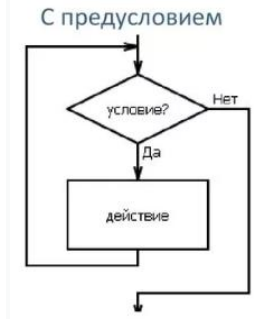

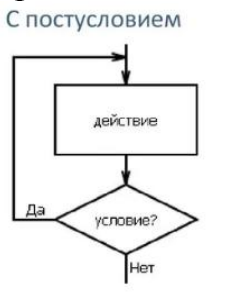

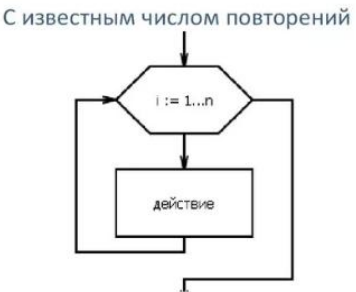

Цикл-пока <условие> <действие> Все-цикл

Выполнять <действие > пока <условие> Все-цикл

Для <счетчик\_цикла> =< n>, <k>, <h> <действие>

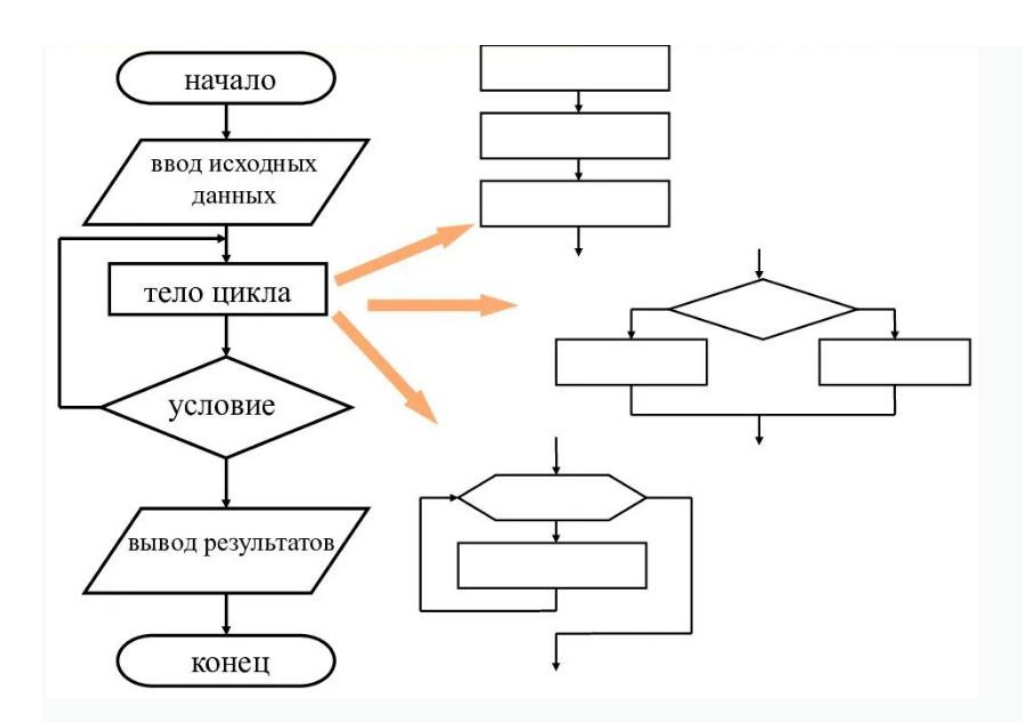

Примеры составления блок-схем циклической структуры

Цикл с постусловием Цикл с предусловием Цикл с параметром

Задание 1. Посчитать сумму натуральных чисел от 1 до *n*.

Задание 2.Посчитать произведение натуральных чисел от 1 до *n (n факториал – n!)*.

Задание 3. Посчитать сумму квадратов натуральных четных чисел от *1*до *50.*

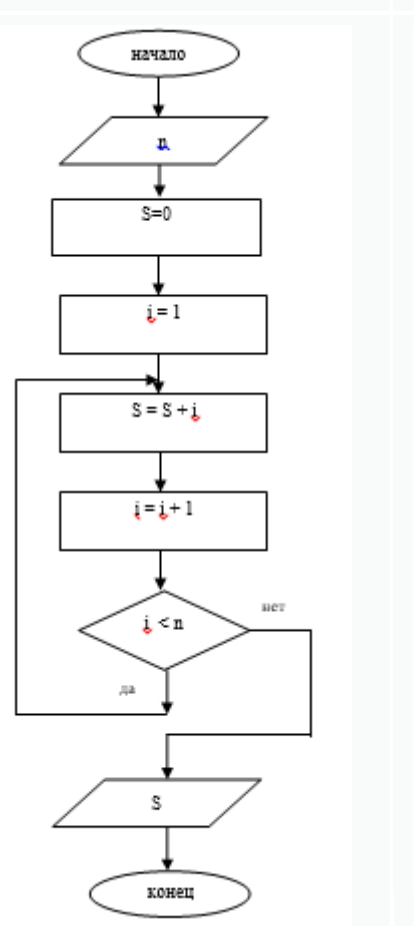

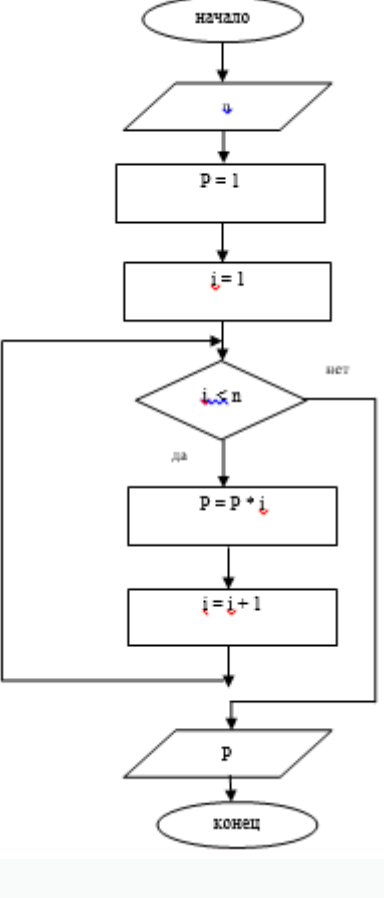

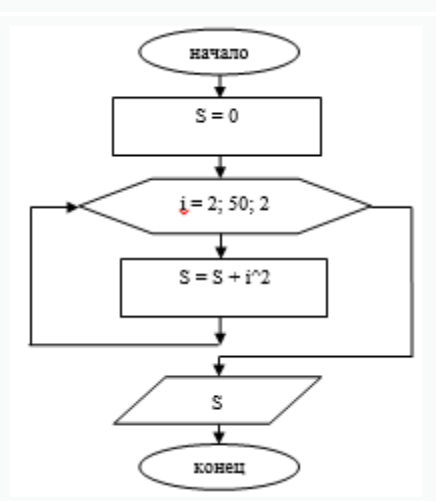

Задание 4.По блок-схеме найти значение суммы *S.*

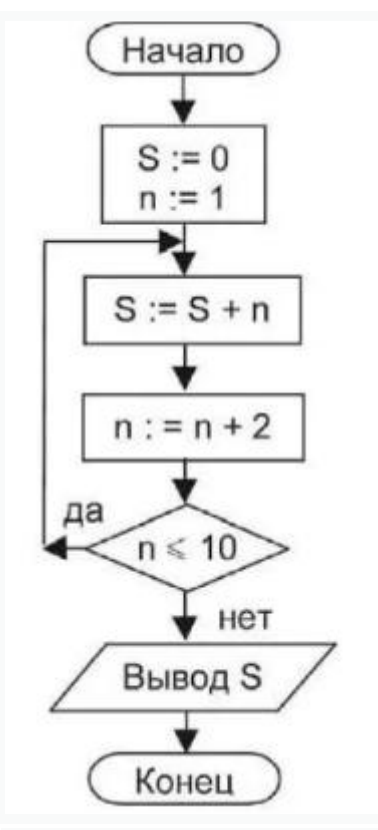

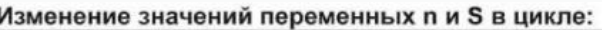

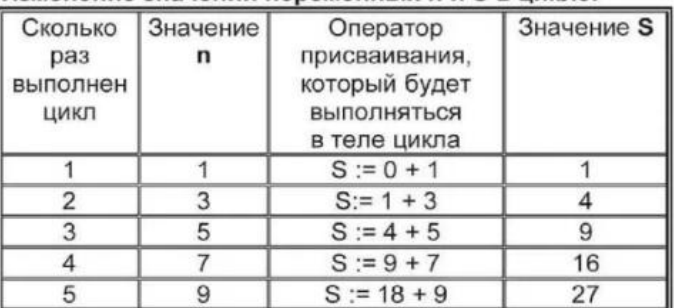

Задания к практической работе

Задание 1.Составить блок-схему тремя различными способами (с *предусловием, постусловием* и *с параметром*).

ВАРИАНТ 1. Дано действительное число*а*, натуральное число *n*. Вычислить  $P = (a+1)(a+2)...(a+n)$ .

ВАРИАНТ 2. Вычислить значение суммы:  $S=1+\frac{1}{2}+\frac{1}{3}+\ldots+\frac{1}{n}$  при заданном числе *n*.

ВАРИАНТ 3. Дано действительное число*а*, натуральное число *n*.  $S = \frac{1}{a} + \frac{1}{a^2} + \frac{1}{a^3} + \ldots + \frac{1}{a^n}$ Вычислить

Задание 2. По заданной блок-схеме написать результат вычисления.

ВАРИАНТ 1 ВАРИАНТ 2 ВАРИАНТ 3

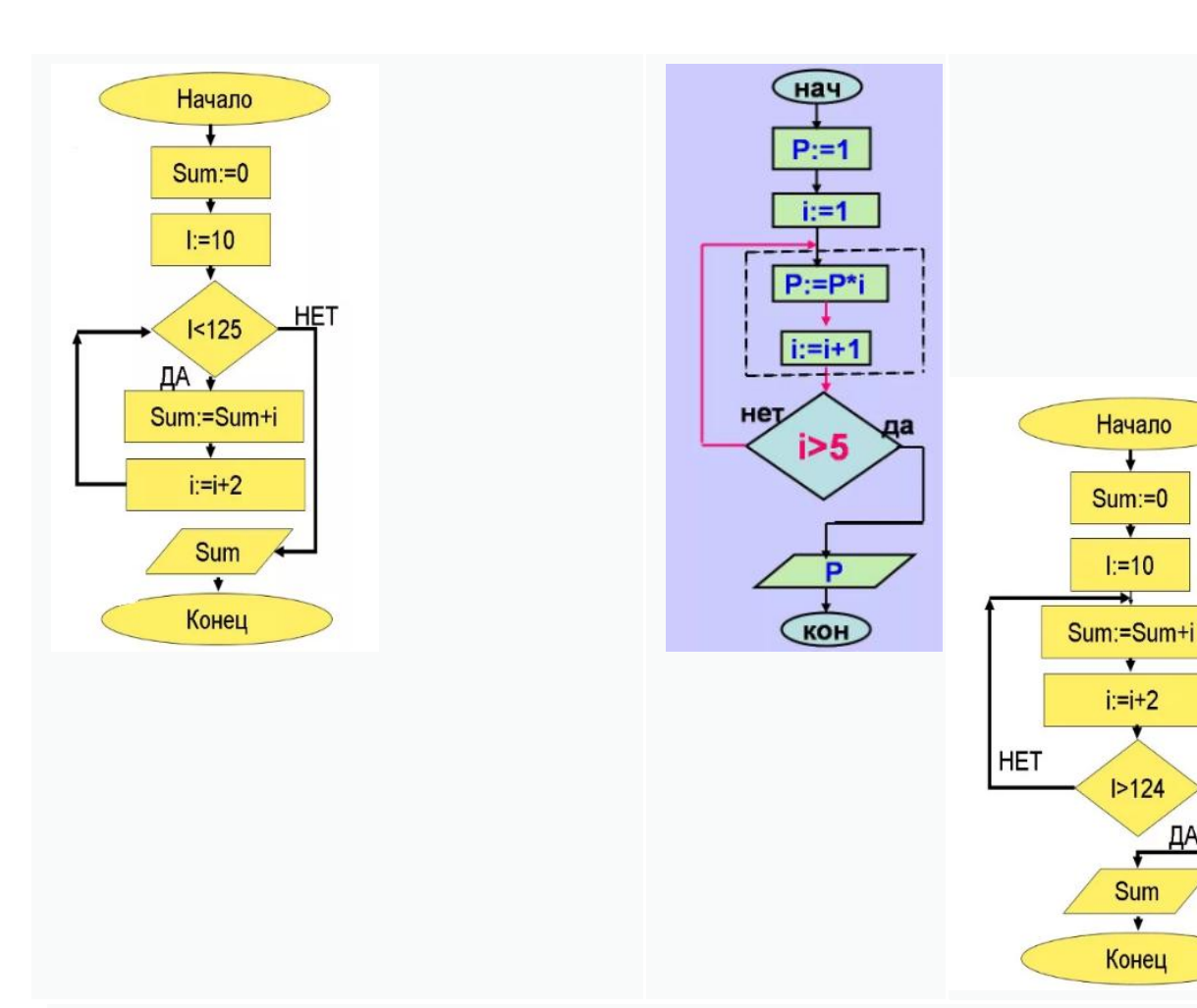

### Контрольные вопросы

- 1. Какой алгоритм называется циклическим?
- 2. Какие существуют виды циклических алгоритмов?
- $\overline{3}$ . Из чего может состоять тело цикла?
- 4. Приведите пример «из жизни» циклического алгоритма.

### Практическая работа №12. Задачи поиска элемента с заданными свойствами.

Обучающие цели обеспечивают усвоение предметного содержания темы «Поиск элементов с заданными свойствами. Решение задач с использованием алгоритма линейного поиска», что позволит учащимся:

П на уровне представления - называть понятия «поиск элемента массива с заданным свойством», «поиск всех элементов массива, удовлетворяющих некоторому условию», «вывод найденных элементов массива» и др;

 $\Box$  на уровне понимания – формулировать определение основных понятий и различать их;

П на уровне применения - уметь самостоятельно называть и различать условия поиска элементов массива разными способами;

 $\Box$  на уровне творчества – самостоятельно отвечать на теоретические вопросы темы, выполнять практические задания на составления алгоритмов решения задач, исследовать полученные результаты.

#### Развивающие:

□ создавать условия для развития логического мышления, умения анализировать, выделять главное, обобщать и систематизировать;

□ создавать условия для развития интереса к учению.

### Воспитательные:

- □ воспитывать самостоятельность, сосредоточенность;
- □ воспитывать дисциплинированность.

Данный урок относится к закреплению полученных знаний, умений и способов деятельности.

### **Ход урока**

I. Организационный момент. (2 минут)

II. Актуализация знаний и мотивация учащихся на решение задач.

III. Анализ работы на предыдущем уроке. Ответы на фронтальные вопросы (6 мин).

IV. Повторение материала. Совместная работа с презентацией. Фронтальное объяснение решения задач. (10 мин)

V. Физкультминутка (2 мин. Зарядка для глаз.)

VI. Практическая работа учащихся на компьютерах - составление программ с использованием массивов, выполнение линейного поиска элементов массива. (Приложение 1) (20 мин).

VII. Подведение итогов урока и домашнее задание. Обсудить с учащимися основной материал урока. Ответить на вопросы. Д.З. § 5 п. 5.4 (5 мин)

Приложение 1.

Вариант 1.

1. Рост учащихся класса представлен в виде массива. Определите количество учащихся, рост которых больше среднего роста по классу.

2. Заданы фамилии и рост учащихся класса. Вывести фамилии тех учащихся, рост которых больше среднего роста по классу.

3. Определите, есть ли в массиве хотя бы один элемент, который является нечетным числом, кратным 7, если да, то следует вывести его номер.

Вариант 2.

1. Рост учащихся класса представлен в виде массива. Определите количество учащихся, рост которых больше роста первого по списку учащегося класса.

2. Заданы фамилии и рост учащихся класса. Вывести фамилии тех учащихся, рост которых меньше среднего роста по классу.

3. Определите, есть ли в массиве хотя бы один элемент, который является четным числом, кратным 8, если да, то следует вывести его номер.

Вариант 3.

1. Рост учащихся класса представлен в виде массива. Определите количество учащихся, рост которых больше роста второго по списку учащегося класса.

2. Заданы фамилии и рост учащихся класса. Вывести фамилии тех учащихся, рост которых равен округлѐнному до целого числа среднему росту по классу.

3. Определите, есть ли в массиве хотя бы один элемент, который является нечетным числом, кратным 5, если да, то следует вывести его номер.

### *Практическая работа №13. Текстовый процессор Microsoft Word. Создание и редактирование документов.*

### **Содержание работы и последовательность выполнения:**

### 1. **Загрузите текстовый процессор MS Word**.

*Пуск / Все программы / Microsoft Office Word*

#### 2. **Настройка параметров.**

Задайте подходящий режим просмотра и редактирования текста:

режим Разметки страницы;

- отображение линейки;
- отмените режим отображения непечатаемых символов;
- ориентация страницы Книжная.

### 3. **Создание документов Описание.docx.**

С помощью клавиатуры введите текст *Приложения 1*.

Перенос слов производится автоматически и может не совпадать с приведенным примером.

Заголовок *Татарстан* создайте в виде объекта WordArt (закладка Вставка).

Для создания маркированного и нумерованного списков использовать закладку Главная

/ Нумерация (Маркеры).

### 4. **Сохранение документа.**

Сохранить документы в файлах Описание.docx одним из способов:

- Файл/Сохранить как… ; Файл/Сохранить;
- $\Box$  нажатие на кнопку  $\Box$ .
- 5. **Выравнивание текста.** Для документа использовать выравнивания*По центру*, е *По*

*ширине* (закладка Главная/Шрифт)*.*

### 6. **Форматирование документа**.

- **Шрифт заголовка Monotype Corsiva;**
- Размер шрифта заголовка 18;
- Начертание заголовка Полужирный курсив (закладка Главная/Шрифт);
- Размер шрифта в остальном тексте 14;
- Начертание в остальном тексте Полужирный, Полужирный курсив;
- Межстрочный интервал 1,15 (Закладка Главная / Абзац).
- 7. **Создание границ.** Используя закладку Разметка страницы / Границы страниц создать

границы.

8. **Создание документа Меню.docx.** Ввести текст Приложения 2. Заголовок создать в виде объекта WordArt (закладка Вставка).

- 9. **Вставка картинок.** Используя поисковую систему найти картинки соответствующих блюд и скопировать из в документ. При формировании документа для картинок использовать из контекстного меню Обтекание текстом / Перед текстом.
- 10. **Сохранение документа.** Сохранить документ в файле Меню.docx.
- 11. **Выравнивание текста.** Для всего документа использовать выравнивание *По центру* (закладка Главная / Шрифт).

### 12. **Форматирование документа.**

- Шрифт Times New Roman;
- Размер шрифта 24;
- Начертание шрифта Полужирный курсив (закладка Главная/Шрифт);
- Межстрочный интервал 1,5 (Закладка Главная / Абзац).

13. **Завершение работы процессора Word.** Щелкните мышью пункты меню **Файл, Выход** или **.** Т. к. документ первоначально сохранен, необходимо подтвердить сохранение изменений, ответив на вопрос диалогового окна ДА?

**Приложение 1**

**Добро пожаловать в наше кафе Татарской национальной кухни!**

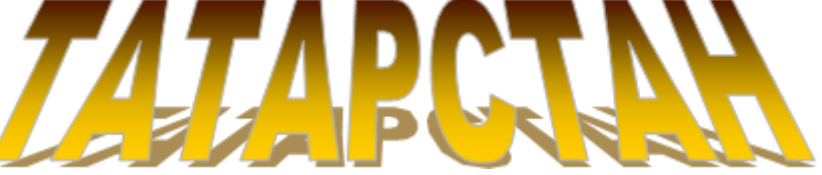

**Казань – один из красивейших городов России, вызывающий восхищение туристов. Татарская столица, расположенная при слиянии Волги и Казанки, среди сосновых лесов, впечатляет своей тысячелетней историей, памятниками архитектуры, великолепными храмами и мечетями.**

**Кулинарное искусство татарского народа богато своими национальными и культурными традициями, уходящими в глубь веков. В процессе многовековой истории сложилась оригинальная национальная кухня, сохранившая свои самобытные черты до наших дней. Сейчас мне бы хотелось подробнее рассказать про наше кафе.**

**Кафе «Татарстан» создавалось с целью того, чтобы жители и гости столицы ощутили всю самобытность и богатство татарской национальной кухни. Блюда татарской кухни не только вкусны, но еще и очень полезны. Посетите наше кафе, вы не пожалеете и конечно же захотите вернуться в нам снова!**

**Вашему вниманию представлен большой ассортимент блюд:**

*мясных блюд;*

- *выпечки;*
- *супов;*
- *похлебок на крепком мясном бульоне.*

**Хотим предложить вам отведать наилучшие блюда нашего шеф-повара:**

1. *Кияу пилмэне.* 2. *Кыстыбый.* 3. *Губадия.* 4. *Токмач.* 5. *Кыздырма.* 6. *Чак-чак.*

7. *Чай по-татарски.*

**Как вы уже заметили, наибольший акцент мы делаем на мучные изделия. Это все различные блинчики, перемэчи, эчпочмаки, беккены, бэлиши. Испробовав их, вы получите большое удовольствие, ведь они не только красивы в оформлении, но и очень вкусны и питательны.**

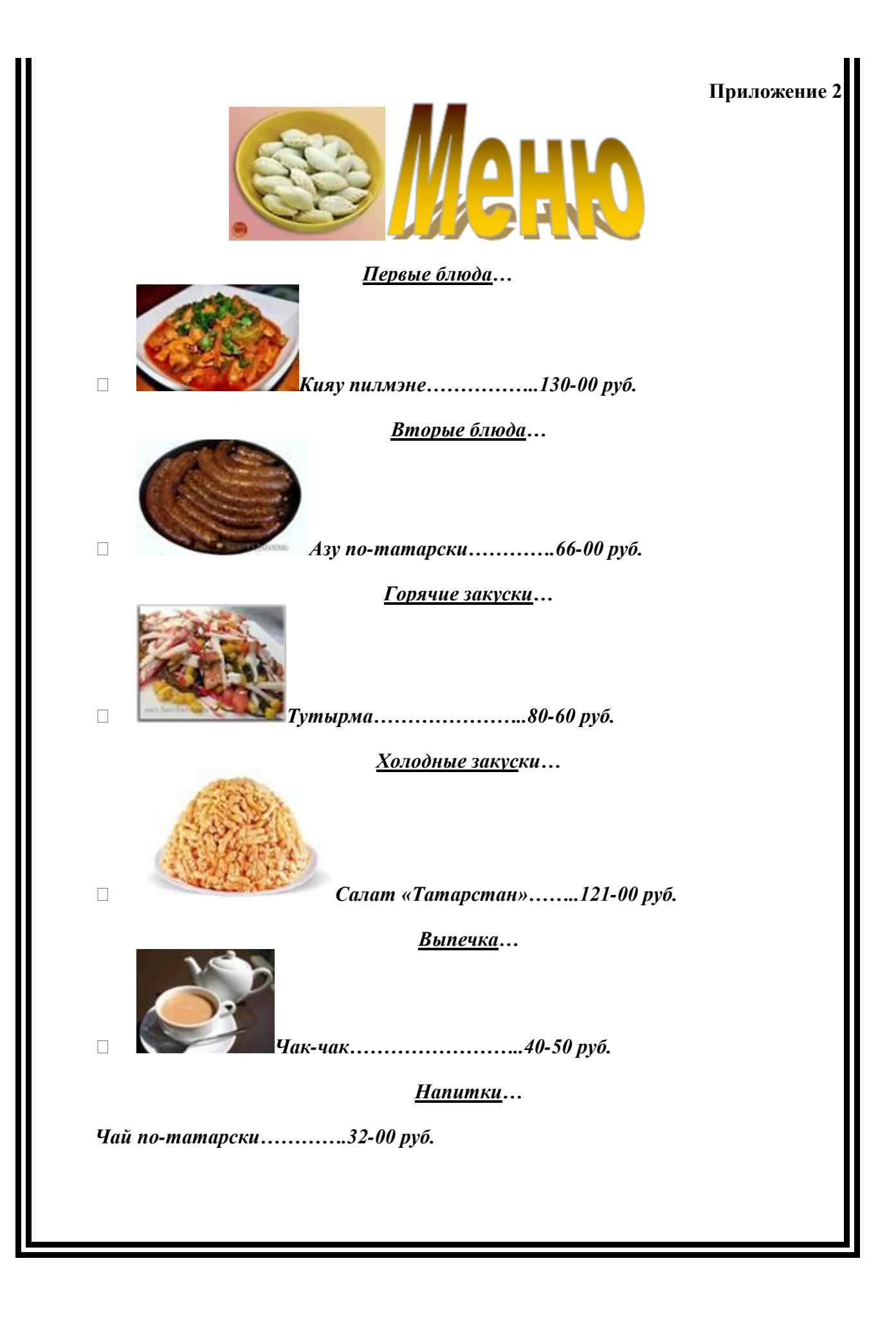

## **И Н С Т Р У К Ц И О Н Н А Я К А Р Т А**

## **П Р А К Т И Ч Е С К О Г О Н О Г О З А Н Я Т И Я**

**Тема:** Создание и форматирование таблиц в текстовом документе.

**Цель занятия:** Изучение технологии создания и форматирования документов, содержащих таблицы.

**Приобретаемые умения и навыки:** создание и форматирование таблиц, редактирование данных таблицы

**Оснащение рабочего места:** персональный компьютер, программа MS Word

### **Содержание работы и последовательность ее выполнения:**

Запустите текстовый процессор Microsoft Word.

#### *Задание 1.***Создать таблицу «Технологическая карта».**

1. Создайте рамки таблицы, используя команду *Вставка / Таблица / Вставить таблицу* (Рис.1). Укажите необходимое количество строк и столбцов.

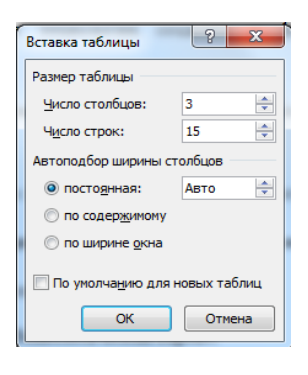

Рис.1

- 2. Введите данные в таблицу в соответствии с *Приложением 3.*
- 3. Рассчитайте сумму столбца *«Масса нетто»,* используя команду *Макет / Формула* (Рис.2) , предварительно установив курсор в ячейку Итого – Масса нетто.

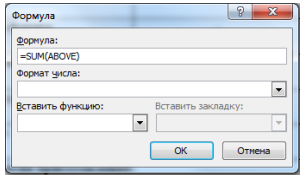

Рис.2

- 4. Проведите форматирование данных таблицы в соответствии с образцом.
- 5. Сохранить документ в файле *Технологическая карта.docx.*

### *Задание 2.* **Создать таблицу «Мучные изделия татарской национальной кухни».**

1. Изменить ориентацию листа командой *Разметка страницы / Ориентация /* 

## *Альбомная.*

2. Создайте рамки таблицы, используя команду *Вставка / Таблица / Нарисовать* 

#### *таблицу.*

- 3. Введите данные таблицы в соответствии с **Приложением 4**.
- 4. Для изменения направления текста из контекстного меню (щелчок правой кнопкой

**МЫШИ) ИСПОЛЬЗОВАТЬ КОМАНДУ** *Направление текста* (Рис.3.).

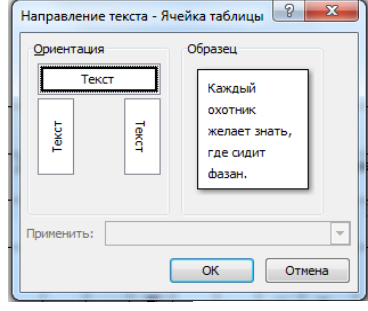

Рис.3

- 5. Провести форматирование данных таблицы в соответствии с образцом.
- 6. Провести оформление таблицы, используя команду *Конструктор / Стили таблиц.*
- 7. Сохранить документ в файле *Структура.docx.*

### **Приложение 3**

### **Технологическая карта на блюдо**

### **«Кияу пилмэне»**

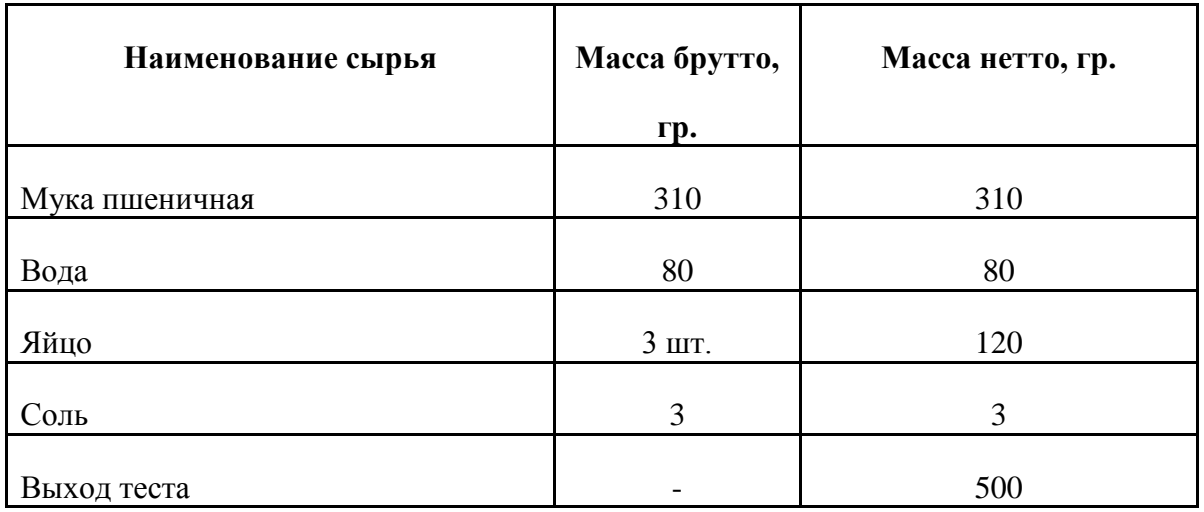

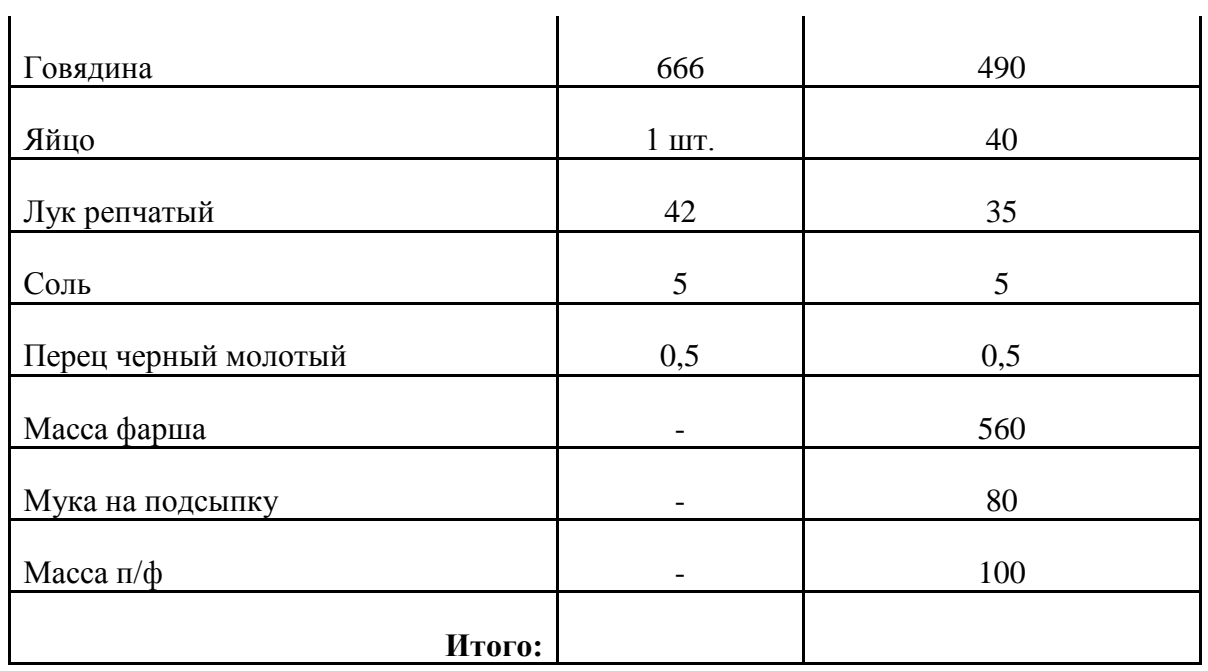

## Приложение 4

# Мучные изделия Татарской национальной кухни

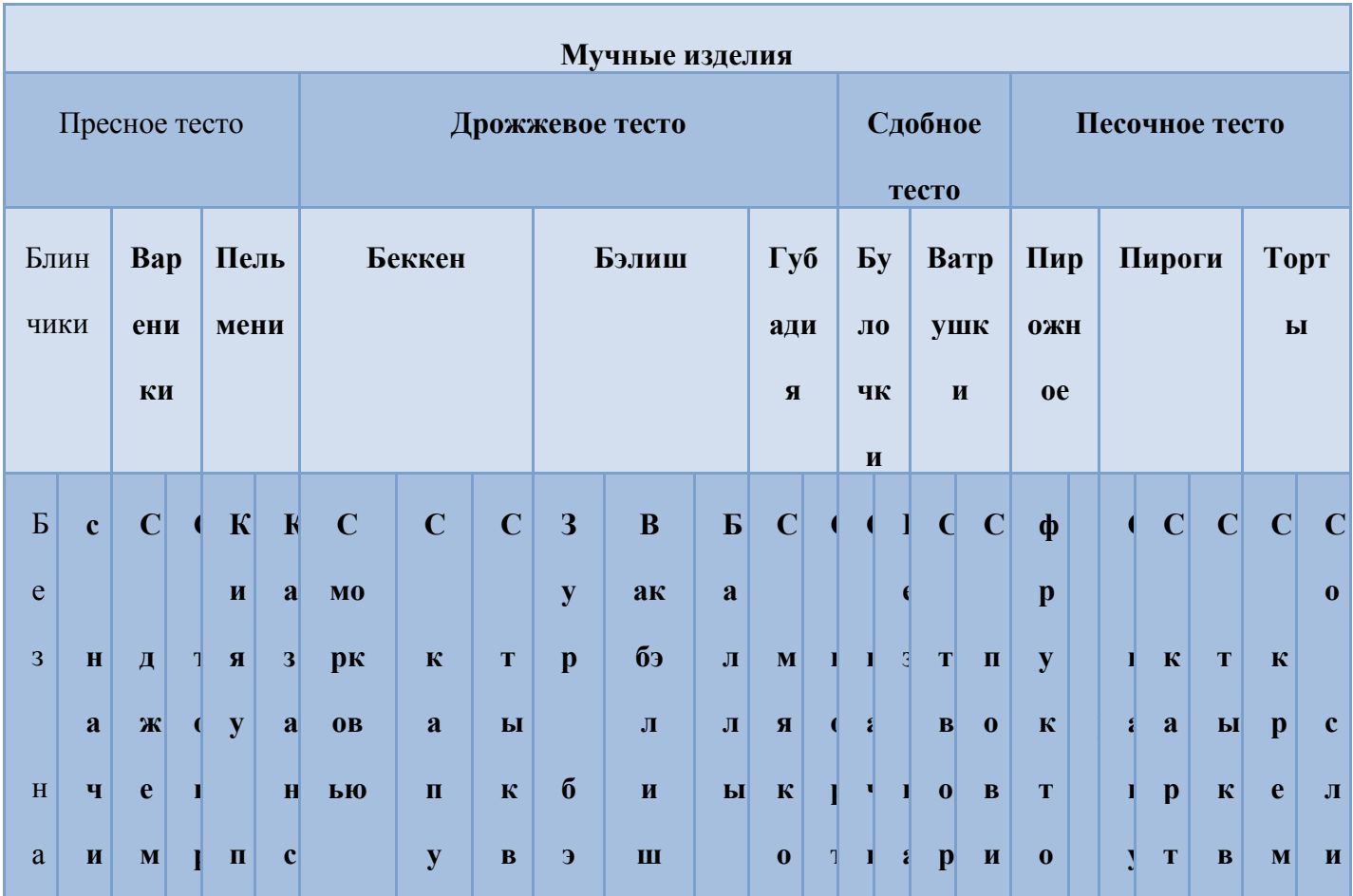

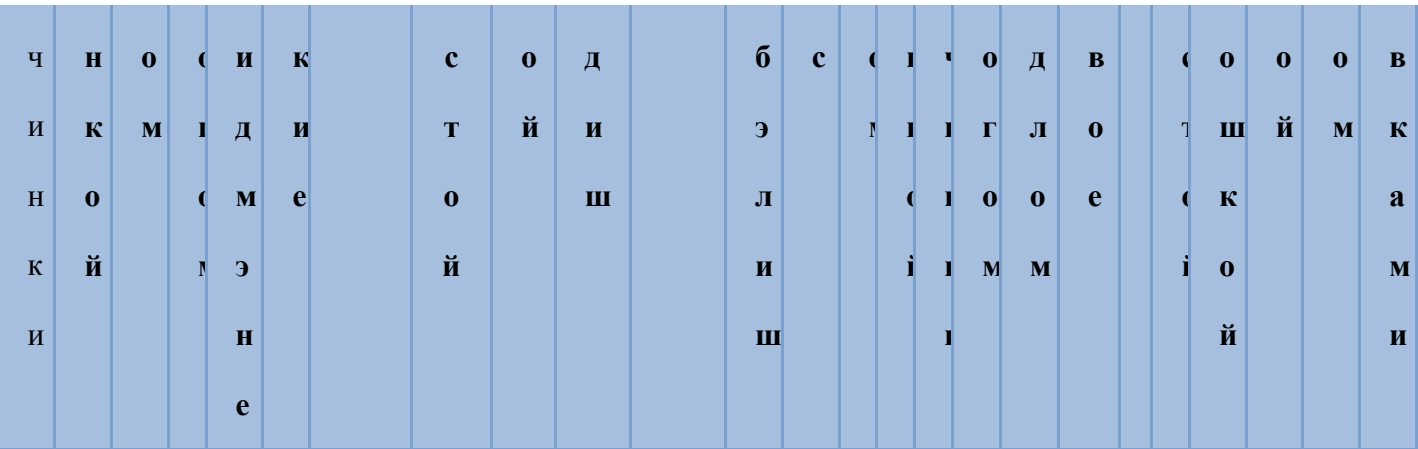

### ИНСТРУКЦИОННАЯ КАРТА

### ПРАКТИЧЕСКОГО ЗАНЯТИЯ

Тема: Вставка объектов в текстовый документ.

Цель занятия: Изучение технологии создания и форматирования рисунка SmartArt.

Приобретаемые умения навыки: создание, редактирование  $\mathbf{M}$  $\overline{M}$ 

форматирование рисунка SmartArt

Оснащение рабочего места: персональный компьютер, программа MS Word

#### Содержание работы и последовательность ее выполнения:

- $1.$ Запустите текстовый процессор Microsoft Word.
- $2.$ Открыть окно Выбор рисунка SmartArt командой Вставка / SmartArt /

Иерархия (Рис.1). Выбрать горизонтальную иерархию.

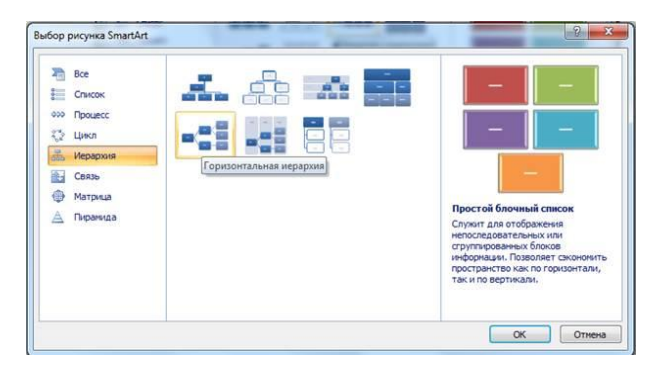

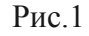

 $\overline{3}$ . Ввести текст элементов в соответствии с Приложением 5 одним из двух способов:

 $\Box$ ввести текст непосредственно в фигуры. Для добавления и удаления фигур используйте команды контекстного меню;

ввести текст в области текста. Для управления структурой текста использовать

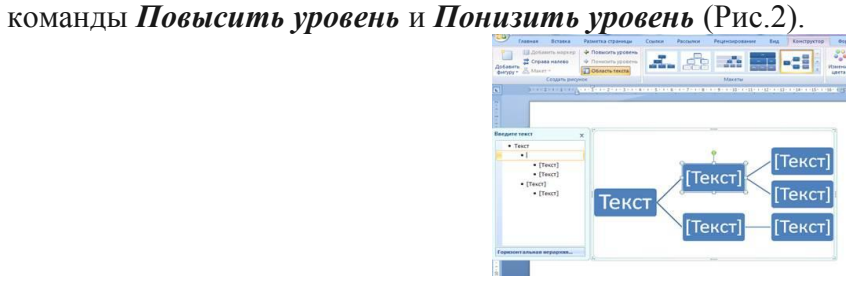

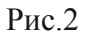

4. Выбрать цветовую гамму и стиль оформления фигур командой *Конструктор / Стили SmartArt* (Рис.3).

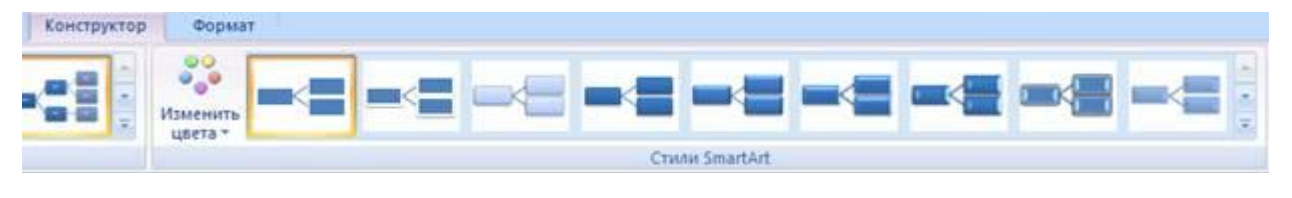

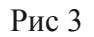

5. Сохранить документ в файле *Структура.docx.*

**Приложение 5**

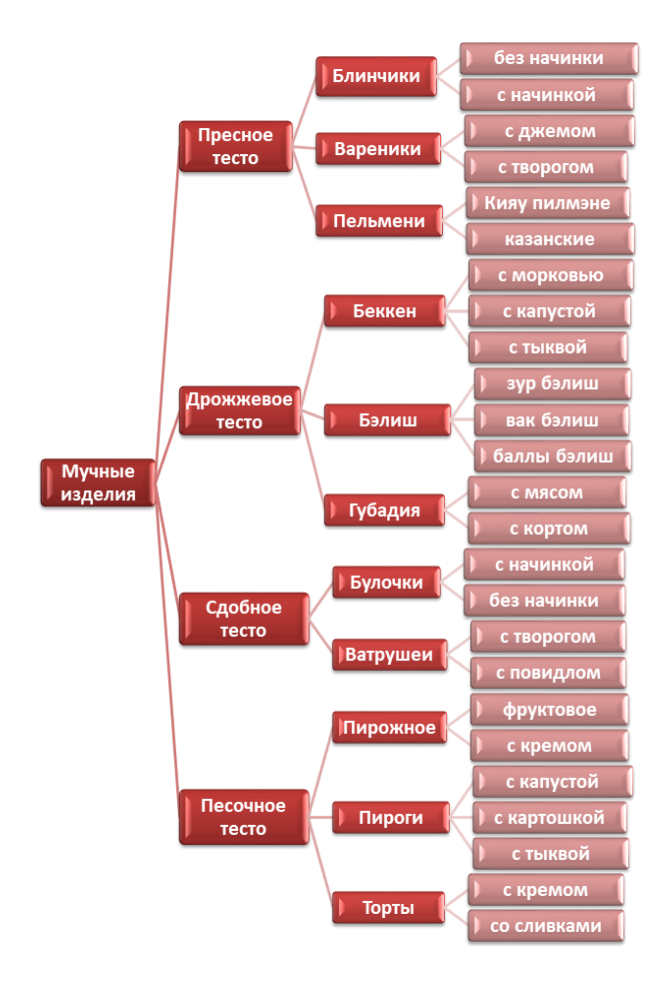

### *Практическая работа №14. Текстовый процессор Microsoft Word. Создание и редактирование документов.*

#### **Содержание работы и последовательность выполнения:**

2. **Загрузите текстовый процессор MS Word**.

*Пуск / Все программы / Microsoft Office Word*

### 3. **Настройка параметров.**

Задайте подходящий режим просмотра и редактирования текста:

- режим Разметки страницы;
- отображение линейки;
- отмените режим отображения непечатаемых символов;
- ориентация страницы Книжная.

### 4. **Создание документов Описание.docx.**

С помощью клавиатуры введите текст *Приложения 1*.

Перенос слов производится автоматически и может не совпадать с приведенным

примером.

Заголовок *Татарстан* создайте в виде объекта WordArt (закладка Вставка).

Для создания маркированного и нумерованного списков использовать закладку Главная

/ Нумерация (Маркеры).

### 5. **Сохранение документа.**

Сохранить документы в файлах Описание.docx одним из способов:

- Файл/Сохранить как… ;
- Файл/Сохранить;
- $\Box$  нажатие на кнопку  $\Box$ .
- 7. **Выравнивание текста.** Для документа использовать выравнивания*По центру*, е *По ширине* (закладка Главная/Шрифт)*.*

### 8. **Форматирование документа**.

- **Шрифт заголовка Monotype Corsiva;**
- Размер шрифта заголовка 18;
- Начертание заголовка Полужирный курсив (закладка Главная/Шрифт);
- Размер шрифта в остальном тексте 14;
- Начертание в остальном тексте Полужирный, Полужирный курсив;
- Межстрочный интервал 1,15 (Закладка Главная / Абзац).
- 13. **Создание границ.** Используя закладку Разметка страницы / Границы страниц создать границы.
- 14. **Создание документа Меню.docx.** Ввести текст Приложения 2. Заголовок создать в виде объекта WordArt (закладка Вставка).
- 15. **Вставка картинок.** Используя поисковую систему найти картинки соответствующих блюд и скопировать из в документ. При формировании документа для картинок использовать из контекстного меню Обтекание текстом / Перед текстом.
- 16. **Сохранение документа.** Сохранить документ в файле Меню.docx.
- 17. **Выравнивание текста.** Для всего документа использовать выравнивание *По центру* (закладка Главная / Шрифт).

## 18. **Форматирование документа.**

Шрифт Times New Roman;

- $\Box$  Размер шрифта 24;
- Начертание шрифта Полужирный курсив (закладка Главная/Шрифт);
- Межстрочный интервал 1,5 (Закладка Главная / Абзац).

13. **Завершение работы процессора Word.** Щелкните мышью пункты меню **Файл, Выход** или **.** Т. к. документ первоначально сохранен, необходимо подтвердить сохранение изменений, ответив на вопрос диалогового окна ДА?

**Приложение 1**

**Добро пожаловать в наше кафе Татарской национальной кухни!**

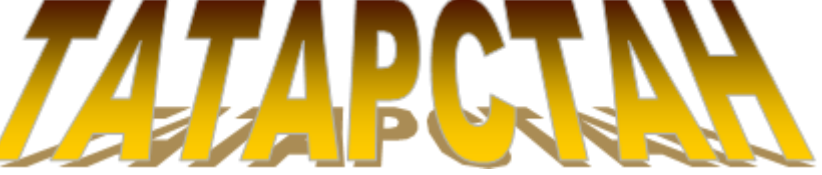

**Казань – один из красивейших городов России, вызывающий восхищение туристов. Татарская столица, расположенная при слиянии Волги и Казанки, среди сосновых лесов, впечатляет своей тысячелетней историей, памятниками архитектуры, великолепными храмами и мечетями.**

**Кулинарное искусство татарского народа богато своими национальными и культурными традициями, уходящими в глубь веков. В процессе многовековой истории сложилась оригинальная национальная кухня, сохранившая свои самобытные черты до наших дней. Сейчас мне бы хотелось подробнее рассказать про наше кафе.**

**Кафе «Татарстан» создавалось с целью того, чтобы жители и гости столицы ощутили всю самобытность и богатство татарской национальной кухни. Блюда татарской кухни не только вкусны, но еще и очень полезны. Посетите наше кафе, вы не пожалеете и конечно же захотите вернуться в нам снова!**

**Вашему вниманию представлен большой ассортимент блюд:**

*мясных блюд;*

- *выпечки;*
- *супов;*
- *похлебок на крепком мясном бульоне.*

**Хотим предложить вам отведать наилучшие блюда нашего шеф-повара:**

8. *Кияу пилмэне.* 9. *Кыстыбый.* 10. *Губадия.* 11. *Токмач.*  $K$ ыздырма. 13. *Чак-чак.*

14. *Чай по-татарски.*

**Как вы уже заметили, наибольший акцент мы делаем на мучные изделия. Это все различные блинчики, перемэчи, эчпочмаки, беккены, бэлиши. Испробовав их, вы получите большое удовольствие, ведь они не только красивы в оформлении, но и очень вкусны и питательны.**

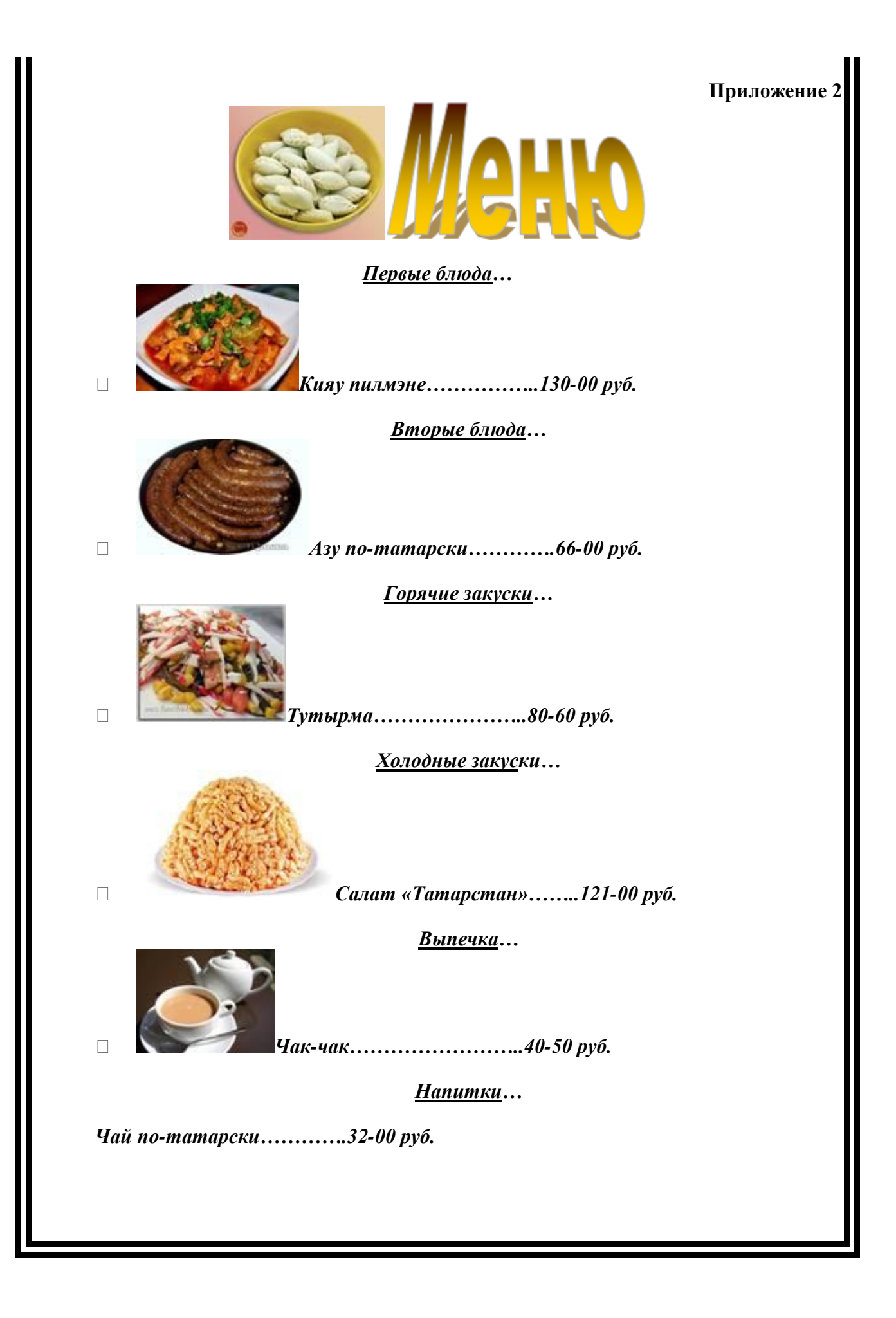

## **И Н С Т Р У К Ц И О Н Н А Я К А Р Т А**

## **П Р А К Т И Ч Е С К О Г О Н О Г О З А Н Я Т И Я**

**Тема:** Создание и форматирование таблиц в текстовом документе.

**Цель занятия:** Изучение технологии создания и форматирования документов, содержащих таблицы.

**Приобретаемые умения и навыки:** создание и форматирование таблиц, редактирование данных таблицы

**Оснащение рабочего места:** персональный компьютер, программа MS Word

### **Содержание работы и последовательность ее выполнения:**

Запустите текстовый процессор Microsoft Word.

#### *Задание 1.***Создать таблицу «Технологическая карта».**

1. Создайте рамки таблицы, используя команду *Вставка / Таблица / Вставить таблицу* (Рис.1). Укажите необходимое количество строк и столбцов.

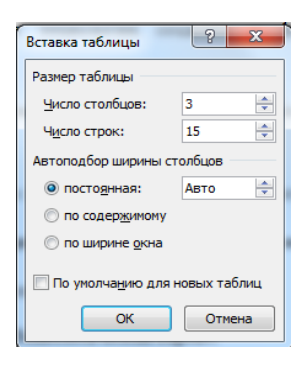

Рис.1

- 2. Введите данные в таблицу в соответствии с *Приложением 3.*
- 3. Рассчитайте сумму столбца *«Масса нетто»,* используя команду *Макет / Формула* (Рис.2) , предварительно установив курсор в ячейку Итого – Масса нетто.

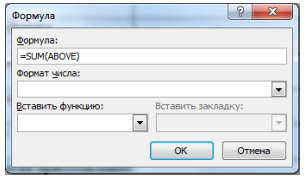

Рис.2

- 4. Проведите форматирование данных таблицы в соответствии с образцом.
- 5. Сохранить документ в файле *Технологическая карта.docx.*

### Задание 2. Создать таблицу «Мучные изделия татарской национальной кухни».

1. Изменить ориентацию листа командой Разметка страницы / Ориентация /

## Альбомная.

 $2.$ Создайте рамки таблицы, используя команду Вставка / Таблица / Нарисовать

### таблицу.

- 3. Введите данные таблицы в соответствии с Приложением 4.
- $\overline{4}$ . Для изменения направления текста из контекстного меню (щелчок правой кнопкой

мыши) использовать команду Направление текста (Рис.3.).

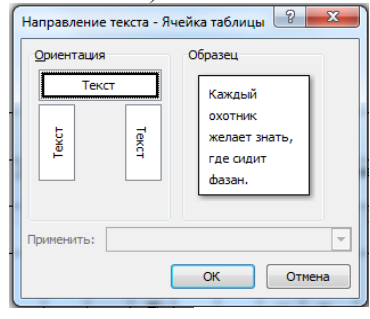

Pис.3

- 5. Провести форматирование данных таблицы в соответствии с образцом.
- 6. Провести оформление таблицы, используя команду Конструктор / Стили таблиц.
- 7. Сохранить документ в файле Структура. docx.

### Приложение 3

### Технологическая карта на блюдо

### «Кияу пилмэне»

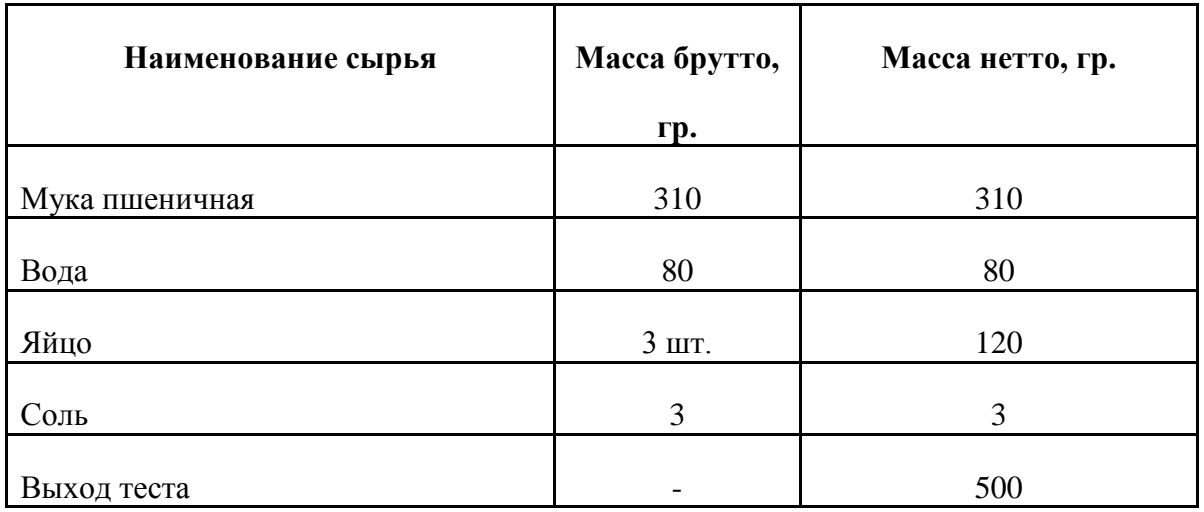

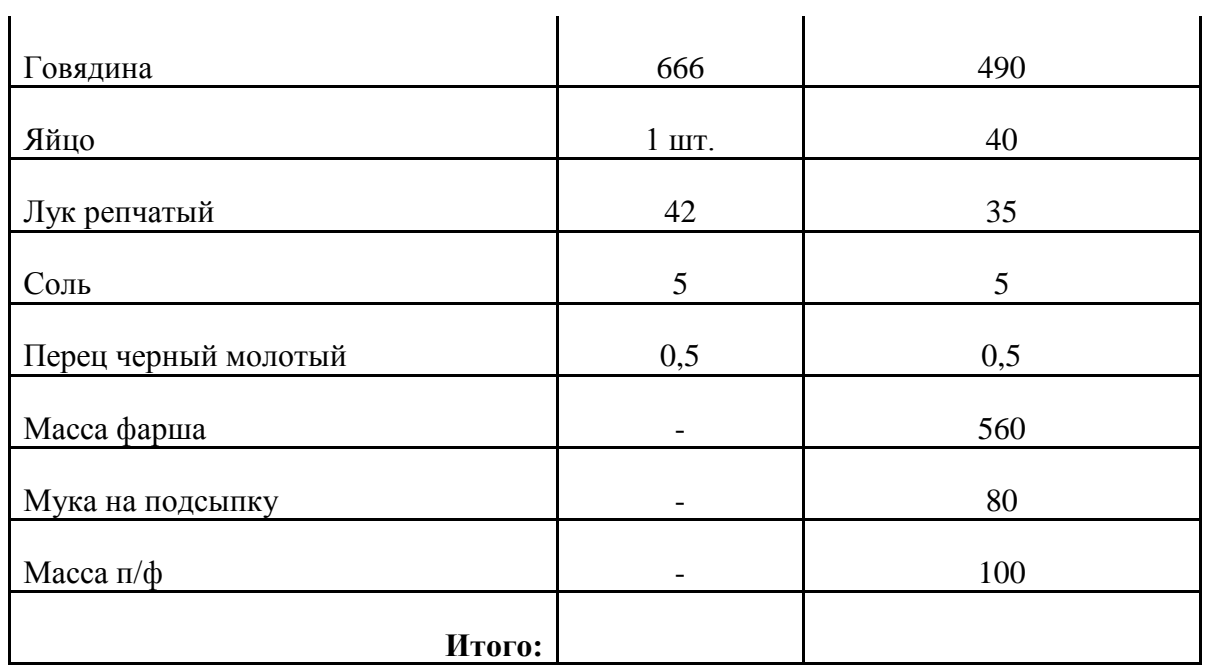

## Приложение 4

## Мучные изделия Татарской национальной кухни

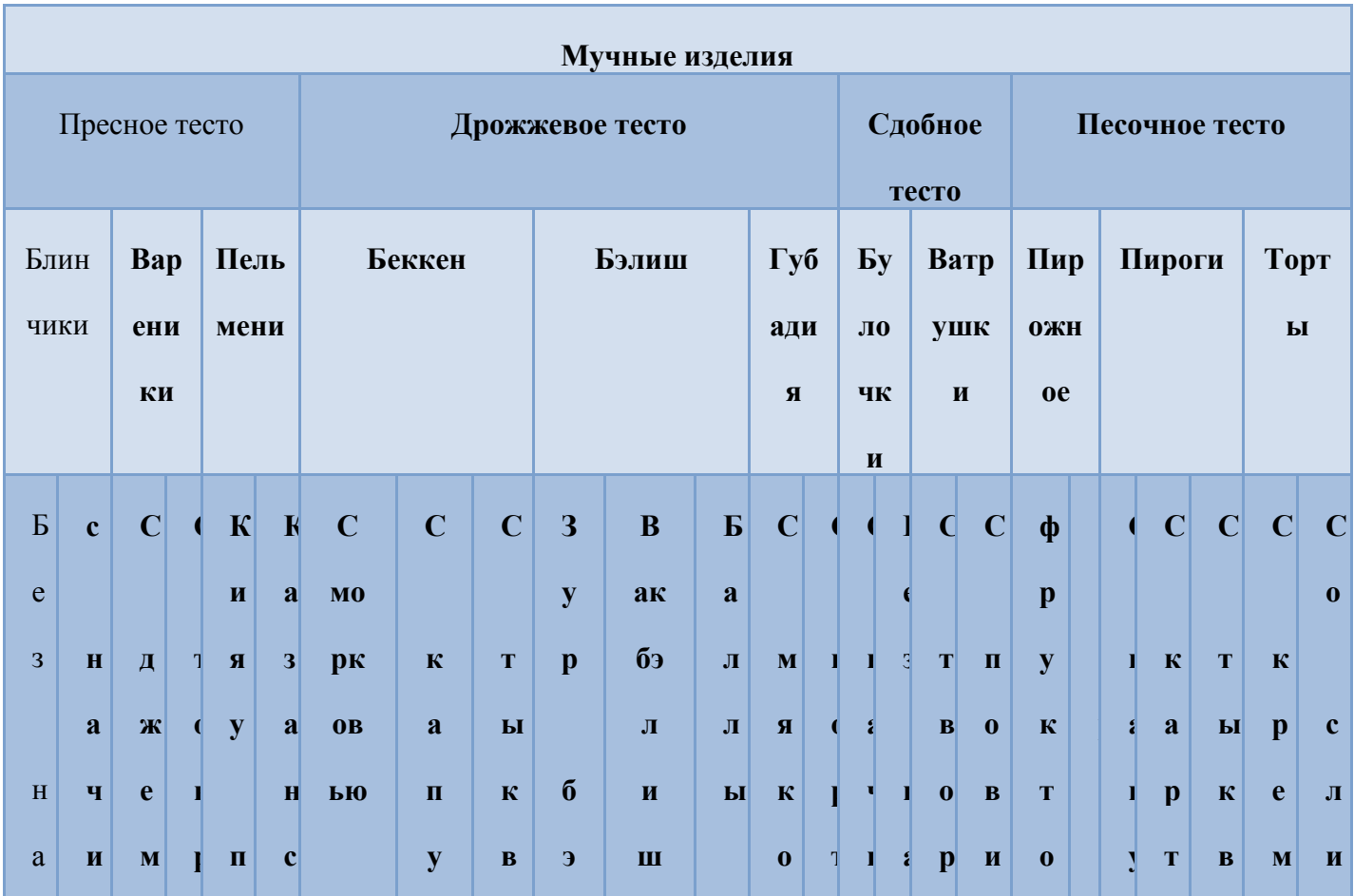

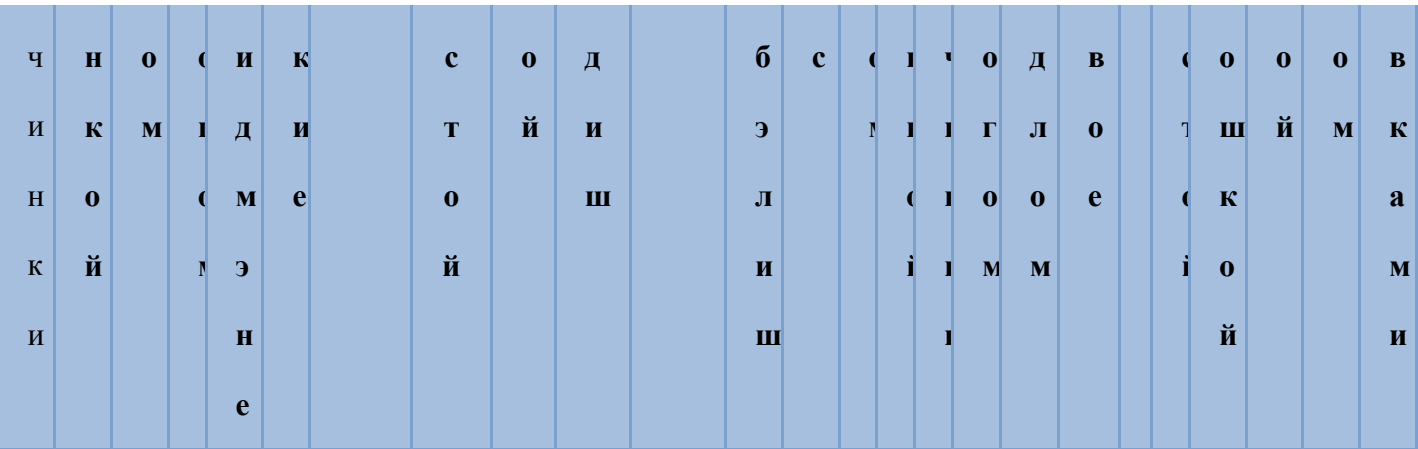

### ИНСТРУКЦИОННАЯ КАРТА

### ПРАКТИЧЕСКОГО ЗАНЯТИЯ

Тема: Вставка объектов в текстовый документ.

Цель занятия: Изучение технологии создания и форматирования рисунка SmartArt.

Приобретаемые умения навыки: создание, редактирование  $\mathbf{M}$  $\overline{M}$ 

форматирование рисунка SmartArt

Оснащение рабочего места: персональный компьютер, программа MS Word

#### Содержание работы и последовательность ее выполнения:

- $1.$ Запустите текстовый процессор Microsoft Word.
- $2.$ Открыть окно Выбор рисунка SmartArt командой Вставка / SmartArt /

Иерархия (Рис.1). Выбрать горизонтальную иерархию.

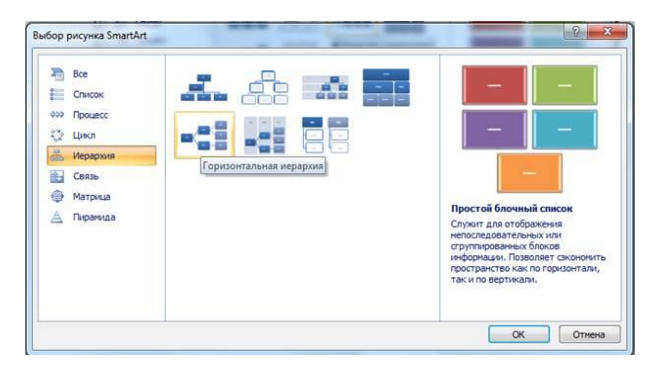

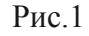

 $\overline{3}$ . Ввести текст элементов в соответствии с Приложением 5 одним из двух способов:

 $\Box$ ввести текст непосредственно в фигуры. Для добавления и удаления фигур используйте команды контекстного меню;

ввести текст в области текста. Для управления структурой текста использовать

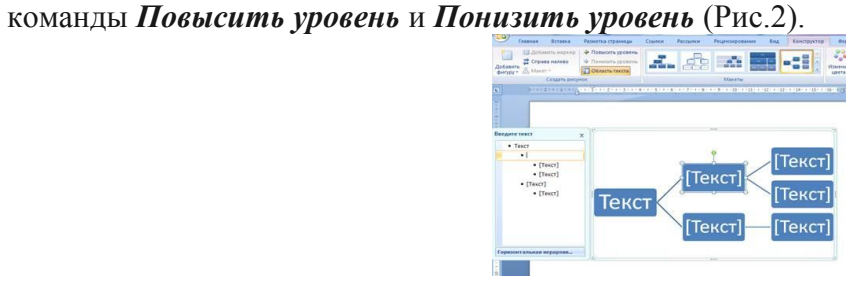

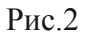

4. Выбрать цветовую гамму и стиль оформления фигур командой *Конструктор / Стили SmartArt* (Рис.3).

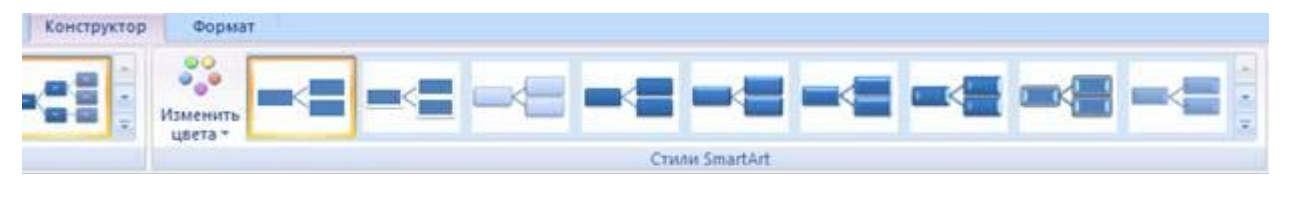

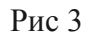

5. Сохранить документ в файле *Структура.docx.*

**Приложение 5**

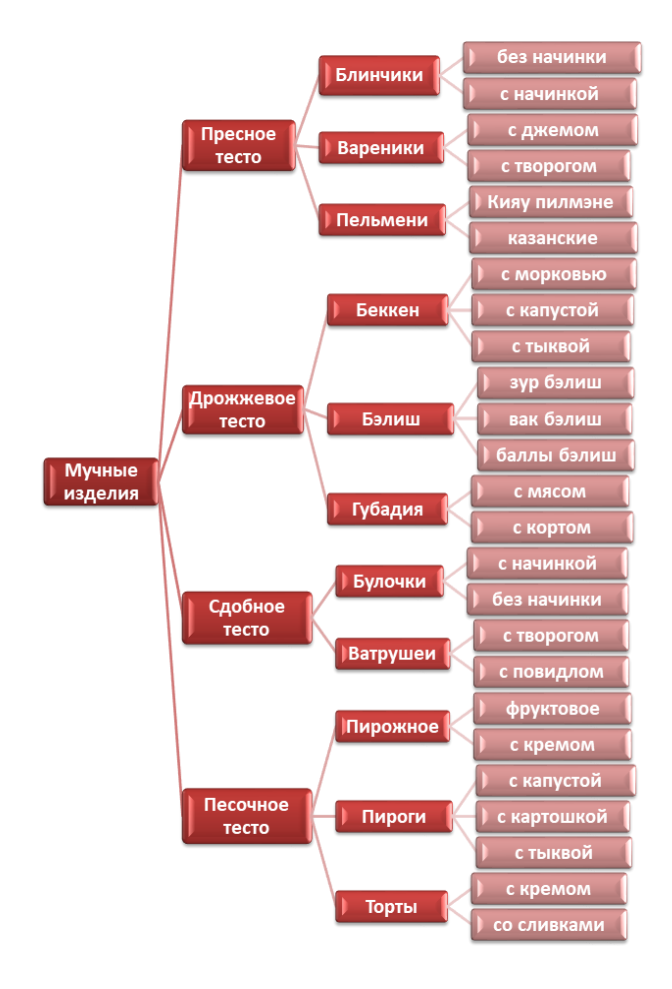

### Практическая работа №15. Текстовый процессор Microsoft Word. Форматирование страниц, символов и абзацев.

- 1. Откройте текстовый редактор Ms Word
- 2. Задайте следующие параметры страницы:
	- 1) Ориентация Альбомная
	- 2) Формат страниц Аб

3) Размеры полей верхнее и нижнее - 1 см, левое - 1,5 см, правое - 1  $CM.$ 

3. Наберите текст.

Билл Гейтс (родился 28 октября 1955 в Сиэтле) американский предприниматель и общественный деятель, специалист по компьютерной технике.

Гейтс самостоятельно научился программировать в 13 лет. Еще будучи студентом Гарвардского университета, он совместно с Полом Алленом в 1975 году зарегистрировал свою фирму под названием Microsoft. До июня 2008 года являлся руководителем компании, после ухода с поста остался в должности её неисполнительного председателя совета директоров.

Гейтс предложил для персональных компьютеров

компании IBM операционную систему, которую он назвал MS-DOS. Этой операционной системой стали снабжать все компьютеры IBM РС. Прибыль, полученная от MS-DOS, позволила фирме Microsoft продвинуться и в другие области программного обеспечения. Наиболее известная разработка

последних лет – это операционная система для персональных компьютеров WINDOWS.

Девиз Гейтса: «Всегда будь молод и не пей ничего, кроме лимонада». Он всегда первый во всех начинаниях. Написанная им книга «Дорога в будущее», где говорится о новых технологиях и их роли в жизни человека, выдержала несколько изданий, издана она и в русском переводе. Самая любимая его вещь – компьютер, и он хотел бы, чтобы написанные им программы заставили поставить компьютеры в каждый дом.

## *4. Отформатируйте текст по указанным правилам:*

- а. *Первый абзац Times New Roman, курсив, синий, кегль 14*
- б. *Второй абзац Courier New, полужирный курсив, зеленый, кегль 12*
	- в. *Третий абзац Arial, подчеркнутый курсив, красный, кегль 8*
	- г. *Четвертый абзац, коричневый, кегль 13*
- *5. Оформить отступления абзацев на 1 см*

## *6. Слова Билл Гейтс выделите желтым цветом, а слова [Microsoft,](http://ru.wikipedia.org/wiki/Microsoft) MS-DOS, WINDOWS- синим цветом.*

*7. Настройте межстрочный интервал полуторный.*

*8.* Наберите слово ИНФОРМАТИКА. Установите смещение отдельных символов вверх и вниз.

## *Практическая работа №16. Текстовый процессор Microsoft Word. Табуляция. Списки. Поиск и замена текста. Операции с фрагментами текста.*

*Задание 5.1.* Настройка интерфейса. Запустите текстовый процессор: *Пуск – Программы – Microsoft Word*. Для быстрого запуска можно создать на рабочем столе ярлык.

В программе текстового процессора MS Word реализован общепринятый стандарт на рабочий интерфейс офисного пакета Microsoft Office. Окно процессора состоит из рабочего поля. Курсор ввода показывает место, где будут появляться символы, вводимые с клавиатуры.

Вверху окна – строка заголовка и строка меню. В строке заголовка – имя программы и имя файла документа. Строка меню открывает доступ к командам, предназначенным для работы с документами. Ниже меню расположены Панели инструментов – панели с кнопками и параметрами, которые используются для выполнения команд. Рядом с некоторыми из команд меню имеются значки, позволяющие связать команду с кнопкой на Панели инструментов; также могут быть приведены комбинации так называемых «горячих клавиш», с помощью которых можно вызвать необходимую команду. Microsoft Office автоматически настраивает меню в соответствии с частотой использования команд, поэтому для вызова редко употребляемых команд следует щелкнуть двойную стрелку в конце списка.

В правой части окна обычно открывается Область задач, наличие которой регулируется через меню *Вид – Область задач*.

Активизируйте Область задач. Ознакомьтесь с возможными вариантами отображения информации в ней, щелкнув кнопку со стрелкой вниз в верхней ее части.

Справку можно получить, нажав клавишу *F1*, через меню *Справка* или кнопкой *Справка* на Стандартной панели.

*Задание 5.1.1.* Вызовите команду *Сервис – Настройка – вкладка Панели инструментов*. Ознакомьтесь с перечнем имеющихся панелей. Наличие Панелей также можно регулировать через *Вид – Панели инструментов* или в контекстном меню, вызванном на любой из них.

При необходимости можно добавить на панели кнопки или создать свою собственную панель. Для этого следует выполнить команду *Сервис – Настройка* или команду *Настройка* в контекстном меню любой панели. Затем на вкладке *Команды* выбрать категорию, найти нужную кнопку и «перетащить» ее на панель. Удобно щелчком по узкой кнопке со стрелкой вниз в правой части панели выбрать команду *Добавить или удалить кнопки* и включить кнопку.

Панели инструментов можно перемещать в пределах окна, «ухватив» левой кнопкой мыши за левый конец курсором в виде креста.

*Задание 5.1.2.* Напишите свою фамилию, имя, номер группы. Для удаления предыдущего перед курсором символа используют клавишу *Backspace*, а для удаления текущего символа – клавишу *Delete*. Проверьте работу этих клавиш.

Наберите следующие знаки в русской раскладке клавиатуры:

 $\ldots$ ,  $\mathbf{!} \cdot \mathbf{!} \cdot \mathbf{!$ 

*Задание 5.1.3.* Для удобства работы можно выбирать различные режимы просмотра документов в зависимости от выполняемых задач.

Ознакомьтесь с вариантами отображения документа, предложенными в меню *Вид*. В левой части строки состояния выведены четыре кнопки, позволяющие быстро перейти из одного режима в другой. Чтобы разместить на экране как можно большую часть документа, используют *Вид – Во весь экран*. Выход из этого режима – нажатием кнопки *Вернуть обычный режим* или клавиша *Esc*.

Включите режим разметки страниц. При этом документ имеет на экране такой вид, какой он будет иметь на бумаге. При использовании этого режима можно сэкономить место на экране, скрыв верхнее и нижнее поля щелчком по разделительной линии между страницами.

Масштаб отображения документа задают через меню *Вид* или кнопкой *Масштаб* на Стандартной панели. Задайте масштаб *По ширине текста*; *Целая страница*; 200 %; 125 %.

Выберите команду *Файл – Предварительный просмотр* (или кнопка *Предварительный просмотр* на Стандартной панели). Вы увидите, как будет выглядеть документ на бумаге. Воспользуйтесь различными масштабами для просмотра документа СПРАВКА. Выход из предварительного просмотра кнопкой *Закрыть*.

Щелкните кнопку *Непечатаемые знаки* на Стандартной панели. В документе появились значки, отображающие особенности ввода текста. Их используют по мере необходимости. Отключают непечатаемые знаки повторным нажатием той же кнопки. Каким знаком отмечается пробел? Конец абзаца (нажатие клавиши *Enter*)?

*Задание 5.1.4.* Под Панелями инструментов и по левой границе окна расположены линейки. Обе линейки видны только в режиме разметки страниц. На горизонтальной линейке размещены маркѐры (фиксаторы) левого и правого полей, отступа и позиций табуляции того абзаца, в котором расположен курсор. На вертикальной линейке размещены маркеры верхнего и нижнего полей. Используя мышь, можно быстро изменить отступы абзаца, ширину столбцов таблицы и т.д.

По правой и нижней границам рабочего поля документа расположены полосы прокрутки, предназначенные для перемещения по большим документам. Под горизонтальной полосой прокрутки расположена Строка состояний. В ней указывается информация о номере текущей страницы, общем количестве страниц, координатах курсора (*На* – расстояние от верхнего края страницы, *Ст* – номер текущей строки, *Кол* – позиция относительно левого края строки), наличии в тексте ошибок, языке проверки правописания и т.д.

Основные параметры Word настраивают в окне *Сервис – Параметры*.

Выберите команду *Вид – Линейка*. Снова активизируйте Линейки. При необходимости можно отключить только вертикальную линейку.

Командой *Сервис – Параметры – вкладка Вид* откройте диалоговое окно, в котором можно выбрать элементы Word, которые следует отображать на экране. Ознакомьтесь окном, используя мини-справку.

Организуйте окно процессора так, чтобы в активном состоянии находились панели инструментов Стандартная и Форматирование, были видны обе линейки, обе полосы прокрутки, строка состояния.

*Задание 5.2.* Операции с файлами документов выполняются командами меню *Файл* или соответствующими кнопками меню.

*Задание 5.2.1.* Чтобы сохранить документ, нужно вызвать команду *Файл – Сохранить*, в диалоговом окне ввести имя файла и указать папку, в которой следует сохранить документ. Имя документу желательно давать «говорящее», чтобы в дальнейшем легко можно было его найти. Программа предлагает в качестве имени сохраняемого документа его первые слова. При необходимости предложенное имя заменяют, вводя другое имя. По умолчанию файлы имеют расширение *doc*. Сохраните документ в своей папке под именем ОТЧЕТ\* (вместо \* введите свою фамилию).

*Задание 5.2.2.* Чтобы сохранить документ в другом месте, под другим именем или в другом формате, используют команду *Файл – Сохранить как*. Откройте диалоговое окно этой команды и ознакомьтесь с возможными форматами сохранения в окошке *Тип файла*, нажав справа от него кнопку со стрелкой вниз. Сохраните файл в своей папке в формате Web-страницы под тем же именем. Закройте документ.

*Задание 5.2.3.* Чтобы открыть документ, можно применить несколько способов.

С помощью Проводника найдите свою папку. Сравните значки файлов, сохраненных в формате Word и в формате Web-страницы. Откройте оба документа двойным щелчком левой кнопки мыши или контекстной командой *Открыть*. Сравните внешний вид документов.

Закройте документы. Выполните команду Главного меню *Пуск – Документы*, найдите в списке свой документ в формате Word. Таким способом можно открыть только недавно использовавшийся документ. Закройте Word.

Запустите Word. Вызовите команду *Файл – Открыть*, в диалоговом окне найдите свою папку, выделите документ щелчком и нажмите кнопку *Открыть* или сделайте по нему двойной щелчок.

Закройте документ, не закрывая окно Word. Щелкните меню Файл. Как видите, в нижней части списка команд приведены последние открывавшиеся документы, щелчок по названию одного из них откроет документ. Количество файлов в списке регулируется в окне *Сервис – Параметры – вкладка Общие – Помнить список из* ….

*Задание 5.2.4.* Для создания нового документа используют команду *Файл – Создать*, соответствующую кнопку на Стандартной панели, Создание документа в Области задач или команду Главного меню *Пуск – Создать документ Office – Новый документ*. Создайте новый документ; в окне справки получите справочную информацию о создании документа; в контекстном меню на тексте справки выберите команды *Выделить все*, затем *Копировать*, перейдите в созданный документ, выберите контекстную команду *Вставить* и сохраните в формате Word под именем СПРАВКА.

*Задание 5.2.5.* Таким образом, у вас сейчас открыты два документа *–* ОТЧЕТ\* и СПРАВКА. Word предоставляет возможность параллельной работы с несколькими документами. При этом используются команды меню *Окно*. Переход из одного документа в другой выполняется кнопками на Панели задач или щелчком по имени в списке меню *Окно*. Выполните команду *Окно* – *Упорядочить все*. Разверните один из документов во весь экран. Выберите команду *Окно* – *Разделить*, щелчком мыши закрепите линию. В этом случае есть возможность одновременно вывести на экран разные части одного и того же документа. Командой *Окно* – *Снять разделение* линия убирается.

Закройте документ ОТЧЕТ\*.

*Задание 5.3.* Командой *Файл – Параметры страницы* можно задать поля документа, установить горизонтальную или вертикальную ориентации печати. Откройте это диалоговое окно и получите мини-справку по его элементам.

Задайте верхнее и нижнее поля в документе СПРАВКА по 2 см, левое – 3 см, правое – 1,5 см. Формат бумаги А4. Ориентация книжная.

*Задание 5.4.* Введите в документ СПРАВКА текст с информацией о вирусах из занятия 1. Как видите, некоторые слова оказались подчеркнутыми, а на индикаторе наличия ошибок (книжка в Строке состояния) стоит красный крестик. Это говорит о наличии ошибок в документе.

Команда *Сервис – Правописание* откроет диалоговое окно. Если в списке вариантов имеется верно написанное слово, его следует выбрать и нажать кнопку *Заменить*. Нажатие кнопки *Пропустить* приведет к игнорированию слова как ошибочного в данном случае, а *Пропустить все* – такого же слова во всем тексте. Кнопка *Добавить* внесет слово в словарь. Обратите внимание на язык проверки.

Для исправления отдельной ошибки удобно вызвать на ней контекстное меню.

Проверку правописания настраивают в окне *Сервис – Параметры – вкладка Правописание*.

*Задание 5.5.* Фрагмент текста для последующих операций с ним выделяют левой кнопкой мыши. Выполните указанные ниже действия и запишите результаты в таблицу в файле ОТЧЕТ (таблицу создайте командой *Таблица – Вставить – Таблица*, число столбцов 2, число строк 6). Выделение снимается щелчком в любом месте текста.

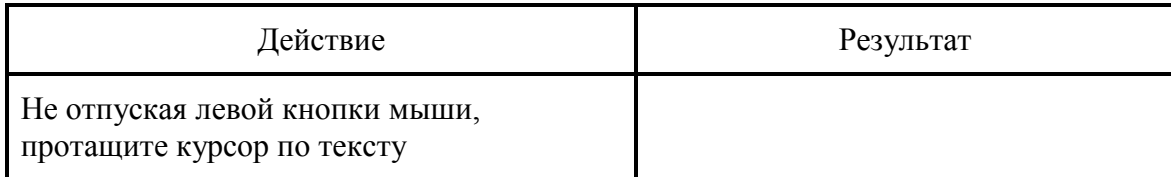

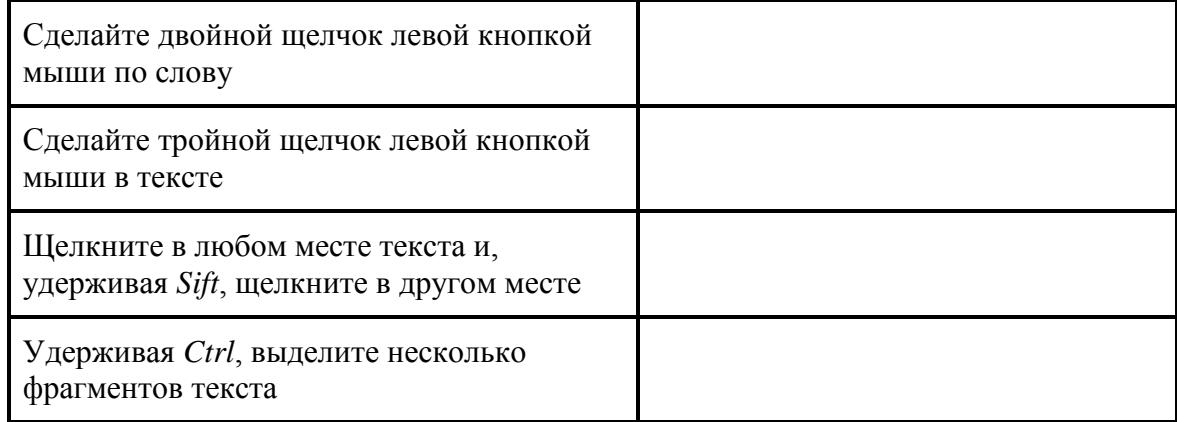

Можно пользоваться клавишами управления курсором в комбинации с клавишей *Shift*.

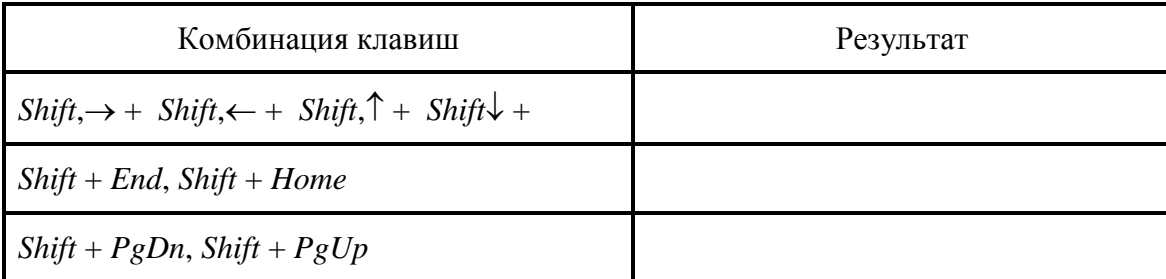

Удобно использовать левое поле текста – поле маркировки. На нем курсор мыши отображается как стрелка, направленная вправо и вверх.

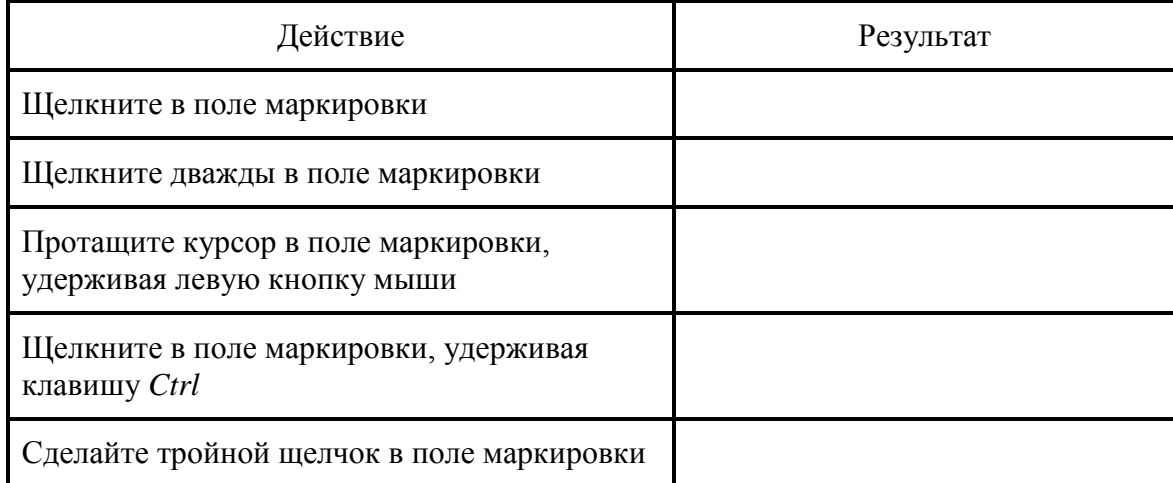

Весь текст также можно выделить командой *Правка – Выделить все*.

*Задание 5.6.* Операции с фрагментами документа.

*Задание 5.6.1.* Копирование (перенос) предварительно выделенного фрагмента текста можно выполнить различными способами: 1) командой *Правка – Копировать (Вырезать)*, используя Буфер обмена; 2) с помощью соответствующих кнопок на Стандартной панели; 3) вызвав контекстное меню на выделенном фрагменте; 4) перетаскиванием выделенного фрагмента текста левой кнопкой мыши (для копирования при этом нужно удерживать клавишу *Ctrl*); 5) перетаскиванием выделенного фрагмента текста правой кнопкой мыши. Два последних способа не используют Буфер обмена

Выполните копирование фрагментов документа СПРАВКА разными способами.

*Задание 5.6.2.* Выполните перенос фрагментов документа разными способами.

*Задание 5.6.3.* В Буфере обмена можно хранить несколько фрагментов текста. Выведите в Области задач Буфер обмена. Выполните копирование различных фрагментов текста и понаблюдайте заполнение Буфера. Чтобы вывести в рабочую область ранее скопированный фрагмент, достаточно щелкнуть по соответствующему карману Буфера.

*Задание 5.6.4.* Для отмены ошибочно выполненных действий используется команда *Правка – Отменить* или кнопка *Отменить* на Стандартной панели.

Отмените последнее действие.

Отказаться от отмены можно командой *Правка – Вернуть* или кнопка *Вернуть* на Стандартной панели

Рядом с кнопками *Отменить* и *Вернуть* на Стандартной панели – узкая кнопка с треугольником, раскрывающая список действий, которые можно отменить или вернуть.

Отмените десять последних действий.

Верните десять последних действий.

Введите свое имя. Вызовите команду *Правка – Повторить ввод.* Аналогичный результат – повтор последнего действия – достигается клавишей *F4*.

*Задание 5.6.5.* Для удаления фрагмента текста достаточно его выделить и нажать клавишу *Delete*. Удалите фрагмент.

Восстановите его, отменив последнее действие.

Чтобы заменить уже введенный текст, достаточно его выделить и начать водить новый.

Также можно пользоваться кнопкой *ЗАМ*, расположенной в строке состояния. При двойном щелчке по ней включается режим замены; для отключения режима следует повторить двойной щелчок по кнопке (ту же функцию выполняет клавиша *Insert*).

Проверьте работу режима замены.

*Задание 5.7.* Для перемещения по тексту используются клавиатура, полосы прокрутки, команды перехода.

Откройте документ СПРАВКА.

*Задание 5.7.1.* Перемещайтесь по документу, используя клавиши или сочетания клавиш из приведенной ниже таблицы. Результаты изменения положения маркера ввода запишите в таблицу.

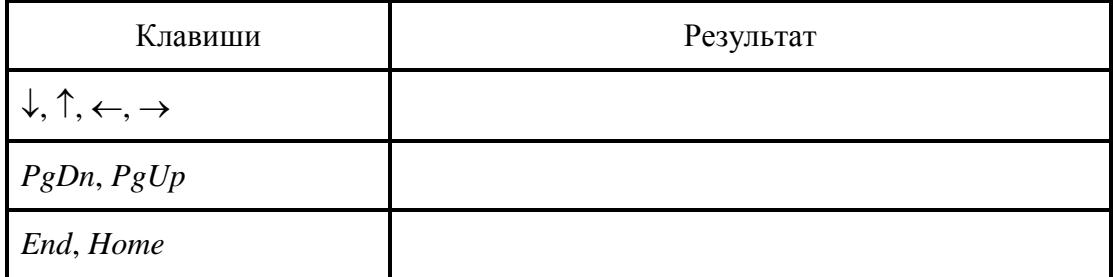

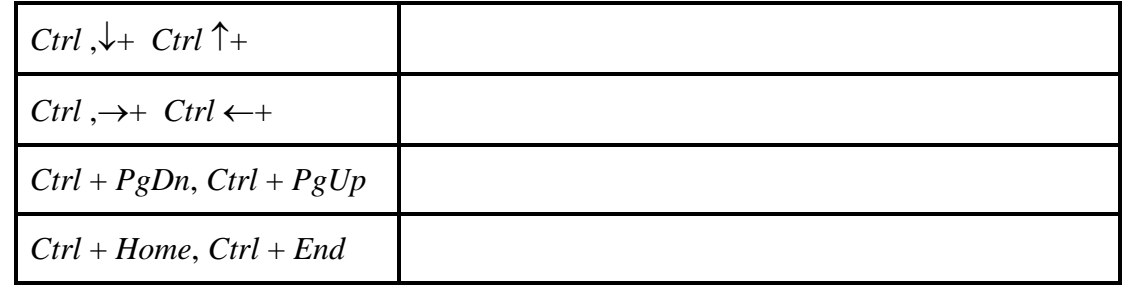

*Задание 5.7.2.* Перемещайтесь по документу, используя мышь. Запишите результаты в таблицу.

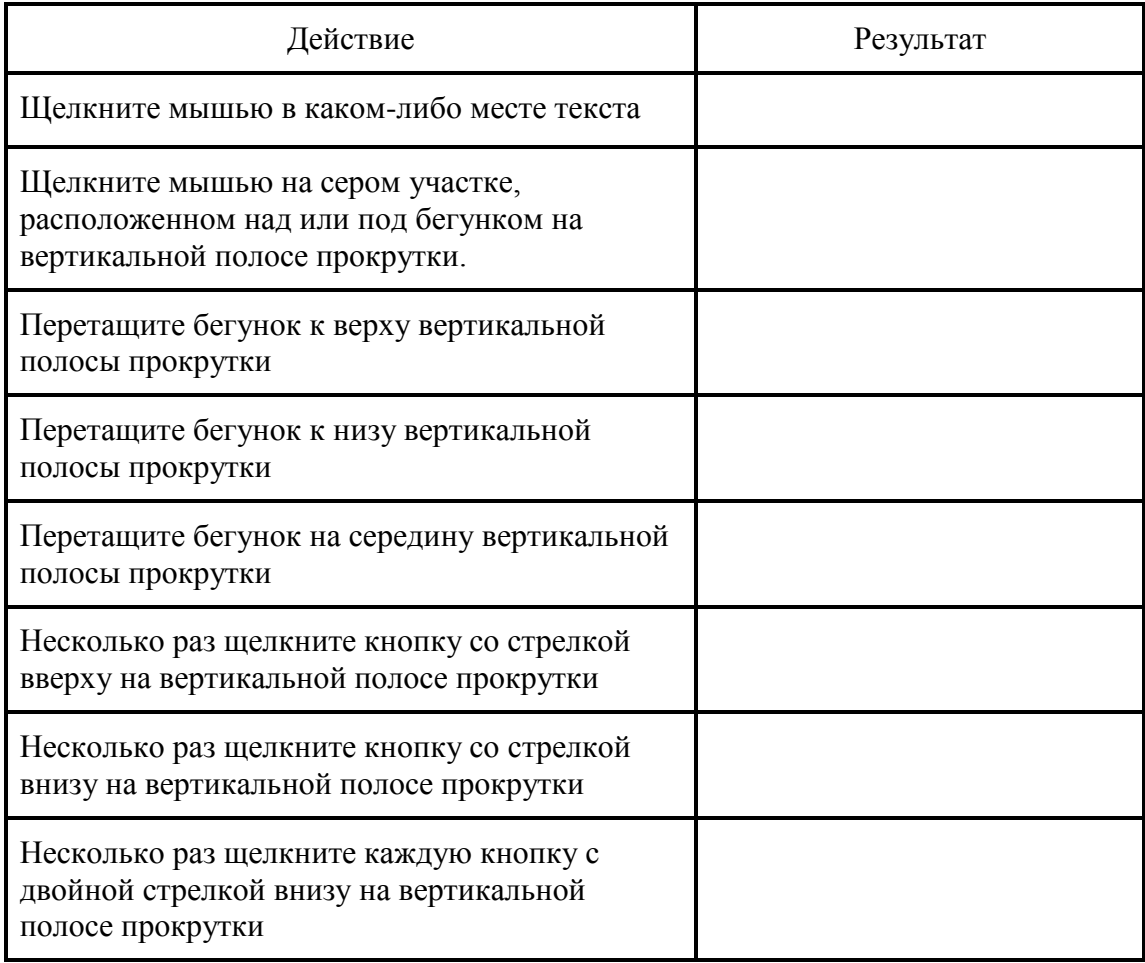

Поместите таблицы в файл ОТЧЕТ\*.

*Задание 5.7.3.* Щелкните кнопку *Выбор объекта перехода* на вертикальной полосе прокрутки. Ознакомьтесь с возможными вариантами выбора. При этом двойные стрелки на кнопках вертикальной полосы прокрутки меняют черный цвет на синий.

*Задание 5.7.4.* Используйте команду *Правка – Перейти* для перемещения на другие страницы документа СПРАВКА.

*Задание 5.7.5.* Перемещение по документу с помощью закладок. Используйте документ СПРАВКА.

Выберите команду *Вставка – закладка*. Введите название закладки и нажмите кнопку *Добавить*. Закройте панель закладки. Перейдите в начало текста, нажав *Ctrl* + *Home*. Выберите команду Вставка - Закладка. Нажмите кнопку Перейти. Закройте окно Закладка. С помощью строки состояния определите номер страницы, номер строки и позицию курсора на строке. Закладки удаляют в этом же окне.

### Практическая работа №17. Текстовый процессор Microsoft Word. Создание таблиц. Создание гиперссылок. Интеграция в документ разнородных объектов.

- 1. Создайте новый документ.
- 2. Настройте параметры страницы: задайте размер полей по 1 см со всех сторон.
- 3. Создайте таблицу по образцу методом рисования.
- 4. Выполните расчеты.

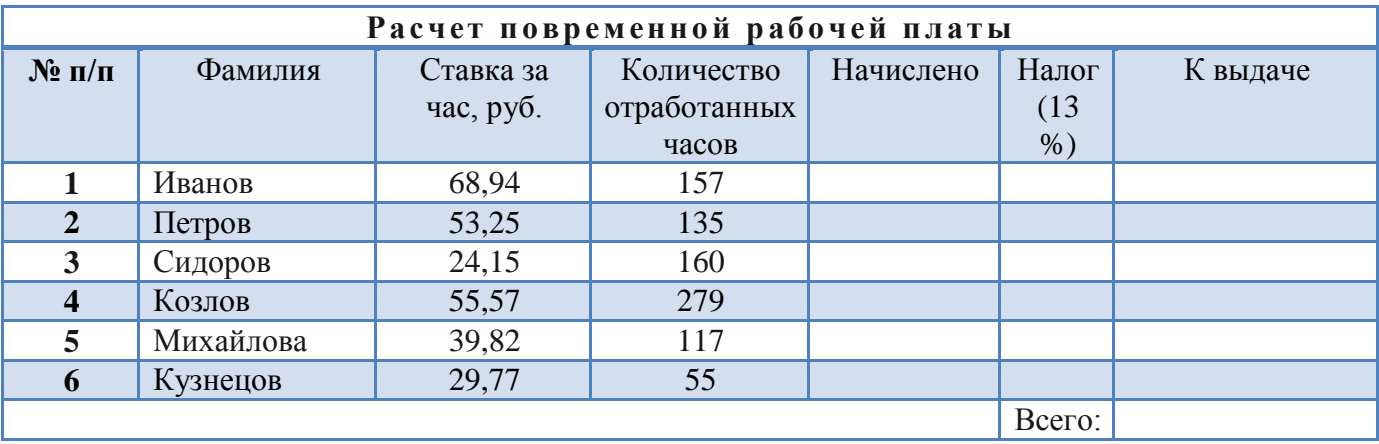

### ЗАДАНИЕ 2:

а) создайте таблицу по образцу;

b) заполните пустые ячейки;

с) оформите таблицу.

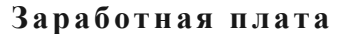

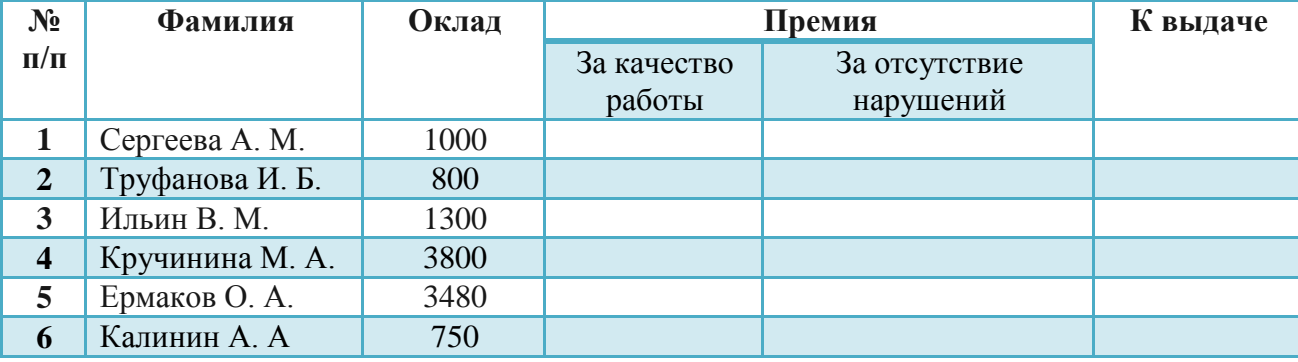

Премия за качество работы - 25% оклада.

Премия за отсутствие нарушений - 15% оклада.

### ЗАДАНИЕ 10. ОСВОЕНИЕ ТЕХНОЛОГИИ ДЛЯ СВЯЗЫВАНИЯ И ВНЕДРЕНИЯ ОБЪЕКТОВ В **ДОКУМЕНТЕ WORD**

Воспользуйтесь ранее созданным файлом Текст3.doc, в котором хранится текст приглашения на презентацию фирмы, и произведите следующие действия:

1. Создайте новый документ и сохраните файл, присвоив ему имя Интеграция.

2. Откройте файл Текст3.doc.

3. Скопируйте в буфер обмена текст документа Текст3.doc.

4. Вставьте в документ внедренный объект (текст документа Тест3.doc), используя разные форматы (в его полном изображении и в виде значка). Для этого:

- o перейдите в окно документа Интеграция.doc с помощью команды Окно;
- o установите курсор в место вставки внедряемого объекта (текста) и введите любой заголовок, отражающий данную технологию (например, Технология 1);
- o выполните команду Правка —› Специальная вставка для вставки внедренного объекта, установите переключатель Вставить, выберите формат Текст в формате RTF и нажмите кнопку ОК;
- o установите курсор в другое место и вставьте текст еще раз по той же технологии из буфера обмена, но в диалоговом окне Специальная вставка выберите формат Документ Microsoft Word (объект), отмените флажок Поверх текста и установите флажок В виде значка. Нажмите кнопку ОК.
- 5. Отредактируйте внедренный в виде значка объект:
	- o два раза щелкните по значку <Документ Microsoft Word>;
	- o удалите из текста две последние строки и выделите любой фрагмент другим шрифтом;
	- o возвратитесь в документ Интеграция.doc с помощью команды Файл —› Закрыть и вернуться;
	- o в документе Интеграция.doc установите указатель мыши на значок и щелкните сначала левой кнопкой мыши, а затем правой. В появившемся меню выберите команду Объект документ —› Преобразовать.

В диалоговом окне уберите флажок В виде значка и установите флажок Поверх текста. Нажмите кнопку ОК.

6. Сравните исходный текст с отредактированным во внедренном объекте.

7. Вставьте в документ связанный объект в разных форматах по аналогии с п. 4, используя в команде Правка —› Специальная вставка переключатель Связать.

8. По аналогии с п. 5 выполните преобразование связанного документа (команда Связанный объект —› Преобразовать).

9. Установите автоматическое обновление связей (команда Правка —› Связи) и сохраните изменения в файле Интеграция.doc.

10. Отредактируйте объект-источник (документ Текст3.doc). Для этого после слов "Будем рады видеть вас" вставьте текущую дату (команда Вставка —› Дата и время), измените в тексте шрифты и сохраните изменения.

11. Закройте документ Интеграция и затем повторно откройте его.

12. Сравните состояние документа Интеграция.doc с предыдущим и с документом Текст3.doc.

### *Практическая работа №18. Текстовый процессор Microsoft Word. Оформление деловых писем. Деловая переписка.*

Задание 1. Оформление объяснительной записки

Жесткой формы для написания объяснительной записки не существует. Ее можно написать «от руки» в свободной форме, но вам предлагается научиться делать это на компьютере.
Ниже приведен образец объяснительной записки. Генеральному директору ЗАО МНТ Соколову А.В. от Герасимовой Л.С. ОБЪЯСНИТЕЛЬНАЯ ЗАПИСКА

Мое опоздание на работу 16 сентября 2006 г. произошло в связи с тем, что по техническим причинам с 7:30 до 12:30 на ветке Уфа–Раевка были отменены электропоезда. Добиралась на работу на частном автотранспорте. Время, затраченное на дорогу, превысило планируемое в три раза.

Проверить информацию об отмене электропоездов можно по телефону 268-01-11 или в справочной службе железнодорожного вокзала.

Подпись Л.С. Герасимова

16.09.2006 г.

Технология работы

1. Создайте новый документ (Файл ► Создать ► Новый документ).

2. Сделайте начальные установки для документа: шрифт Times New Roman, размер 14, выравнивание кнопкой По левому краю.

3. Напечатайте черновик документа, нажимая клавишу Enter (Ввод) для перехода на следующую строку (например, на новую строку в шапке или новый абзац в основном тексте). Полученный черновик будет выглядеть следующим образом.

Генеральному директору ЗАО МНТ

Соколову А.В.

от Герасимовой Л.С.

ОБЪЯСНИТЕЛЬНАЯ ЗАПИСКА

Мое опоздание на работу 16 сентября 2006 г. произошло в связи с тем, что по техническим причинам с 7:30 до 12:30 на ветке Уфа-Раевка были отменены элек-тропоезда. Добиралась на работу на частном автотранспорте. Время, затраченное на дорогу, превысило планируемое в три раза.

Проверить информацию об отмене электропоездов можно по телефону

268-01-11 или в справочной службе железнодорожного вокзала.

Л.С. Герасимова

16.09.2006 г.

4. Отформатируйте черновик по образцу, приведенному на стр. 4.

Для этого:

• выделите заголовочную часть (кому и от кого) и передвиньте, ориентируясь по линейке, маркер Отступ первой строки (Рис. 1) на середину поля листа;

Рис. 1. Регулирование отступа первой строки абзаца

• выделите название документа «ОБЪЯСНИТЕЛЬНАЯ ЗАПИСКА» и установите его в центре строки, щелкнув на кнопке По центру;

• выделите содержательную часть документа и установите по линейке левую и правую границы текста и абзацный отступ. Используйте для этого маркеры По левому краю, По правому краю и Отступ первой строки;

• выровняйте текст по ширине, щелкнув на кнопке По ширине;

• выделите подпись и дату и выровняйте их по правому краю листа, щелкнув на кнопке По правому краю.

5. Сохраните документ под именем «Объяснительная записка» в папке Мои документы: Файл  $\blacktriangleright$  Сохранить как... (рис. 2).

Рис. 2. Вид окна Сохранение документа

Задание 2. Оформление резюме при помощи Мастера резюме

К вам могут обратиться с просьбой о помощи в оформлении резюме (подобие автобиографической справки с указанием профессиональных достижений) для поиска

вакансии. Проще всего составить резюме при помощи Мастера резюме. Работа с Мастером состоит из двух этапов. Сначала выбирается форма резюме и определяется, какую информацию в него включать. Затем готовая форма заполняется конкретной информацией о соискателе. Технология работ

1. Создайте новый документ: Пуск ► Создать документ Office ► вкладка Другие документы ► выбрать Мастер резюме ► ОК.

2. В появившемся стартовом окне Мастера резюме (рис. 3) щелкните на кнопке Далее, чтобы приступить к созданию документа.

- 3. Выберите стиль и тип резюме (рис. 4), завершая выбор щелчком по кнопке Далее.
- 4. Введите исходные данные о себе (рис. 5).
- 5. Следуя советам Мастера, заполняйте предлагаемые формы, завершая каждый шаг щелчком на кнопке Далее, пока надпись на ней не погаснет:
- укажите, какие дополнительные сведения о себе вы хотите включить в резюме;

• выберите из стандартных пунктов резюме те, которые вам кажутся наиболее важными при устройстве на работу;

- введите дополнительные (к предложенным) пункты в резюме.
- Рис. 3. Стартовое окно Мастера резюме
- Рис. 4. Стартовое меню Мастера резюме
- Рис. 5. Окно ввода основных данных о себе
- 6. Щелкните на кнопке Готово, чтобы появился бланк резюме установленной вами формы.
- 7. Заполните форму информацией о себе.
- 8. Сохраните документ в папке Мои документы: Файл ► Сохранить как...

Пример заполненного бланка резюме приведен на рис. 6.

Уфа, Тел.:243-28-01 пр. Октября, e-mail: gera@home.ru

д. 80, к. 3, кв. 4

Герасимова

Людмила Семеновна

Сведения

о себе

Год и место рождения: 1977, Уфа

Национальность: русская

Семейное положение: замужем

Владение ПК

Пользовательские навыки,

начальные навыки работы в Word, Excel

Цель

Устройство на работу

Образование

1995–2000, Педагогический институт

Знание языков

Английский, немецкий(чтение, перевод)

Опыт работы

2000–2001, средняя школа, секретарь

Рис. 6. Пример заполненного резюме

Задание 3. Оформление справки

Часто работникам предприятия требуются справки для предъявления в различные учреждения: в школу, где учится ребенок, в бюро по трудоустройству населения для снятия с учета по безработице, в учреждения социального обеспечения.

Ниже представлен общий вид подобных справок. Реквизиты предприятия Наименование организации,

куда предоставляется справка

СПРАВКА

Текст справки

 $\Box$ Дата  $\mathcal{N}_2$ 

Должность Подпись И.О. Фамилия

У многих предприятий существует так называемый угловой штамп, содержащий название предприятия и его юридический адрес (реквизиты).

Некое подобие такого штампа в Word можно сделать при помощи кнопки Надпись. Такой объект можно разместить в любой части документа, установив для него обтекание текстом Вокруг рамки.

Технология работы

1. Создайте новый документ: Файл ► Создать ► Новый документ.

2. Создайте угловой штамп предприятия.

Для этого:

• щелкните на кнопке Надпись и прорисуйте на рабочем поле листа рамку для углового штампа;

• щелкните на кнопке По левому краю, чтобы выбрать тип выравнивания;

• заполните рамку по образцу, приведенному на рис. 7

ЗАО МНТ

450000, г. Уфа,

ул. Ленина, д. 117, корп. 3

тел. 242-35-45

факс (347) 242-35-45

Рис. 7. Угловой штамп

- подберите шрифт, размер и начертание для надписи;
- выделите объект (рис. 8), щелкнув на нем мышкой, чтобы появились маркеры границ рамки;
- установите обтекание объекта текстом: Действия ► Формат рисунка…► вкладка Положение ► выбрать обтекание Вокруг рамки ► ОК;

Рис. 8. Выделенный объект Надпись

• откройте щелчком мышки меню Цвет линий и выберите Нет линий, чтобы сделать рамку вокруг текста невидимой (рис. 9);

Рис. 9. Меню Цвет линий

- 3. Захватите рамку и переместите ее в левый верхний угол документа.
- 4. Заполните справку.

Для этого:

• щелкните мышкой вне области углового штампа, чтобы появился текстовый курсор;

• напечатайте место представления справки в именительном падеже, например: «Бюро по трудоустройству»;

- выделите текст и при помощи кнопки выравнивания По правому краю сместите его вправо;
- нажмите клавишу Enter несколько раз, чтобы выйти из области заголовка, и установите выравнивание кнопкой По ширине;
- напечатайте заголовок документа: «СПРАВКА»;
- напечатайте дату и номер справки;
- напечатайте содержательную часть справки;
- введите должность и ФИО подписывающего, разделив их несколькими нажатиями клавиши Tab.

Используйте клавишу Enter для разделения основных частей справки пустыми строками. Примерный вид справки представлен на образце.

ЗАО МНТ Бюро по трудоустройству 298333, г. Уфа, ул. Ленина, д. 117, корп. З тел. 242-35-45 СПРАВКА  $16.09.2006$  No  $15$ Герасимова Людмила Семеновна принята на работу в ЗАО МНТ на должность технического секретаря с 16.09.2006 г. Директор по персоналу <место подписи> А.А. Бортникова

МП

5. Сохраните справку в папке Мои документы: Файл ► Сохранить как...

6. Распечатайте справку (Файл ► Печать).

Теперь справка готова для подписания и подтверждения печатью.

# *Практическая работа №19. Текстовый процессор Microsoft Word. Библиографическое описание. Общие требования и правила составления.*

Задание 1. Создание эмблемы

Создание эмблемы предприятия – дело ответственное. Обычно создание эмблемы поручают художнику, дизайнеру или специальной фирме, занимающейся подобными заказами. С момента создания и утверждения эмблема становится лицом фирмы. Отныне ее изображение будет украшать фирменный бланк предприятия, визитные карточки администрации, «бейджи» (идентификационные карточки сотрудников, прикрепленные к их одежде), титульные листы докладов и презентаций и многое другое.

Вам предстоит создавать вышеназванные документы, поэтому попытаемся создать эмблему предприятия, сотрудниками которого вы являетесь на время обучения. Предприятие оказывает услуги населению в виде обучения, консультаций, помощи в организации производства. За основу эмблемы возьмем первые буквы полного названия предприятия «Менеджмент, новации, технологии» – МНТ.

Для создания эмблемы Выберем встроенный инструментарий деловой графики текстового редактора Word.

Технология работы

- 1. Создайте изображение аббревиатуры предприятия «МНТ» при помощи WordArt. Для этого:
- откройте коллекцию WordArt, щелкнув на панели рисования на кнопке Объект WordArt;
- выберите из коллекции стиль оформления текста (рис. 10) и нажми-

те ОК;

• введите первую букву надписи «М» и нажмите ОК;

Рис. 10. Пример стиля надписи WordArt

Появившийся объект будет выделен маркерами, при помощи которых можно настроить размер символа. Желтым маркером устанавливается его наклон.

• на появившейся панели WordArt выберите инструмент Свободное вращение и поверните символ;

- повторите такие же действия для букв «Н» и «Т»;
- расположите символы друг относительно друга так, как показано на рис. 14;
- выделите все три объекта, щелкнув на панели рисования на стрелке выделения и обведя их мышкой;
- сгруппируйте объекты: Действия ► Группировка ► Группировать.

2. Создайте фон эмблемы, воспользовавшись инструментом рисования автофигур (рис. 11). Для этого:

• откройте меню Автофигуры и выберите из галереи подходящую фигуру, например, трапецию;

- прорисуйте выбранную фигуру на рабочем поле листа;
- щелкните на кнопке Объем и выберите в открывшемся меню вид объема (рис. 12);
- Рис. 11. Выбор автофигуры
- Рис. 12. Меню настройки объема
- при помощи панели Настройка объема задайте глубину объема 25 пт (рис. 13). Рис. 13. Объемная фигура
- 3. Соедините аббревиатуру и фон.

Для этого:

- свободно вращайте трапецию при помощи инструмента Свободное вращение;
- наложите трапецию на композицию из созданных ранее букв «МНТ»;
- переместите трапецию за буквы: Действия ► Порядок ► На задний план;
- добейтесь хорошего сочетания (рис. 14).

Рис. 14. Эмблема

# 4. Сгруппируйте эмблему.

Для этого:

- выделите оба объекта при помощи стрелки выделения и мыши;
- сгруппируйте объекты в один объект: Действия ► Группировка ► Группировать.
- 5. Сохраните документ в папке Организационные в файле с именем Эмблема.

Задание 2. Создание варианта эмблемы с расшифровкой

# аббревиатуры

Научитесь создавать дополнительный вариант эмблемы для фирменного бланка предприятия с расшифровкой аббревиатуры.

- Технология работы
- 1. Создайте надпись с расшифровкой аббревиатуры МНТ.

Для этого:

- выберите инструмент Надпись и создайте надпись к эмблеме (рис. 15);
- установите параметры надписи: шрифт Bookman Old Style, размер 16, начертание Жирный; для рамки надписи Цвет Линий (Нет линий);

Рис. 15. Расшифровка надписи на эмблеме

- 2. Поместите рядом с надписью копию созданной ранее эмблемы (рис. 16).
- 3. Выделите мышью оба объекта и сгруппируйте эмблему с надписью (Действия ►
- Группировка ► Группировать).
- Рис. 16. Расширенная эмблема предприятия
- 4. Преобразуйте созданные варианты эмблемы в рисунки.

Для этого:

- вставьте объект в формате рисунка (Правка ► Специальная вставка… ► выбрать формат Рисунок).
- 5. Установите положение каждого рисунка в виде символа в тексте.

Для этого:

выделите рисунок;

• выполните действие Формат ► Рисунок ► вкладка Положение ►в тексте

6. Сохраните варианты эмблем в папке Организационные в файле с именем Эмблема.

Задание 3. Сохранение вариантов эмблемы в глоссарии

Деловая переписка изобилует повторяющимися элементами (фразами, обращениями, словесными оборотами), поэтому имеет смысл создать Библиотеку типовых элементов документа. Среда Word позволяет создать такую библиотеку (глоссарий). Глоссарий Word может содержать не только фрагменты текста, но и рисунки, например, эмблему предприятия, часто используемые значки (телефон, книгу, ножницы и т. п.). Технология работы

1. Откройте файл Эмблема из папки Организационные.

- 2. Выделите графический объект Эмблема.
- 3. Создайте новый элемент автотекста: Вставка ► Автотекст ► Создать.
- 4. Введите имя элемента: Эмблема\_МНТ, затем нажмите ОК.
- 5. Проделайте то же для расширенного варианта эмблемы Эмблема\_расш.

Рис. 17. Окно создания элемента автотекста

Задание 4. Создание шаблона бланка предприятия

Технология работы

1. Установите формат бланка.

Для этого:

• создайте новый документ: Файл ► Создать ► Общие шаблоны ► Вкладка общие ►Новый документ ► ОК;

- установите режим задания формата документа: Файл ► Параметры страницы;
- на вкладке Поля установите поля по образцу на рис. 18;
- Рис. 18. Окно Параметры страницы
- щелкните на кнопке По умолчанию для использования установок во всех документах, использующих этот шаблон;
- подтвердите изменение параметров, щелкнув на кнопке Да (рис. 19);
- Рис. 19. Окно подтверждения изменения шаблона
- на вкладке Размер бумаги установите формат А4 и ориентацию Книжная;
- щелкните на кнопке По умолчанию; затем нажмите ОК;

• установите отображение установленных границ документа на листе: Сервис ► Параметры ► вкладка Вид ► отметить флажком Границы текста.

ПРИМЕЧАНИЕ Заметим, что установленные вами поля могут быть неприемлемыми для того принтера, который будет использован при распечатке документа. Особенно это касается матричных принтеров. Чтобы проделанная в первом пункте ра-бота не оказалась бесполезной, следует либо всегда использовать один и тот же принтер, подключенный непосредственно к вашему компьютеру, либо позаботиться о программной установке типа принтера, на котором предпола-гается делать распечатку, для Word.

2. Установите тип принтера.

Для этого:

• вызовите окно настройки печати: Файл ► Печать (рис. 20);

Рис. 20. Окно настройки печати

• если в строке Принтер имя принтера, на котором предполагается печать, указано правильно, щелкните на кнопке ОК;

• при несовпадении типов принтеров выберите в списке Имя другое имя принтера, и нажмите ОК (рис. 21).

Рис. 21. Список принтеров

3. Добавьте в бланк эмблему.

Для этого:

- определите верхний колонтитул: Вид ► Колонтитулы ► Верхний колонтитул;
- вставьте из глоссария расширенный вариант эмблемы предприятия: Встав-ка ► Автотекст
- ► Автотекст ► выбрать из списка Эмблема\_расш;
- выделите вставленную эмблему и установите выравнивание по центру: Формат ► Объект
- ► Положение ► установить горизонтальное выравнивание По центру;
- закройте панель настройки колонтитулов.

4. Продольный реквизит используется в разных документах, поэтому его следует поместить в глоссарий.

Для этого:

• напечатайте текст: 450000, г. Уфа, ул. Ленина, 117, корп. 3. Тел. 242-35-45, факс (347) 242- 35-35;

• выделите текст и подберите шрифт, размер и начертание при помощи экранных настроек или в окне настройки шрифта: Формат ► Шрифт ► вкладка Шрифт (например шрифт Book Antiqua; размер 11);

• поместите реквизиты предприятия в глоссарий: Вставка ► Автотекст ► Создать ► Продольный\_адрес;

5. Реквизиты предприятия (адрес, № телефона, № факса) помещаются в нижней области бланка. Удобно использовать для этого нижний колонтитул. Добавьте в бланк реквизиты. Для этого:

- определите нижний колонтитул: Вид ► Колонтитулы ► Нижний колонтитул;
- вставьте автотекст из глоссария в нижний колонтитул: Вставка ► Автотекст ► вкладка Автотекст ► выбрать Продольный адрес;
- выделите текст колонтитула и выровняйте его По центру;
- закройте панель настройки.

В конечном итоге должен получиться бланк, подобный приведенному на рис. 22. Рис. 22. Бланк предприятия

6. Сохраните шаблон бланка.

Для этого:

• выберите команду сохранения файла: Файл ► Сохранить как...; документ при открытии был объявлен как шаблон, поэтому появляется окно с предложением записать бланк в папку Шаблоны (рис. 23);

- введите имя файла: Бланк;
- щелкните на кнопке Сохранить;
- узнайте местонахождение папки с шаблонами пользователя: Сервис ► Параметры ► вкладка Расположение: расположение папки Шаблоны пользователя.
- Рис. 23. Окно сохранения шаблона

Задание 5. Пробное использование бланка

Технология работы

- 1. Создайте новый документ: Файл ► Создать; выберите тип документа: Документ.
- 2. На вкладке Общие выделите шаблон Бланк (рис. 24), затем нажмите ОК.
- 3. На появившемся бланке напечатайте текст приглашения, которое далее будет разослано в конвертах по различным адресам:

Уважаемые господа! Поздравляем Вас с наступающим Новым годом!

Будем рады видеть Вас на праздничном банкете в честь этого события.

Ваши коллеги из МНТ.

4. Сохраните документ в папке Пробы: Файл ► Сохранить как ► выбрать папку Пробы ► Сохранить.

Рис. 24. Вкладка Общие окна Создание документа

# *Практическая работа №20. Создание простейших баз данных* **в MS Access.**

# **Задание 1. Создание пустой базы данных с помощью шаблонов таблиц.**

Порядок работы

1. Запустите программу СУБД Microsoft Access. Для этого выполните: *Пуск –*

*Все программы – Microsoft office – Microsoft office Access 2010).*

2. Перед Вами откроется окно следующего вида *(Рисунок 1)*:

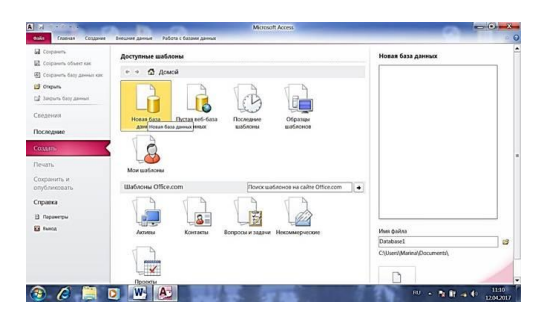

#### Рис. 1

3. Выберите значок *Новая база данных*. Затем введите *имя файла –База работников* и нажмите кнопку *Создать*. Перед Вами откроется окно следующего вида *(см. Рисунок 2)*.

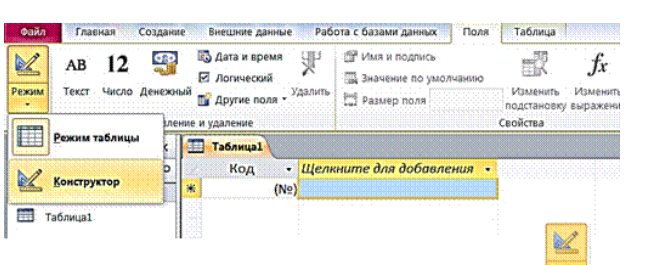

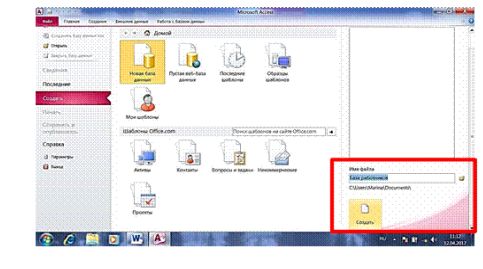

Рис. 2

- 4. Откроется окно:
- 5. Щелкните ЛКМ по кнопке **Режим** на одноименном ярлычке

Pexam

- 6. Откроется контекстное меню выберите пункт **Конструктор**
- 7. Откроется окно с запросом об имени таблицы введите имя **Работник**

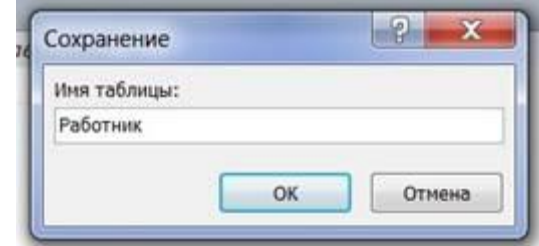

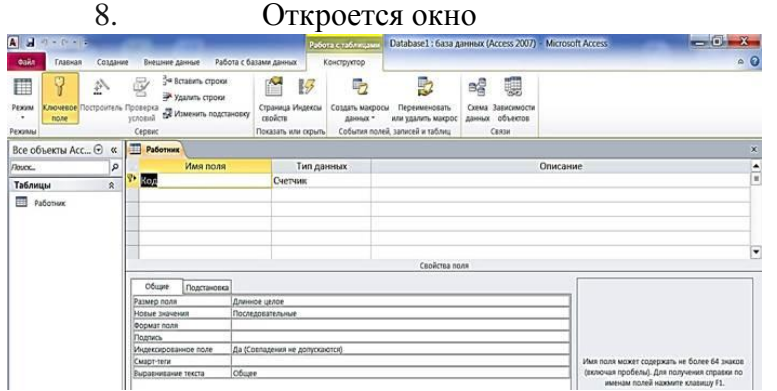

# 9. Создайте структуру БД, присвоив полям имена и определив тип данных:

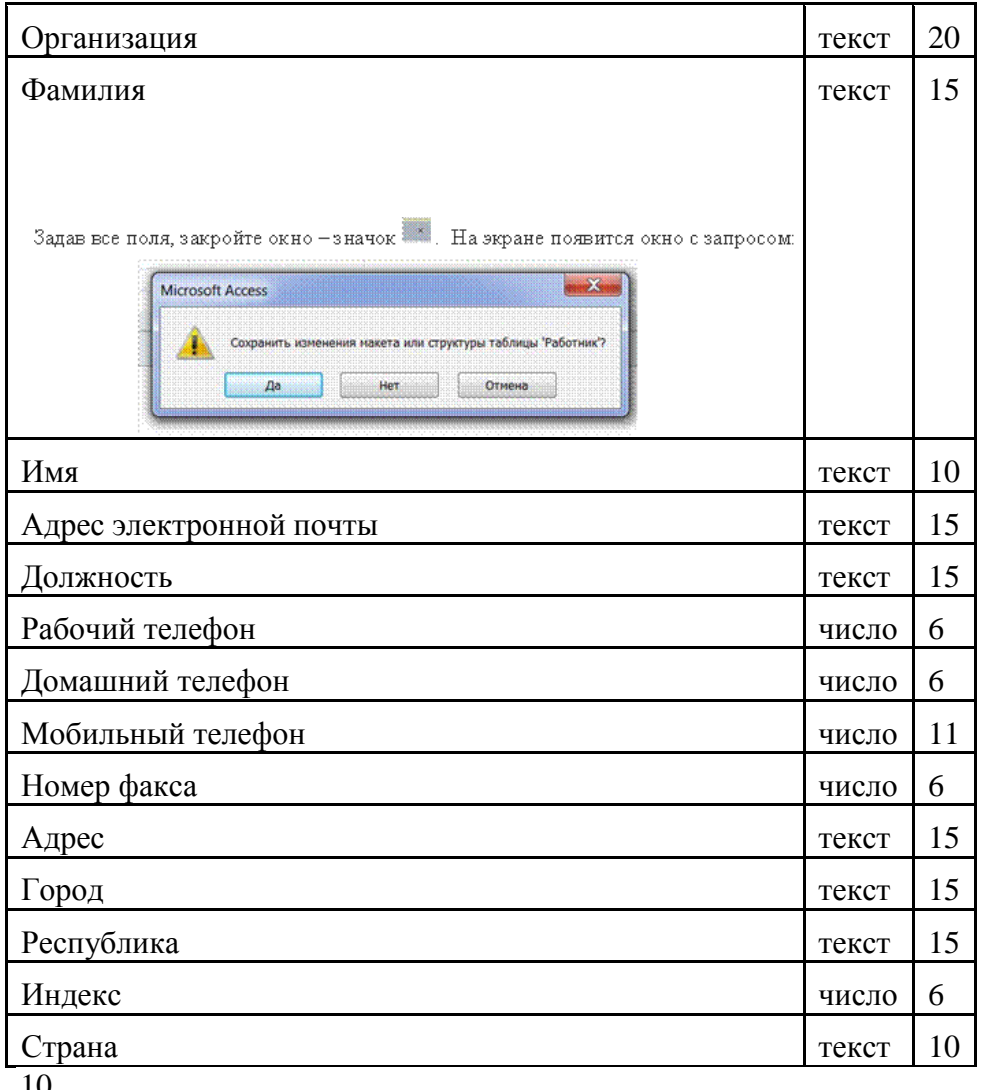

10.

11. Щелкните ЛКМ по кнопке **Да.** Окно закроется и в области слева вы увидите имя вашей таблицы. Сделайте двойной щелчок ЛКМ по имени таблицы (таблица откроется) и заполните ее следующими данными

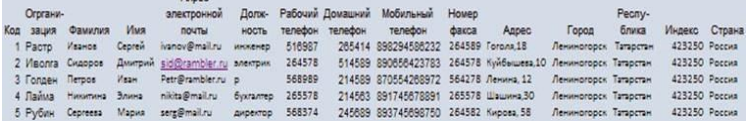

Таблица 1.

12. В данной таблице отсортируйте столбец "Организация" по алфавиту: выделите столбец → Главная →  $\frac{A}{A}$ 

#### **Задание 2. Создание пустой базы данных с помощью конструктора таблиц.**

Порядок работы

1. Создадим таблицу под именем "Студент" с помощью конструктора таблиц. Для этого выполните команду: *Создание – конструктор таблиц*.

Перед Вами откроется окно *(Рисунок 3)*:

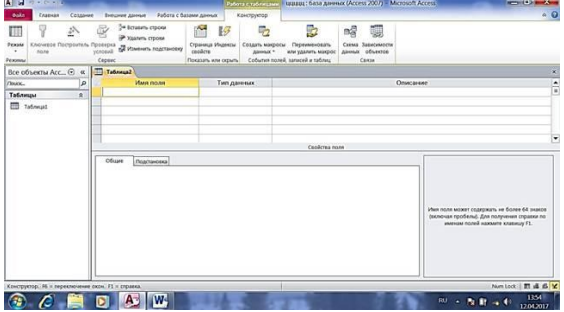

#### *Рисунок 3*

2. Заполните столбец *Имя поля* следующими данными (заголовками столбцов): *КодСтудент, Фамилия, Имя, Отчество, Адрес, Номер телефона, Специализация* соответственно типы данных

для полей: *КодСтудент –* СЧЕТЧИК, *Фамилия, Имя, Отчество, Должность, Адрес, Специализация* – ТЕКСТОВЫЙ, *Номер телефона –* ЧИСЛОВОЙ.

3. Далее Нажмите сохранить (**1)** и назовите таблицу "Студент". Он автоматически запросит создать ключевое поле, нажмите кнопку ДА (поле *КодСтудент* будет *Ключевое*  **1999** КодСтудент **Счетчик** 

4. Затем двойным щелчком ЛКМ откройте слева таблицу *Студент.* Перед Вами откроется таблица *Студент* для заполнения.

5. Заполните эту таблицу следующими данными (*Таблица 2*) и сохраните ее. Таблица 2.

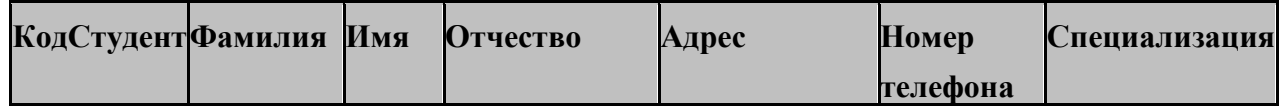

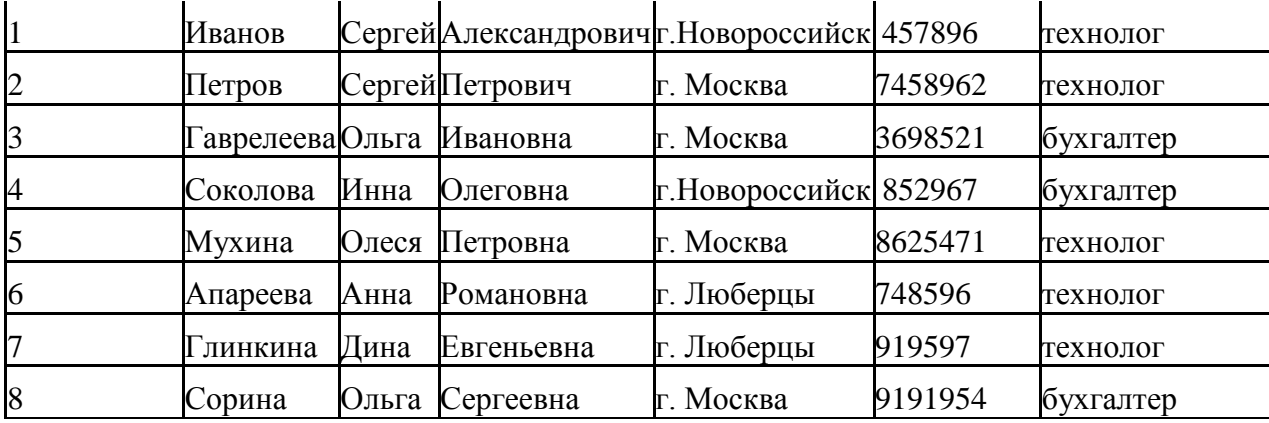

### *Практическая работа №21. Создание связей между таблицами. Создание запросов* **в MS Access.**

- 1. Запустите Microsoft Access 2007.
- 2. Создадим базу данных «Фирма». Сотрудники данной организации работают с клиентам

#### и выполняют их заказы.

Если все сведения поместить в одной таблице, то она станет очень неудобной для работы. В ней начнутся повторы данных. Всякий раз, когда сотрудник Иванов будет работать с какой-либо фирмой, придется прописывать данные о сотруднике и клиенте заново, в результате чего можно допустить множество ошибок. Чтобы уменьшить число ошибок, можно исходную таблицу разбить на несколько таблиц и установить связи между ними. Это будет более рационально, чем прежде.

Таким образом, необходимо создать 3 таблицы: Сотрудники, Клиенты и Заказы. Сотрудники

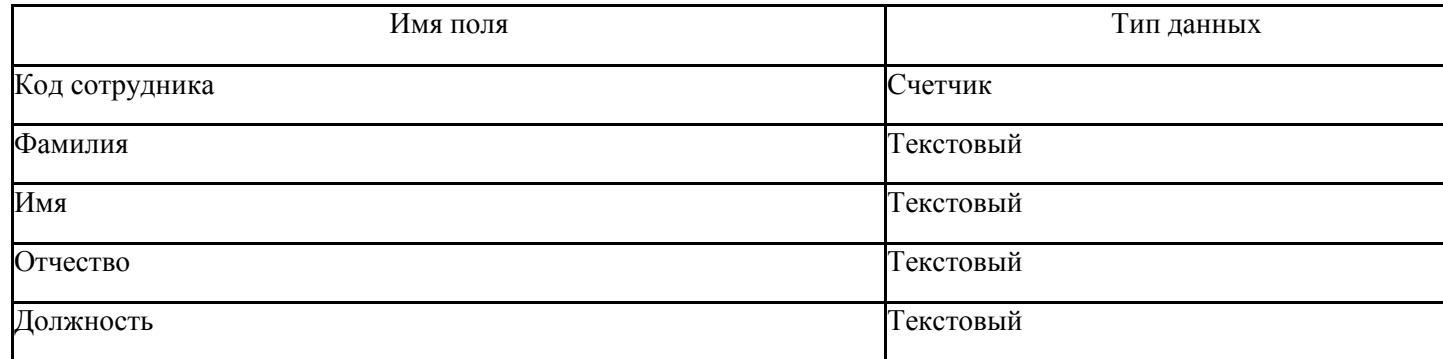

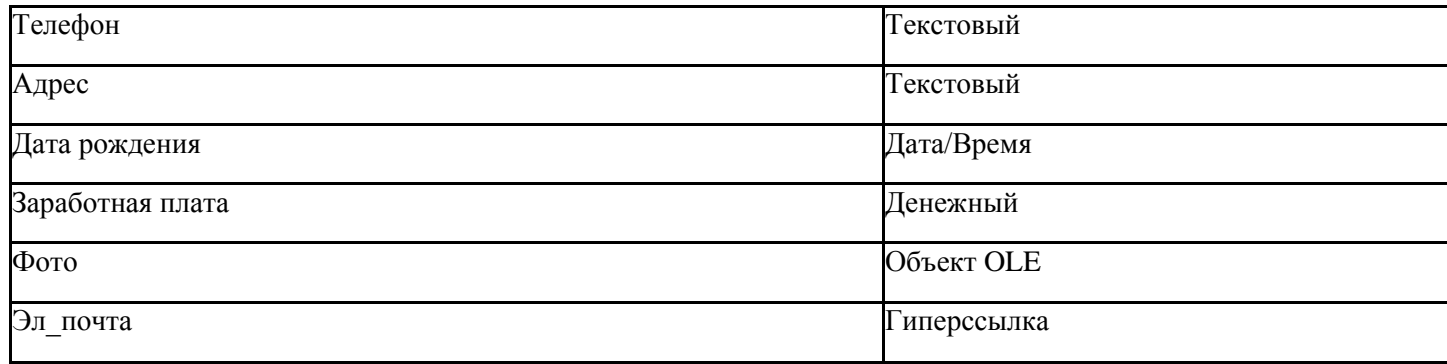

# Клиенты

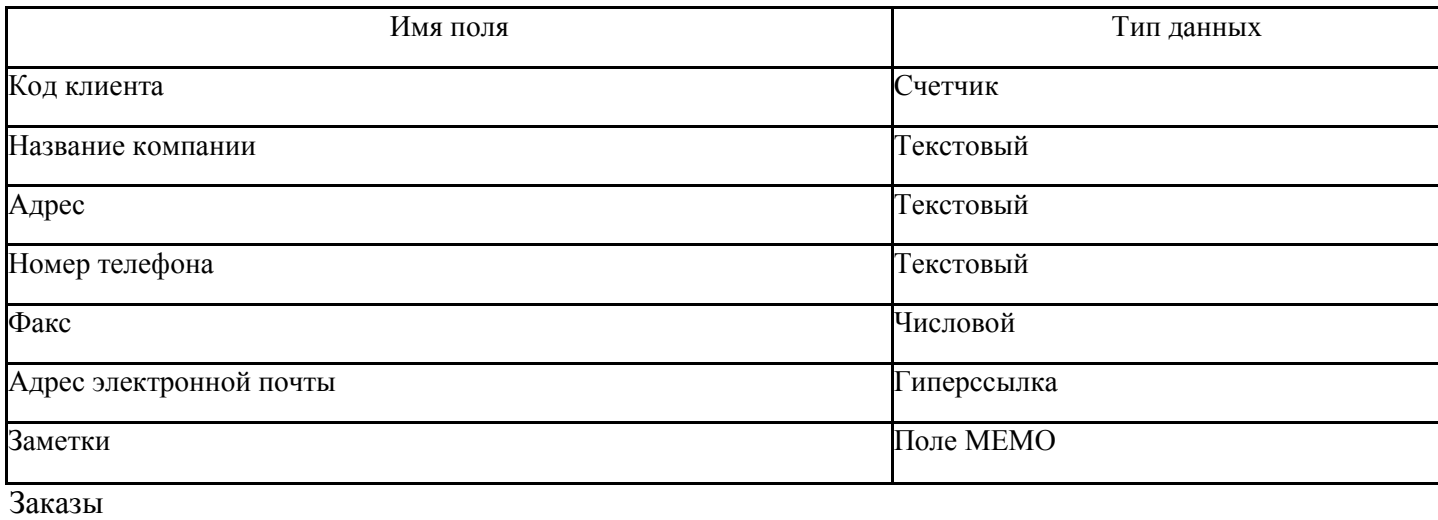

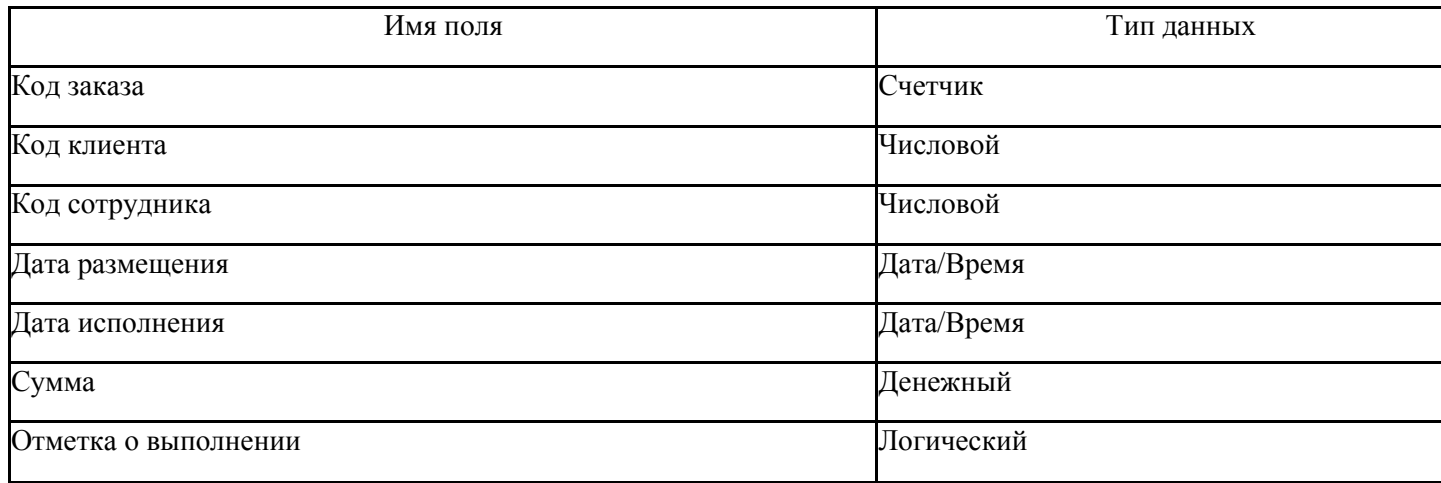

3. Отдельные таблицы, содержащие информацию по определенной теме, необходимо связать в единую структуру базы данных. Для связывания таблиц следует задать ключевые поля. Ключ состоит из одного или нескольких полей, значения которых однозначно определяют каждую запись в таблице. Наиболее подходящим в качестве ключевого поля является «Счетчик», так как значения в данном поле являются уникальными (т. е. исключают повторы).

4. Откройте таблицу Сотрудники в режиме Конструктора.

5. Нажмите правой кнопкой мыши на поле Код сотрудника и в появившемся контекстном меню выберите команду Ключевое поле. Если в таблице необходимо установить несколько ключевых полей, то выделить их можно, удерживая клавишу Ctrl.

6. Для таблицы Клиенты установите ключевое поле Код клиента, а для таблицы Заказы - Код заказа.

7. Таблица Заказы содержит поля Код сотрудника и Код клиента. При их заполнении могут возникнуть некоторые трудности, так как не всегда удается запомнить все предприятия, с которыми работает фирма, и всех сотрудников с номером кода. Для удобства можно создать раскрывающиеся списки с помощью Мастера подстановок.

8. Откройте таблицу Заказы в режиме Конструктора.

9. Для поля Код сотрудника выберите тип данных Мастер подстановок.

10. В появившемся окне выберите команду «Объект «столбец подстановки» будет использовать значения из таблицы или запроса» и щелкните на кнопке Далее.

11. В списке таблиц выберите таблицу Сотрудники и щелкните на кнопке Далее.

12. В списке Доступные поля выберите поле Код сотрудника и щелкните на кнопке со стрелкой, чтобы ввести поле в список Выбранные поля. Таким же образом добавьте поля Фамилия и Имя и щелкните на кнопке Далее.

13. Выберите порядок сортировки списка по полю Фамилия.

14. В следующем диалоговом окне задайте необходимую ширину столбцов раскрывающегося списка.

15. Установите флажок Скрыть ключевой столбе» и нажмите кнопку Далее.

16. На последнем шаге Мастера подстановок замените при необходимости налпись для поля подстановок и шелкните на кнопке  $\Gamma$ отово.

17. Аналогичным образом создайте раскрывающийся список для поля Код клиента.

84

18. После создания ключевых полей можно приступить к созданию связей. Существует несколько типов отношений между таблицами:

1) при отношении «один-к-одному» каждой записи ключевого поля в первой таблице соответствует только одна запись в связанном поле другой таблицы, и наоборот. Отношения такого типа используются не очень часто. Иногда их можно использовать для разделения таблиц, содержащих много полей, для отделения части таблицы по соображениям безопасности;

2) при отношении «один-ко-многим» каждой записи в первой таблице соответствует несколько записей во второй, но запись во второй таблице не может иметь более одной связанной записи в первой таблице;

3) при отношении «многие-ко-многим» одной записи в первой таблице могут соответствовать несколько записей во второй таблице, а одной записи во второй таблице могут соответствовать несколько записей в первой.

19. Закройте все открытые таблицы, так как создавать или изменять связи между открытыми таблицами нельзя.

20. Выполните команду: вкладка ленты Работа с базами данных  $\wedge$ 

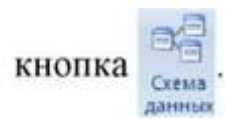

 $21.$  Если ранее никаких связей между таблицами базы не было, то при открыти окна Схема данных одновременно открывается окно Добавление таблицы, в которо выберите таблицы Сотрудники, Клиенты и Заказы.

22. Если связи между таблицами уже были заданы, то для добавления в схему данных ново таблицы щелкните правой кнопкой мыши на схеме данных и в контекстном меню выберит пункт Добавить таблицу.

23. Установите связь между таблицами Сотрудники и Заказы, для этого выберит поле Код сотрудника в таблице Сотрудники и перенесите его на соответствующее поле таблице Заказы.

24. После перетаскивания откроется диалоговое окно Изменение связей (рис. 1), котором включите флажок Обеспечение условия целостности. Это позволит предотвратит случаи удаления записей из одной таблицы, при которых связанные с ними данные других табли останутся без связи.

85

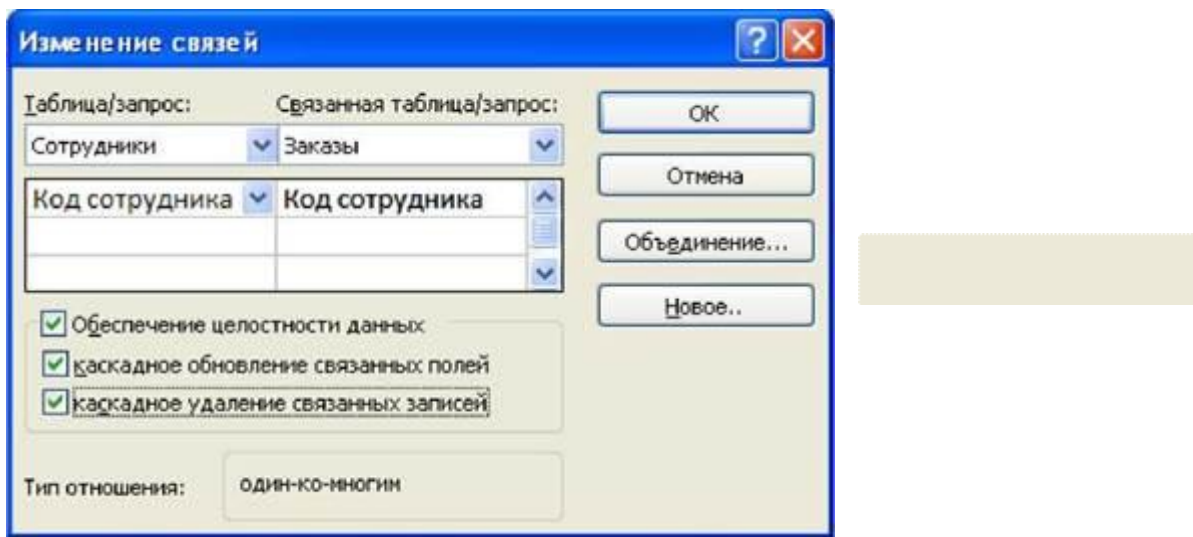

Рис. 1. Создание связи между таблицами

25. Флажки Каскадное обновление связанных полей и Каскадное удалени связанных записей обеспечивают одновременное обновление или удаление данных во все подчиненных таблицах при их изменении в главной таблице.

- 26. Параметры связи можно изменить, нажав на кнопку Объединение.
- 27. После установления всех необходимых параметров нажмите кнопку ОК.
- 28. Связь между таблицами Клиенты и Заказы установите самостоятельно.
- 29. В результате должна получиться схема данных, представленная на рис. 2.

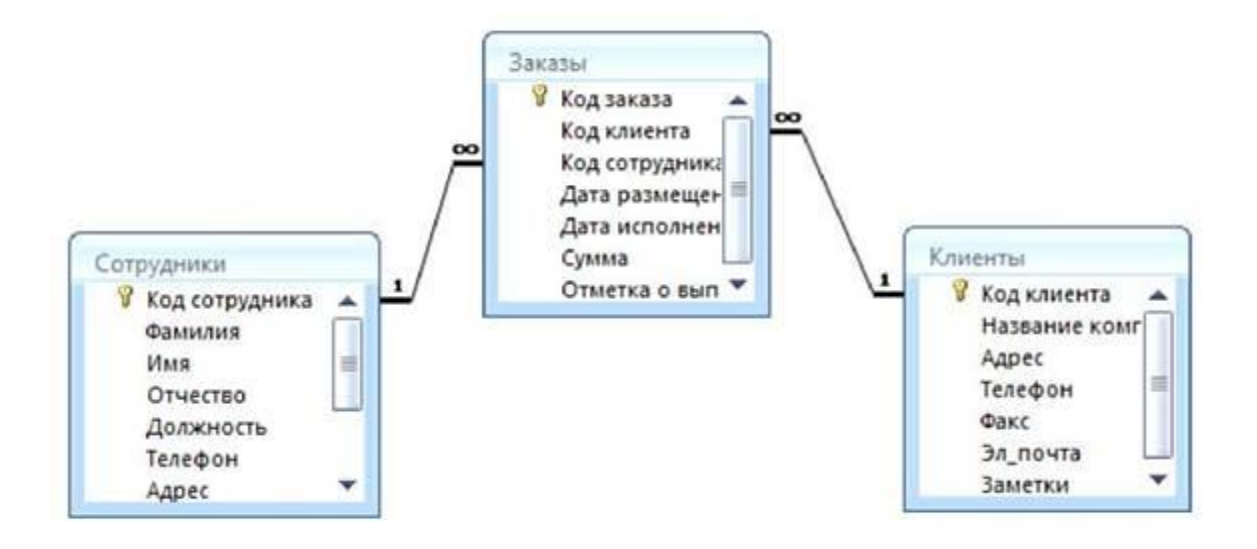

В приведенном примере используются связи «один-ко-многим». На схеме данных они отображаются в виде соединительных линий со специальными значками около таблиц. Связь «один-ко-многим» помечается «1» вблизи главной таблицы (имеющей первичный ключ) и «да» вблизи подчиненной таблицы (имеющей внешний ключ). Связь «один-к-одному» помечается двумя «1» (оба поля таблиц имеют первичные ключи). Неопределенная связь не имеет никаких знаков. Если установлено объединение, то его направление отмечается стрелкой на конце соединительной линии (ни одно из объединенных полей не является ключевым и не имеет уникального индекса).

- 30. В таблицу Сотрудники внесите данные о семи работниках.
- 31. В таблицу Клиенты внесите данные о десяти предприятиях, с которыми

работает данная фирма.

- 32. В таблице Заказы оформите несколько заявок, поступивших на фирму.
- 33. Сделайте отчет о проделанной работе и покажите преподавателю.

# *Практическая работа №22. Табличный процессор Microsoft* **Excel.** *Создание электронной таблицы. Ввод данных.*

#### *Упражнение №1*

*Ввод данных*

1. Откройте программу MS Excel 2010 и, ознакомившись с интерфейсом окна, сохраните новую книгу под именем «Работа №1»

**2.** Изучите назначение кнопок вкладок «**Главная**», «**Разметка страницы**», «**Вид**» ленты инструментов, подводя к ним курсор. Обратите внимание, что ряд кнопок аналогичны кнопкам программы MS Word и выполняют те же функции.

**3.** Убедитесь, что заголовком последнего столбца являются буквы **XFD**

**(Щелкните мышью на листе Excel. Нажмите сочетание клавиш Ctrl - )**

**4.** Аналогичным образом убедитесь в том, что номер последней строки равен 1 048 576.

5. Введите данные в соответствии с **табл. 1**. При этом опробуйте различные способы завершения ввода: с помощью кнопки в строке формул, клавиш управления курсором и

клавиши Enter Таблица 1

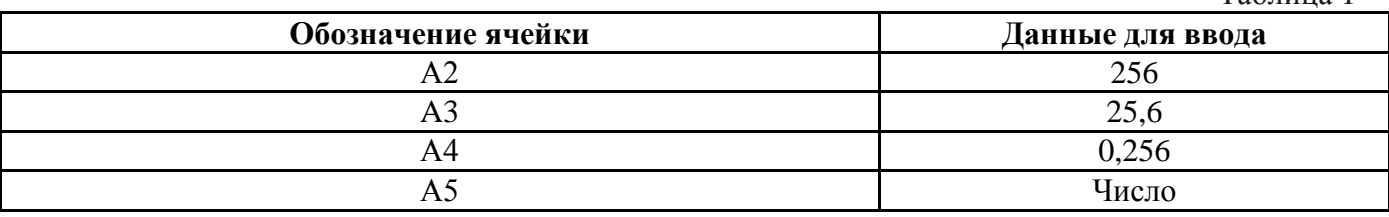

6. В ячейку *В2* ввести число 7 589 632 456 632 140. Сравнить данные, записанные в ячейку, с их отображением на экране монитора.

7. В ячейку *В3* ввести текст *Барабинский медицинский колледж*. Сравнить данные, записанные в ячейку, с их отображением на экране монитора.

- 8. Проверить содержание ячейки *С3*.
- 9. Переименуйте ярлык Лист 1, присвоив ему имя «**Данные**».
- (дважды щелкните мышью по ярлыку и наберите новое имя или воспользуйтесь контекстным меню ярлыка)
- 10. Выполните текущее сохранение файла.

#### *Упражнение №2*

*Ввод последовательностей*

- 1. Перейдите на *Лист2* текущей книги
- 2. Создайте на *Листе2* таблицу в соответствии с образцом

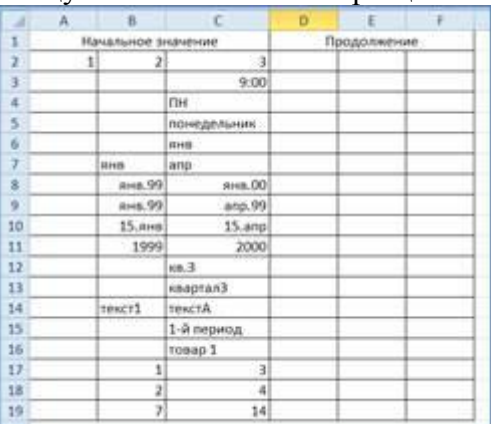

#### *Примечание:*

园 для объединения ячеек используйте инструмент группы **Выравнивание,** предварительно выделив необходимое количество;

Подберите размер столбца С;

 $\Box$  Выделив диапазон А1:С19 выбрав инструмент  $\Box$  группы Шрифт установите границы.

3. Заполнить ячейки *D1-.F19* продолжением рядов данных, расположенных в строках диапазона *А2:С19.* При выполнении задания используйте знания по «Авто заполнению серии ячеек числами, датами либо другими элементами».

4. Выполните текущее сохранение книги.

#### *Упражнение №3*

*Форматирование числовых данных*

1. Создайте *Лист4* текущей книги щёлкнув по кнопке и присвойте листу название *Числа*.

2. Выделить диапазон ячеек *А3:А11.*

3. С помощью команды *Главная – Число – Числовой формат* назначить этим ячейкам формат *Общий.*

4. Ввести в ячейки диапазона *А3:А11* по одному числу из ряда: *0, 1, 11; 11,1, 11,11, 11,111, 11,1111, 11,11111, 1234 567 890, 123 456.*

5. В ячейку *В1* Ввести текст *Форматы.*

6. В ячейку *В2* ввести текст *Числовой.*

7. Выделить диапазон ячеек *В3:В11.*

8. С помощью команды *Главная – Число – Число - Число* назначить этим ячейкам формат *Числовой* с тремя десятичными знаками.

9. В ячейку *В3* ввести формулу *=A3.*

10. Используя маркер автозаполнения, скопировать эту формулу в ячейки *В4:В11.*

11. Сравнить данные, фактически введенные в ячейки *А3:А11,* с их отображением в ячейках *В:В11.*

12. Выделить диапазон ячеек *С3:С11.*

13. С помощью команды *Главная – Число – Число - Число* назначить этим ячейкам формат *Процентный* с двумя десятичными знаками.

14. В ячейку *С3* ввести формулу *=АЗ.*

15. Используя маркер автозаполнения, скопировать эту формулу в ячейки *С4:С11.*

16. Сравнить данные, фактически введенные в ячейки *АЗ:А11,* с их отображением в ячейках *С3:С11.*

17. Повторить операции форматирования в столбцах *D, Е, F* и *G,* назначив им форматы *Денежный, Финансовый, Дата* и *Время* соответственно.

18. Сравнить данные, фактически введенные в ячейки *А3:А11,* с их отображением в ячейках *C3:G11.*

19. Сохраните изменения*.*

#### *Упражнение №4*

*Создание условных форматов и примечаний*

1. Создайте Лист5 присвоив листу название *Условное форматирование.*

2. Создать таблицу, содержащую данные по учету рабочего времени сотрудников по образцу

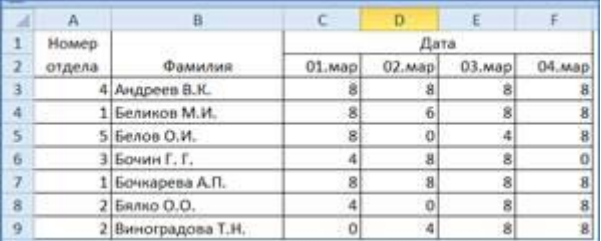

3. Выделите диапазон *С3:F9* и с помощью команды **Главная – Стили – Условное форматирование – Правила выделения ячеек** выполнить условное форматирование таким образом, чтобы цвет ячеек, содержащих данные о затратах рабочего времени окрашивались в соответствии со следующими условиями:

o полный рабочий день (8 часов) – зеленая заливка и тѐмно-зелѐный текст (условие **Равно**);

o неполный рабочий день (менее 8 часов) — желтая заливка тѐмно-жѐлтый текст (условие **Меньше**);

o отсутствие на работе (0) — светло-красная заливка и тѐмно-красный текст (условие **Равно**).

4. В ячейки, содержащие значения 0, ввести примечания с комментариями по поводу отсутствия сотрудников на работе.

#### **(Контекстное меню – Вставить примечание)**

5. Сохранить результаты работы.

#### *Упражнение №5*

*Создание и форматирование таблиц*

1. Создайте новую Книгу и сохраните еѐ под именем «**Задание №2**»

2. Приготовьте шпаргалку для торговца напитками, по которой можно быстро определить стоимость нескольких бутылок одноимѐнного товара.

3. Произведите форматирование и обрамление таблицы произвольно

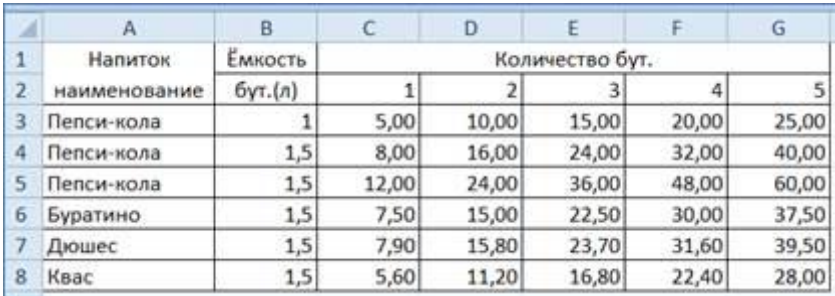

# *Упражнение №6*

*Создание и форматирование таблиц*

# 1. Перейдите на Лист2

2. Подготовьте образец накладной

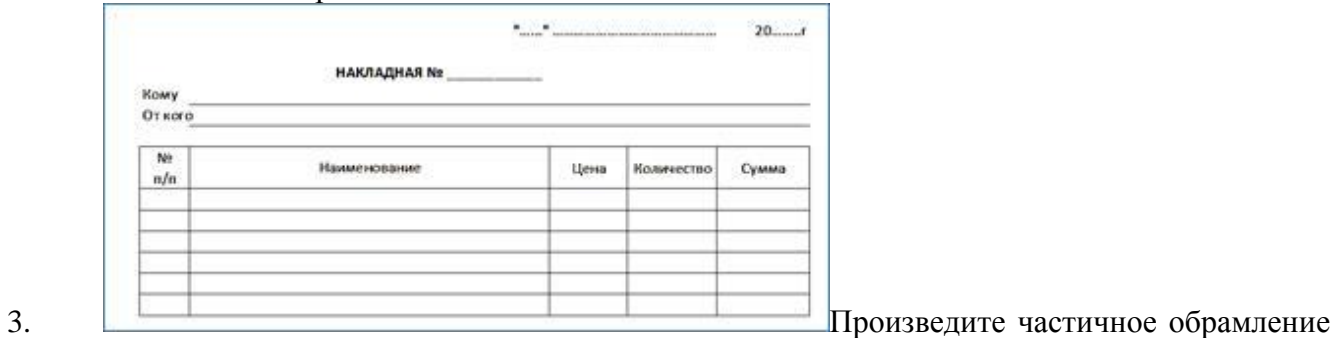

таблицы

4. Выполните текущее сохранение

# *Практическая работа №23. Автоматическое суммирование данных из диапазонов строк и столбцов.*

#### **Эталоны выполненных упражнений**

#### **Упражнение №1**

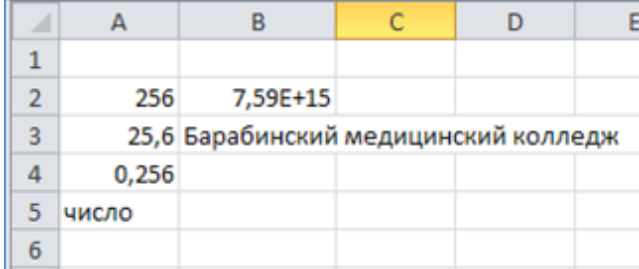

**Упражнение №2**

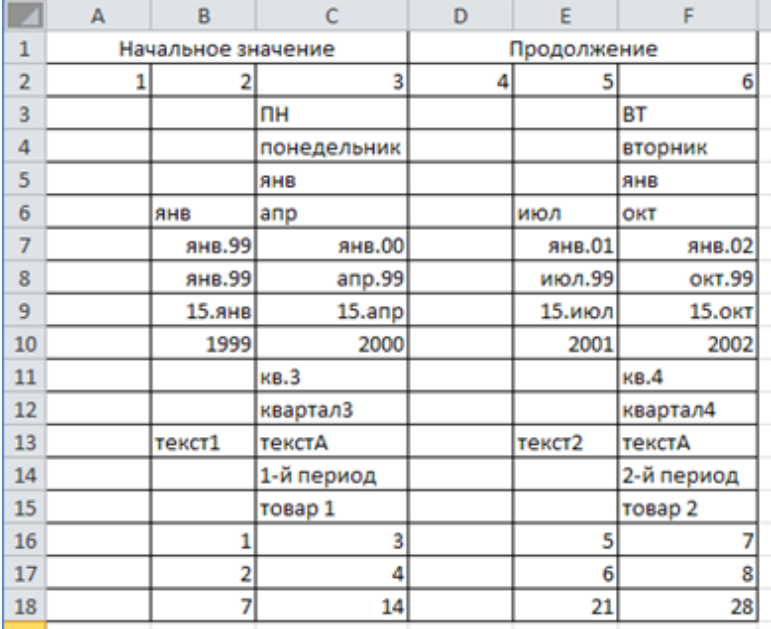

# **Упражнение №3**

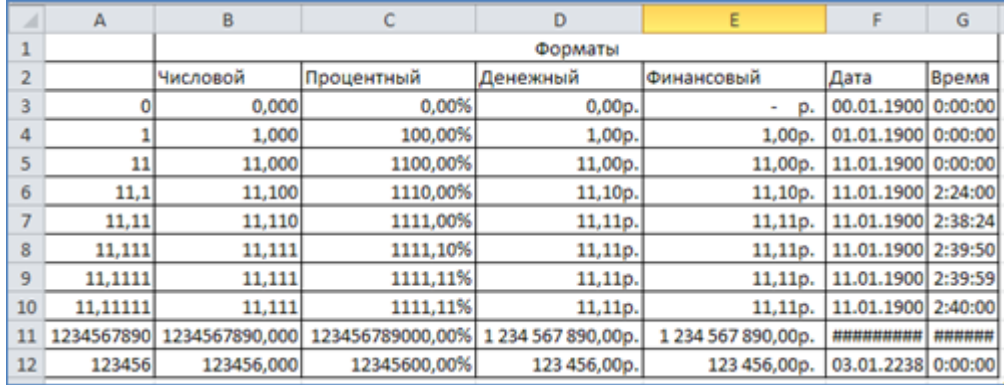

# **Упражнение №4**

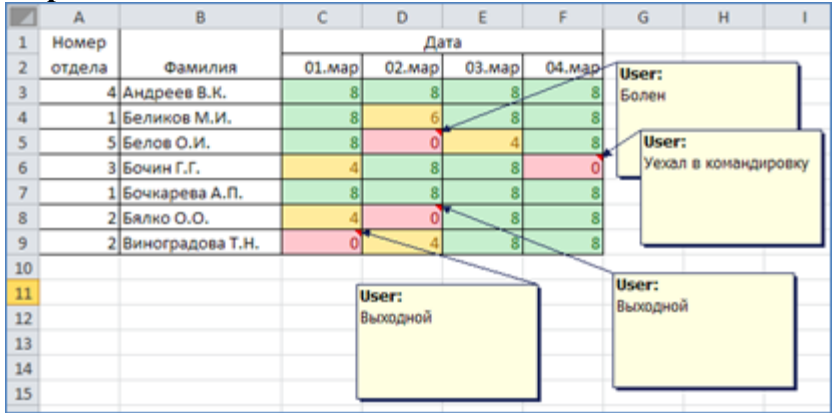

# **Упражнение №5**

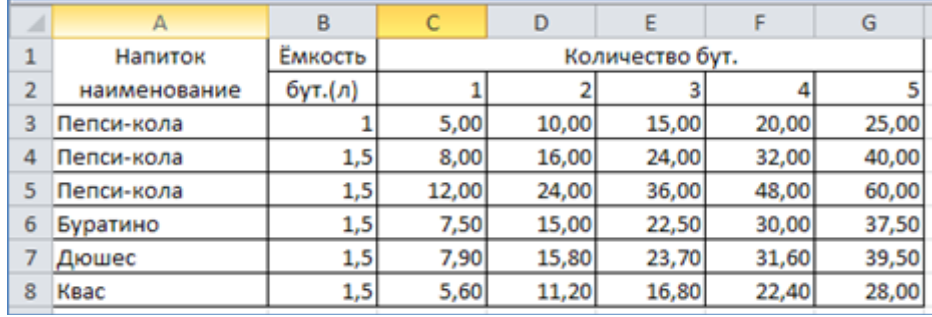

# **Упражнение №6**

|         |              |                    | Ш | Ш<br>$\mathbb{A}$                                                           | B | 리<br>c | 6I<br>D      | EF | $\frac{1}{2}$<br>10 <sub>1</sub><br>9I<br>G | $1 - 12$<br>$-1.13$<br>н | $1 + 14$<br>1, 15 | $1 - 16$<br>117 | $1 - 19$<br>118 |
|---------|--------------|--------------------|---|-----------------------------------------------------------------------------|---|--------|--------------|----|---------------------------------------------|--------------------------|-------------------|-----------------|-----------------|
| m       |              |                    |   |                                                                             |   |        |              |    |                                             |                          |                   |                 |                 |
|         |              | Верхний колонтитул |   |                                                                             |   |        |              |    |                                             |                          |                   |                 |                 |
|         | $\mathbf{1}$ |                    |   | $\mathbf{m}$<br>٠<br>$20$ $r$<br>---------------------------------<br>----- |   |        |              |    |                                             |                          |                   |                 |                 |
| m       | 3            | 2<br>Накладная N2  |   |                                                                             |   |        |              |    |                                             |                          |                   |                 |                 |
|         | 4            |                    |   | Kowy                                                                        |   |        |              |    |                                             |                          |                   |                 |                 |
|         | 5<br>6       |                    |   | От кого                                                                     |   |        |              |    |                                             |                          |                   |                 |                 |
|         | 7            |                    |   | Ne n/n                                                                      |   |        | Наименование |    |                                             |                          | Количество        | Сумма           |                 |
| ₩       | 8<br>9       |                    |   |                                                                             |   |        |              |    |                                             | Цена                     |                   |                 |                 |
| 눉       | 10           |                    |   |                                                                             |   |        |              |    |                                             |                          |                   |                 |                 |
| m       | 11           |                    |   |                                                                             |   |        |              |    |                                             |                          |                   |                 |                 |
| लि<br>m | 12<br>13     |                    |   |                                                                             |   |        |              |    |                                             |                          |                   |                 |                 |
| ⊨       | 14           |                    |   |                                                                             |   |        |              |    |                                             |                          |                   |                 |                 |
| m       | 15           |                    |   |                                                                             |   |        |              |    |                                             |                          |                   |                 |                 |

*Практическая работа №24. Ввод формул. Решение задач с помощью мастера функций.*

#### **Ход урока**

I. Организационный момент (1 минута).

II. Учитель создаѐт проблемную ситуацию в начале урока (4 минуты).

Ребята, а как вы думаете, может ли табличный процессор MS Excel, который мы сейчас изучаем, помочь вам, например, при подготовке к школьным экзаменам?

Заслушиваются ответы учеников. Учитель просит вспомнить учащихся *основное назначение табличного процессора – автоматизация расчетов данных.* Приходим к выводу, что может помочь. Очевидно, например, выполнять математические расчеты.

Да, мы сегодня будем решать математические задачи. Но хочется акцентировать ваше внимание на то, что все они будут иметь характер экономических расчѐтов и практическую жизненную направленность. Ведь каждый грамотный человек должен уметь решать простейшие финансовые задачи, которые в дальнейшем могут пригодиться ему в жизни.

Тогда напрашивается следующий вопрос, а какие возможности есть у табличного процессора, чтобы эти расчѐты произвести?

Учитель: я думаю, что на этот вопрос вы сможете ответить сами в конце урока.

III. Активизация опорных ЗУН учащихся (5 минут).

Для того, чтобы начать изучение математических вычислений с помощью Excel, необходимо повторить базовые понятия электронной таблицы.

Для активизации опорных знаний учащихся проводится обучающая игра.

На заранее подготовленных карточках в первом столбике предложены опорные понятия электронной таблицы, а во втором столбике разбросаны значения этих понятий.

Задача каждой группы: за 4 минуты правильно сопоставить понятие и его значение (школьники объединяются в группы по 2 рядом стоящие парты).

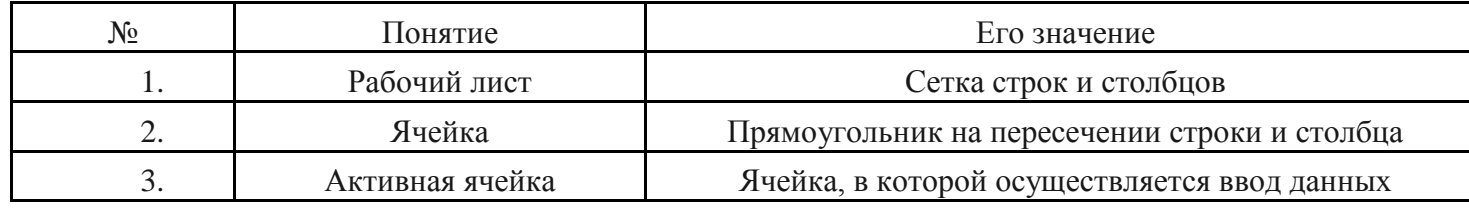

В итоге, должна получится следующая таблица.

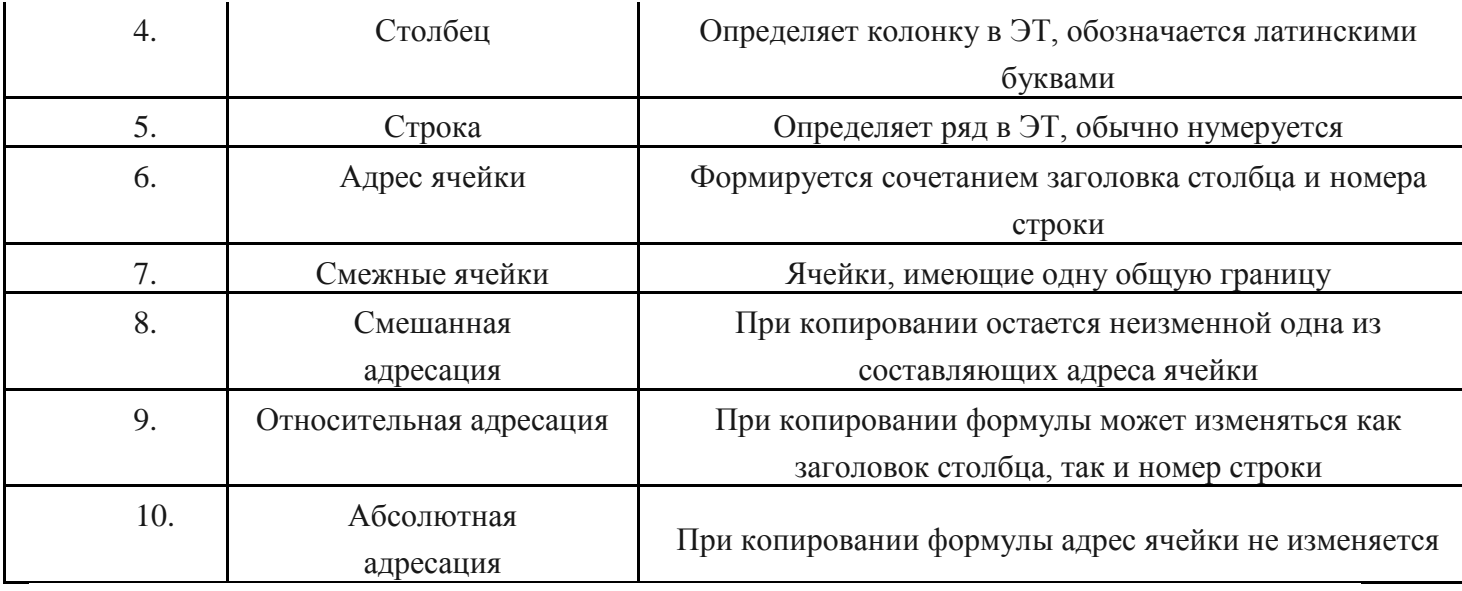

Каждая группа суммирует количество правильных ответов. 1 правильный ответ – 1 балл.

III. Приобретение новых умений и навыков(12 минут)

Учитель: ребята, а какие способы математических расчѐтов вы используете на уроках математики? Выслушиваются ответы учеников.

Например, устный счёт, вычисления по формуле в начальных классах, расчеты по формулам и вычисления значений функций в среднем и старшем звене.

Оказывается и в электронных таблицах есть похожие удобные способы выполнения математических расчетов:

1.ввод формул;

2.использование встроенных функций.

Ученики записывают лекционный материал, который показывается на слайдах презентации (выделен полужирным шрифтом).

**Тема урока: Ввод математических формул и функций и вычисление по ним в Microsoft Excel.**

1. Назначение электронной таблицы в первую очередь состоит в автоматизации вычислений. Для этого в ячейки таблицы вводятся *формулы.*

**Формулы представляют собой выражения, по которым выполняются вычисления на рабочем листе. В качестве аргументов формулы обычно используются значения ячеек, например: =A1+B1.**

**Правила ввода формул и функций:**

1. **Ввод любой формулы начинается со знака равенства =**. Если его пропустить, то вводимая формула будет воспринята как текст.

2. Адрес ячейки вводят с клавиатуры, только латинскими буквами.

3. Завершается ввод формулы нажатием ENTER.

В формулы, можно включать числовые данные, знаки операций, различные функции, а также адреса объектов таблицы.

Адреса, которые используются в формулах, получили название *ссылок*.

Мы уже знаем, что для вычислений в формулах используют различные виды адресации. Повторение материала предыдущего урока.

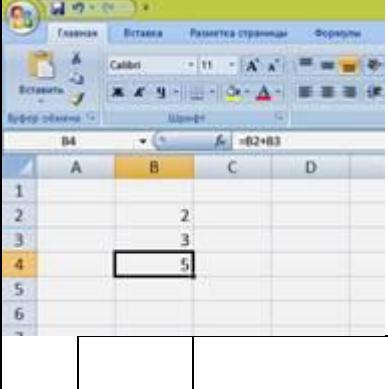

*Относительная адресация ячеек* – обычное явление при вычислениях по формулам. При копировании такой формулы вправо или влево будет изменяться заголовок столбца в имени ячейки, а при копировании вверх или вниз – номер строки.

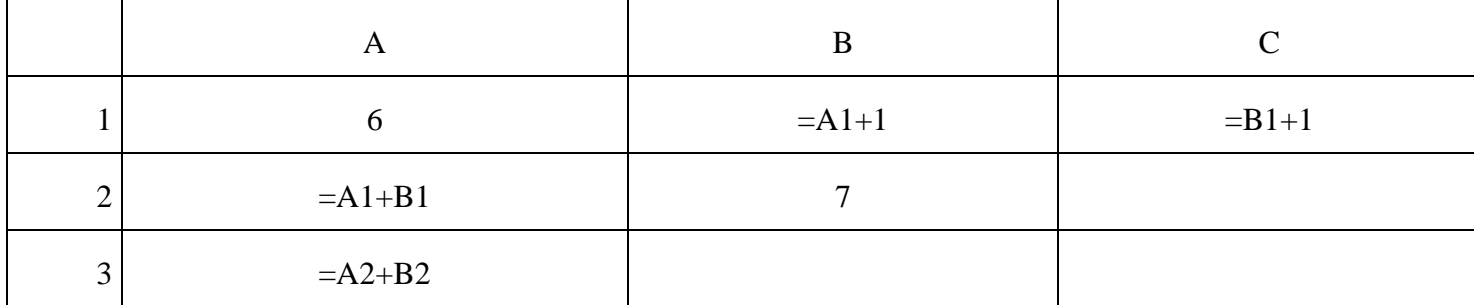

Пример. В ячейку A1 внесем число 6, в ячейку B2 – число 7. Вычисление по формуле в ячейке B1 даст число 7, а в ячейке A2 – число 13. При копировании формулы из ячейки B1 в C1 изменяется заголовок столбца и в ячейке C1 будет значение 8. В ячейке A3 будет число 20.

*Абсолютная адресация* используется в том случае, когда нужно использовать значение, которое не будет меняться в процессе вычислений. Тогда записывают, например, так: =\$К\$5. Соответственно, при копировании такой формулы в другие ячейки текущего рабочего листа, в них всегда будет значение =\$К\$5. Если в приведенном выше примере в ячейке B1 заменить A1 на \$A\$1, то значения в ячейках B1 и C1 будет одинаковым (равным 6).

*Смешанная адресация* представляет собой комбинацию относительной и абсолютной адресаций, когда одна из составляющих имени ячейки остается неизменной при копировании. Примеры такой адресации: \$A3, B\$1. В рассмотренном нами выше примере вместо адреса ячейки \$A\$1 можно использовать адрес \$A1, поскольку копирование формулы происходит в пределах одной строки и, следовательно, номер строки изменяться не будет.

#### **Различают арифметические (алгебраические) и логические формулы.**

Арифметические формулы аналогичны математическим отношениям. В них используются арифметические операции (сложение, вычитание, умножение, деление и возведение в степень). При вычислениях по формулам соблюдается принятый в математике порядок выполнения арифметических операций: сначала выполняется возведение в степень, затем - умножение и деление, после этого – сложение и вычитание. Операции одного уровня, такие как умножение и деление, выполняются слева направо.

Для изменения порядка выполнения арифметических операций используют круглые скобки. Действия над операндами (значениями, ссылками или функциями), заключенными в круглые скобки, выполняются в первую очередь.

# **Результатом вычислений по арифметической формуле является число.**

При каждом изменении входящих в формулу операндов результат пересчитывается заново и отображается в соответствующей ячейке.

Логическая формула содержит условие и определяет, истинно оно или ложно. Истинному выражению присваивается значение «истина» (1), а ложному (0).

С логическими формулами мы познакомимся на следующих уроках.

**Правило автозаполнения формул:**

**1. Ввести в ячейку формулу**

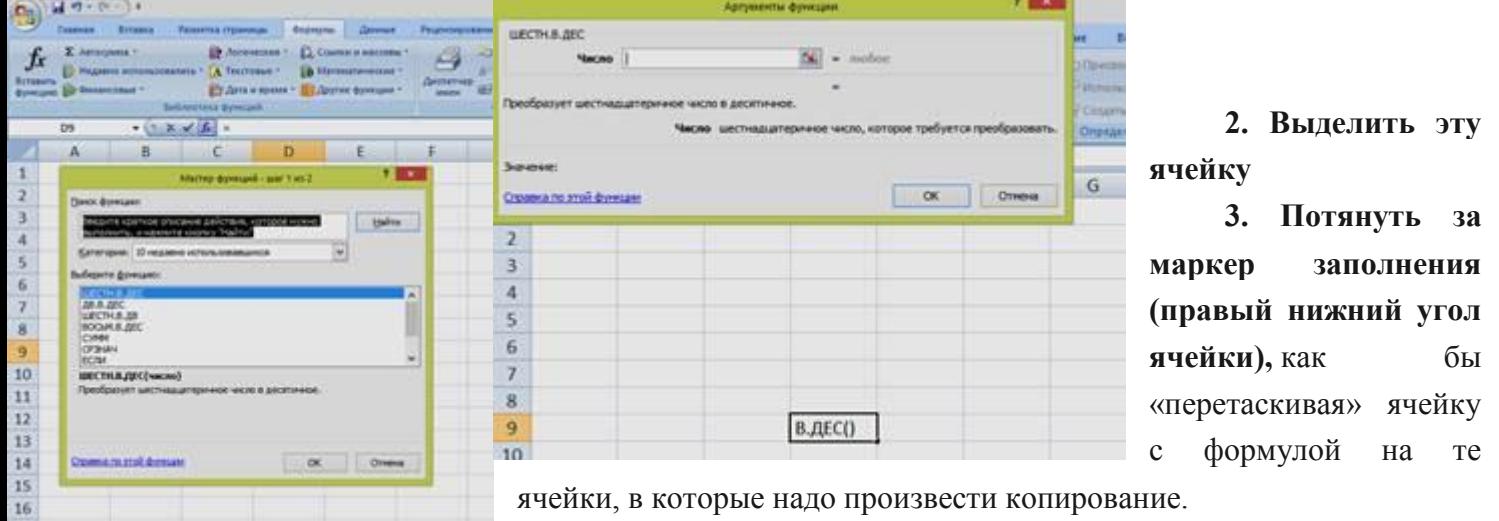

торые надо произвести копирование.

После завершения ввода формулы в ячейке таблицы отображается результат вычисления, а в строке формул - формула

#### 2.*Встроенные функции.*

Excel располагает множеством специальных функций, которые можно использовать в вычислениях. Наличие большого количества стандартных функций позволяет не только автоматизировать процесс вычислений, но и сэкономить время. С их помощью выполняются как простые, так и довольно сложные операции.

#### **Вставка функции**

# **1 Этап. Вызов Мастера функций и выбор нужной функции.**

**Формулы – Вставить функцию (щелкнуть по значку** *f<sup>x</sup>* **, который есть также рядом со строкой формул). Далее выбирается из списка нужная функция и подтверждается ОК.**

# **2 Этап. Ввод аргументов функции.**

Аргументами могут быть константы, адреса ячеек, диапазон ячеек. Адреса ячеек или их диапазон можно вводить с клавиатуры, либо мышкой выделить прямо в таблице. Подтвердить ОК.

IV. Физкультпауза (3 минуты)

# *ФИЗМИНУТКИ ДЛЯ ГЛАЗ*

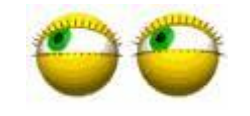

1 упражнение. Чтобы отдохнули глаза, можно не вставая с места посмотреть вверх, вниз, направо, налево, нарисовать глазами круг или первую букву своего имени.

2 упражнение.

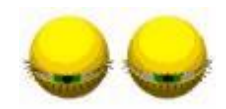

Быстро поморгать, закрыть глаза и посидеть спокойно, медленно считая до 5. Повторить 4—5 раз. Крепко зажмурить глаза (считать до 3, открыть их и посмотреть вдаль (считать до 5)). Повторить 4—5 раз.

3 упражнения общего воздействия.

1) И.п. - о.с. 1-2 - дугами внутрь два круга руками в лицевой плоскости. 3-4 - то же, но круги наружу. Повторить 4-6 раз. Темп средний. 2) И.п. - стойка ноги врозь, правую руку вперед, левую на пояс. 1-3 - круг правой рукой вниз в боковой плоскости с поворотом туловища направо. 4 - заканчивая круг, правую руку на пояс, левую вперед. То же в другую сторону. Повторить 4-6 раз. Темп средний. 3) И.п. - о.с. 1 - с шагом вправо руки в стороны. 2 - два пружинящих наклона вправо. Руки на пояс. 4 - и.п. 1-4-то же влево. Повторить 4-6 раз в каждую сторону. Темп средний.

V. Практическая работа (18 минут).

Учащимся предлагается выполнить практическую работу, которая состоит из 2 заданий.

1. задание. Все учащиеся выполняют одинаковое задание.

Задача. Научиться правильно использовать стандартные встроенные функции табличного процессора для выполнения математических, экономических расчетов.

1. Откройте файл Ведомость.xlsx

2. В предложенной таблице выполните следующие задания:

– придумайте название для таблицы;

- заполните столбец Выполнение (расчѐт произвести по формуле), ответы выразите в процентах;

- заполните столбец Отклонение от плана (расчѐт произвести по формуле);

- найдите максимальное, минимальное и среднее значения в столбце выполнение (Используйте статистические функции МАКС, МИН и СРЗНАЧ).

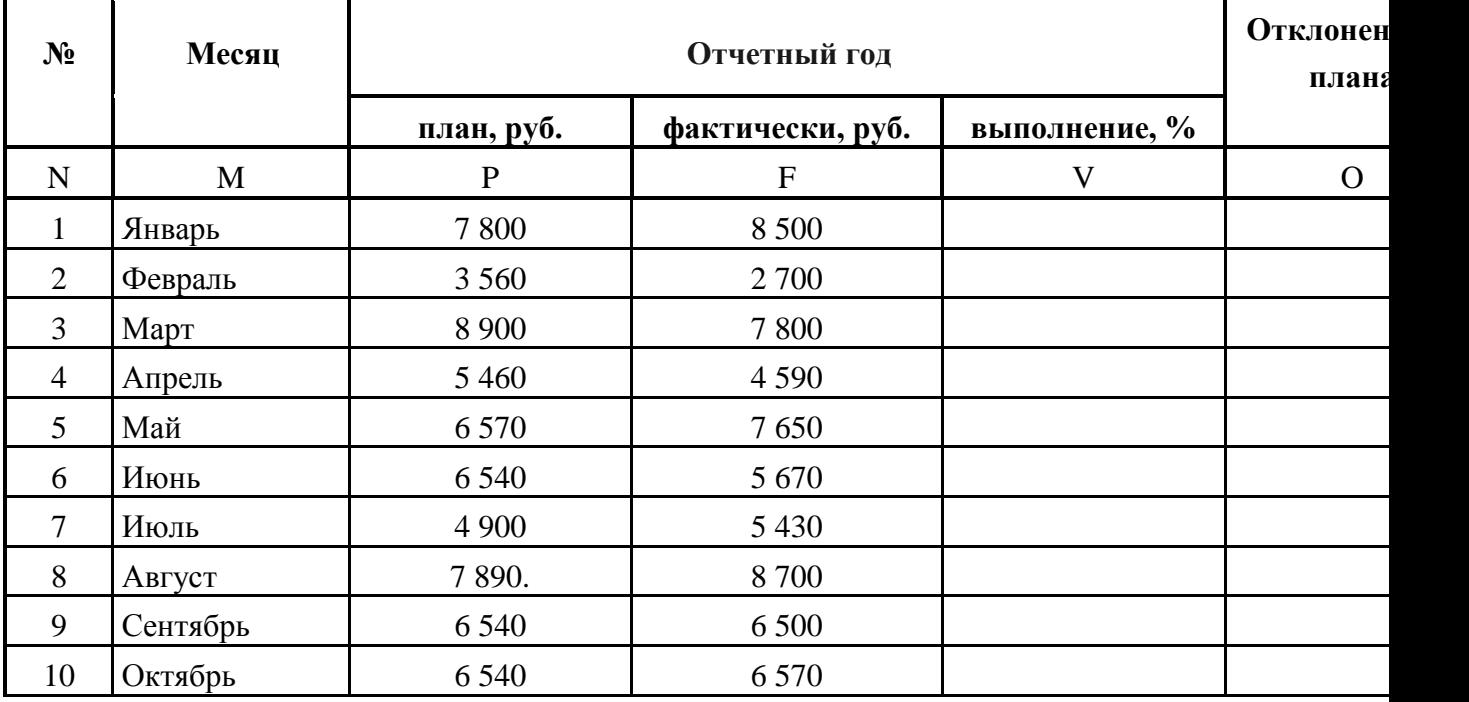

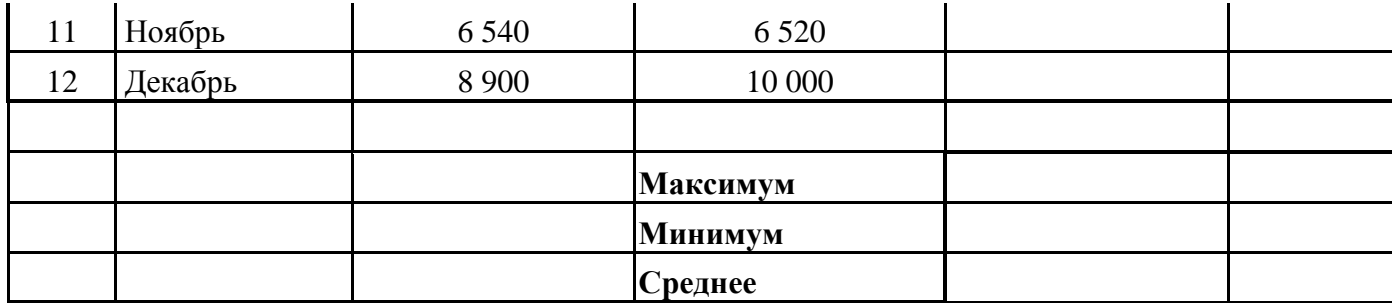

Образец выполнения задания

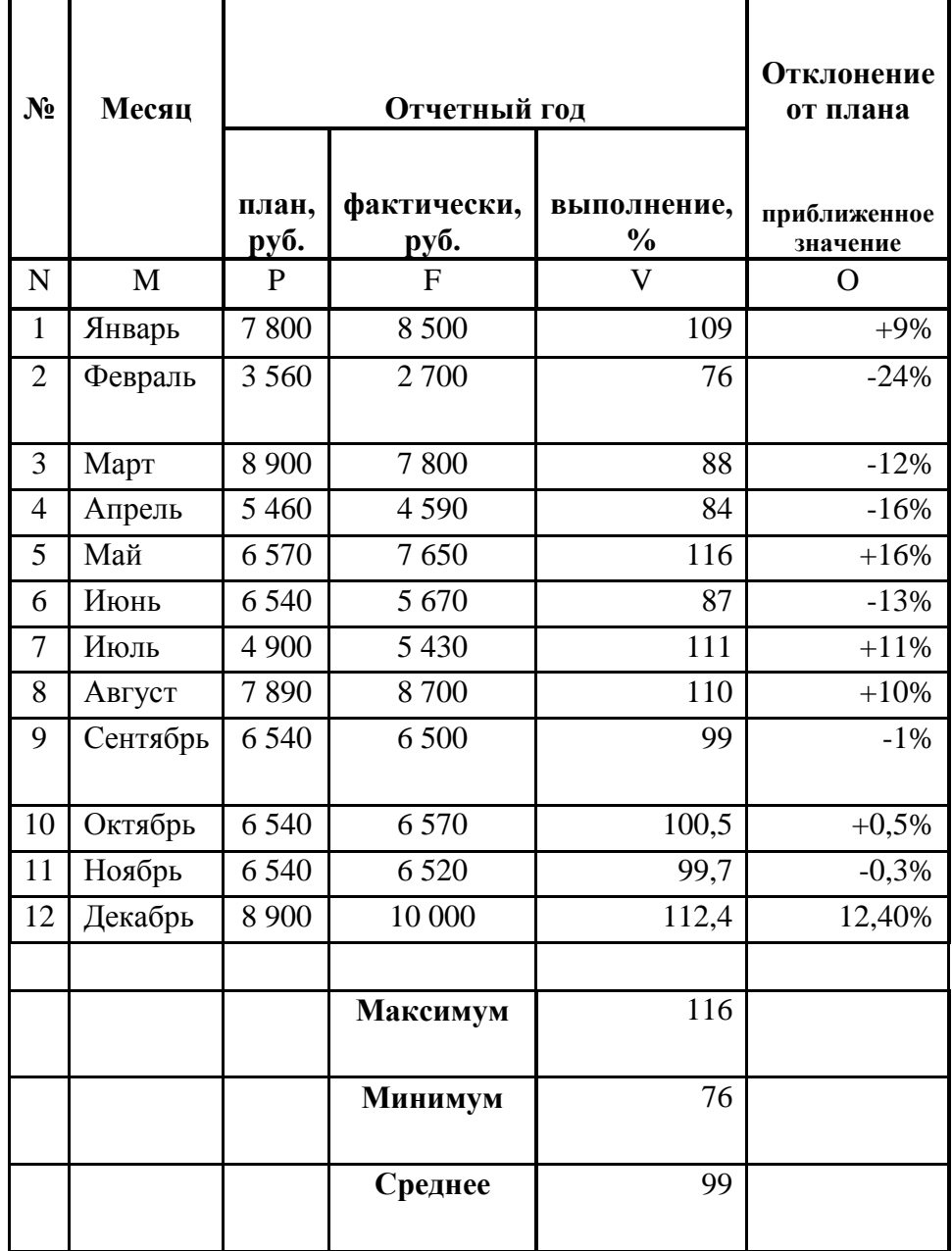

За правильно выполненное задание ученик получает 1 балл.

2.задание. Каждая группа получает своѐ задание.

*Создайте таблицу данных по задаче. Составьте правильные формулы для решения этой задачи. Сделайте обрамление таблицы. Фон таблицы и цвет шрифта установите по желанию.*

Список возможных задач.

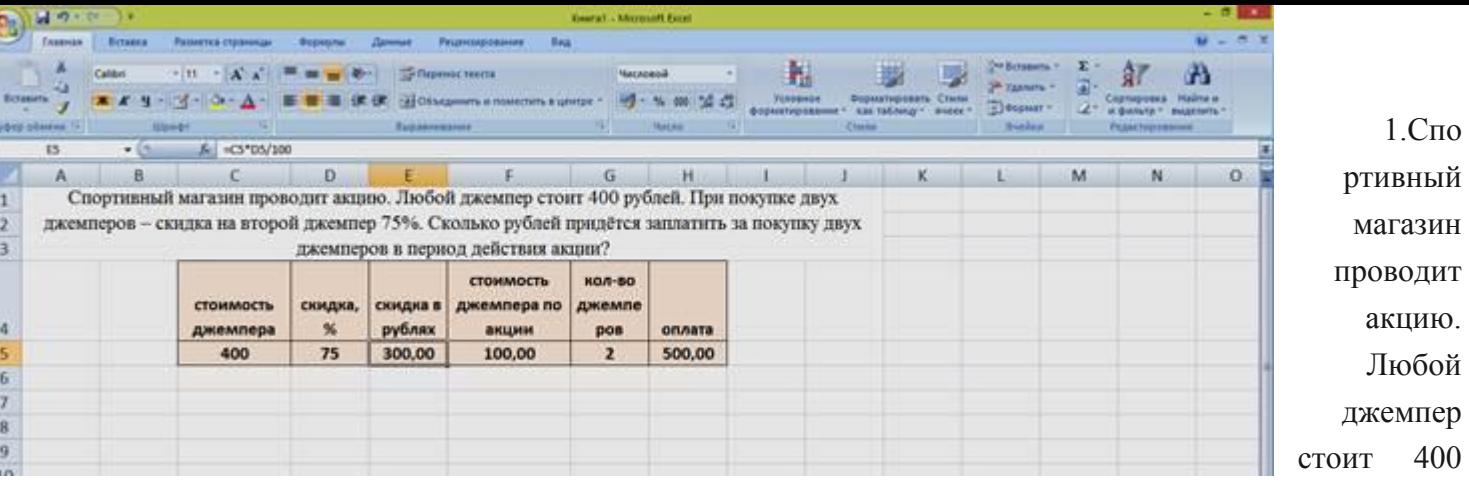

рублей. При покупке двух джемперов – скидка на второй джемпер 75%. Сколько рублей придѐтся заплатить за покупку двух джемперов в период действия акции?

2.Плата за телефон составляет 320 рублей в месяц. В следующем году она увеличивается на 4%. Сколько рублей придѐтся платить ежемесячно за телефон в следующем году?

3.Сберегательный банк начисляет на срочный вклад 18% годовых. Вкладчик положил на счѐт 600 рублей. Сколько рублей будет на этом счѐте через год, если никаких операций, кроме начисления процентов, со счѐтом проводиться не будет?

4.После уценки телевизора его новая цена составила 0,52 старой. На сколько процентов уменьшилась цена телевизора в результате уценки?

5.Какая сумма в рублях будет проставлена в кассовом чеке, если стоимость товара 500 рублей и покупатель оплатит его по дисконтной карте с 7% - ной скидкой?

6.Сберегательный банк предоставляет клиентам кредиты под 19,5% годовых. Найдите, какую сумму (в рублях) заплатит клиент за кредит в 300 000 рублей через год.

7.В период распродажи магазин снижал цены дважды: в первый раз на 40%, во второй – на 25% от сниженной цены. Сколько рублей стал стоить кондиционер после второго снижения цен, если до начала распродажи он стоил 27500 рублей?

*Более сильным ученикам можно предложить провести исследование и проанализировать, как изменится результат, если поменять процентную ставку, например, в задачах на расчѐт банковских вкладов.*

Образец выполнения задания

За правильно выполненное задание ученик получает 1 балл. За оригинальность создания и оформления таблицы еще 1 балл.

VI. Подведение итогов, выставление оценок (2 минуты)

Выставление оценок выполняется следующим образом. Подсчитывается общее количество баллов у каждой группы. Та группа, которая набрала больше всего баллов, получает оценку «5». Группа, стоящая на втором месте получает оценку «4». В остальных группах тоже могут быть дети с максимальным баллом, их работу тоже нужно отметить оценкой «5». Неудовлетворительные оценки на этом уроке не ставятся. Оценка «3» ставится, если ученик набрал 50-70% правильных ответов от максимального количества баллов. Подведение итогов.

Учитель. Ну а теперь ответьте на вопрос, какие возможности есть у табличного процессора, чтобы производить расчѐты?

Это формулы и встроенные функции.

Чему вы научились сегодня на уроке? Что узнали нового? Какие знания закрепили? Был ли полезным для вас сегодняшний урок? Выслушиваются ответы детей.

#### Учитель.

Сегодня мы повторили основные базовые понятия электронной таблицы. Познакомились с правилами записи формул в табличном процессоре и со встроенными в него функциями. Научились применять формулы и функции для выполнения математических расчѐтов. В частности, в качестве примеров для практической работы вам были предложены задачи из модуля «Реальная математика», задание №16 из ОГЭ по математике, имеющие практическую жизненную направленность. С помощью электронной таблицы мы попробовали провести исследование и анализ полученных результатов при изменении условий в поставленных задачах.

Домашнее задание.

Из кимов ОГЭ выбрать 2 задания и подготовить их решение для последующей реализации в Excel на следующем уроке.

Сильным ученикам можно предложить провести анкетирование в классе по вопросам:

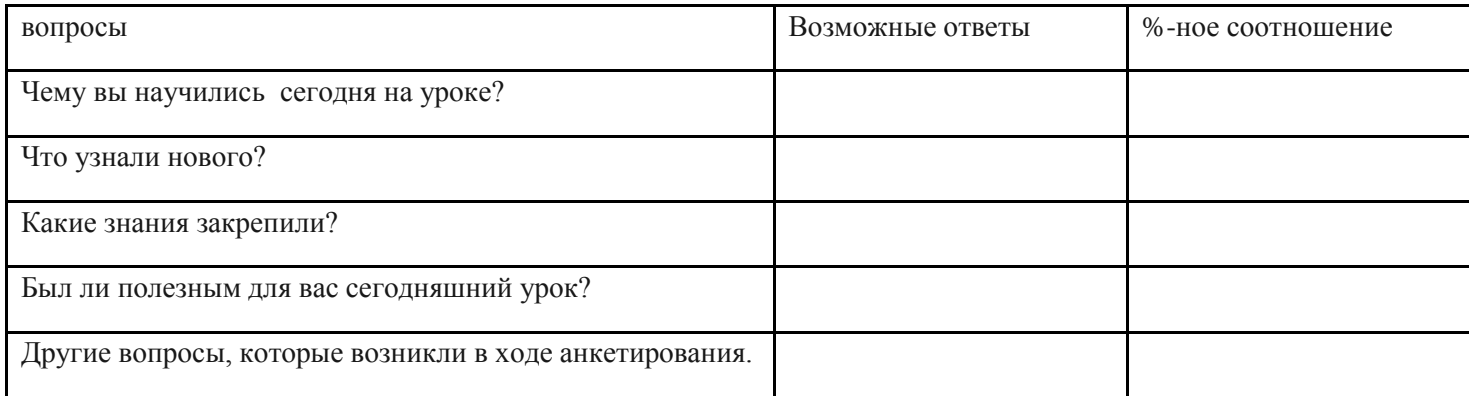

На следующем уроке по полученным результатам учащиеся будут учиться строить диаграммы в Excel.

#### Литература.

1.Информатика. Учебник 7-9 класс. Часть 2(Практикум)/ Под ред. Проф. Н.В. Макаровой СПб.: Питер Пресс,2012. – 416 с.: ил.

2.Собственные методические разработки

3. ОГЭ 2016. Математика 3 модуля. Основной государственный экзамен. Типовые тестовые задания/ Высоцкий И.Р., Рослова Л.О., Кузнецова Л.В. и др.; под ред. Ященко И.В.. – М.: Издательство «Экзамен», издательство МЦНМО, 2016.

4.Математика, 9 класс. ОГЭ-2016. Тренажер для подготовки к экзамену. Алгебра, геометрия, реальная математика: учебно-методическое пособие. /Под редакцией Ф.Ф. Лысенко, С.Ю. Кулабухова. – Ростов - на – Дону: Легион, 2015.

5. Интернет-ресурсы.

#### *Практическая работа №25.Построение диаграмм, графиков по заданным данным.*

#### **Задание:** Построение рисунка **«ЗОНТИК»**

Приведены функции, графики которых участвуют в этом изображении:

 $y1 = -1/18x^2$  [-12;12] $\in$  + 12, x  $y2 = -1/8x^2$  [-4;4] $\in +6$ , x  $y3 = -1/8(x+8)^{2}$  [-12; -4] $\in$  + 6, x  $y4 = -1/8(x-8)^2$  [ $\in +6, x4; 12$ ]  $y5=2(x+3)^2-9$ ,  $[-4;\infty 0]$  $y6=1.5(x+3)^{2} - 10[-4;0] \in, x$ 

o Запустить MS EXCEL

o В ячейке **А1** внести обозначение переменной **х**

o Заполнить диапазон ячеек А2:А26 числами с -12 до 12.

Последовательно для каждого графика функции будем вводить формулы.

Для y1= -1/18x<sup>2</sup> [-12;12]  $\in$  + 12, x

#### **Порядок выполнения действий:**

1. Устанавливаем курсор в ячейку **В1** и вводим **у1**

2. **В ячейку <b>В2** вводим формулу = (-1/18)\*А2^2+12

Нажимаем**Enter**на клавиатуре

Автоматически происходит подсчет значения функции.

Растягиваем формулу до ячейки В26

 $[-4, 4]$ ) вводим формулу для графика функции  $\in$ Аналогично в ячейку С10 (т.к значение функции находим только на отрезке х  $y2 = -1/8x^2 + 6$ .

 $=$   $(-1/8)^*$ A10<sup>2</sup>+6

И.Т.Д.

В результате должна получиться следующая ЭТ

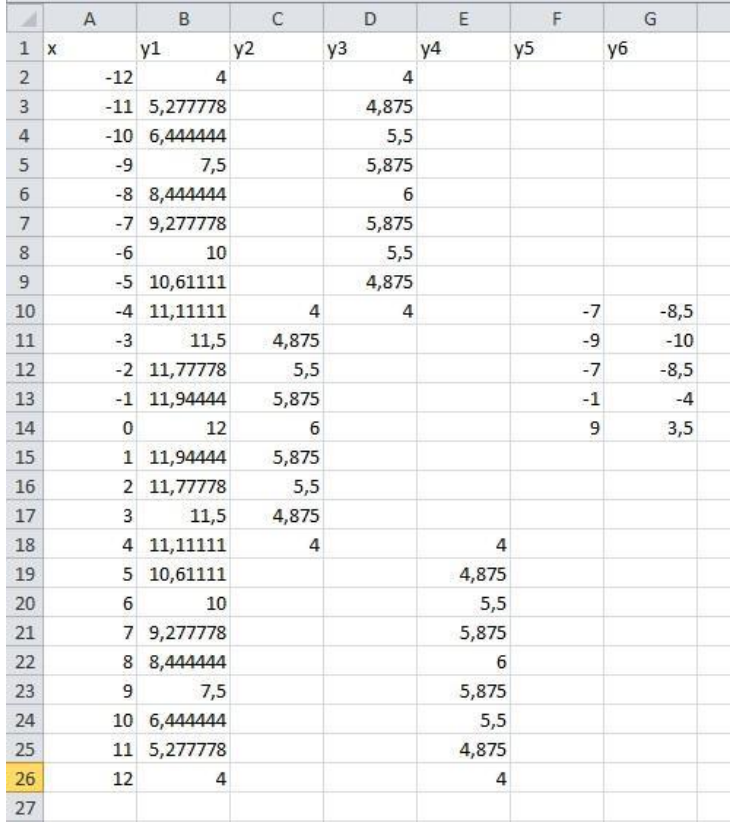

После того, как все значения функций подсчитаны, можно **строить графики** этих **функций**.

- 1. Выделяем диапазон ячеек А1:G26
- 2. На панели инструментов выбираем **меню Вставка** → **Диаграмма.**

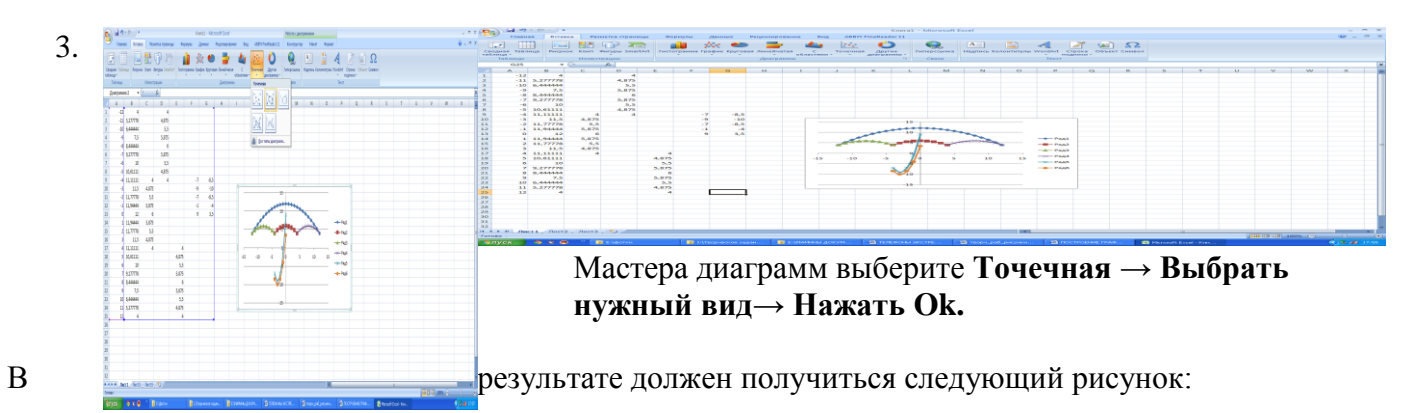

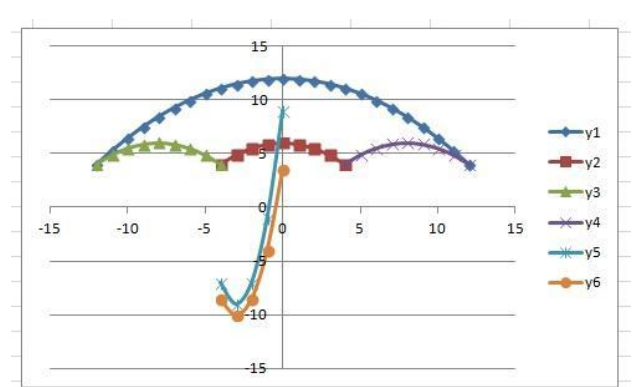

# **Самостоятельная работа:**

Построить графики функций в одной системе координат. Получить рисунок.

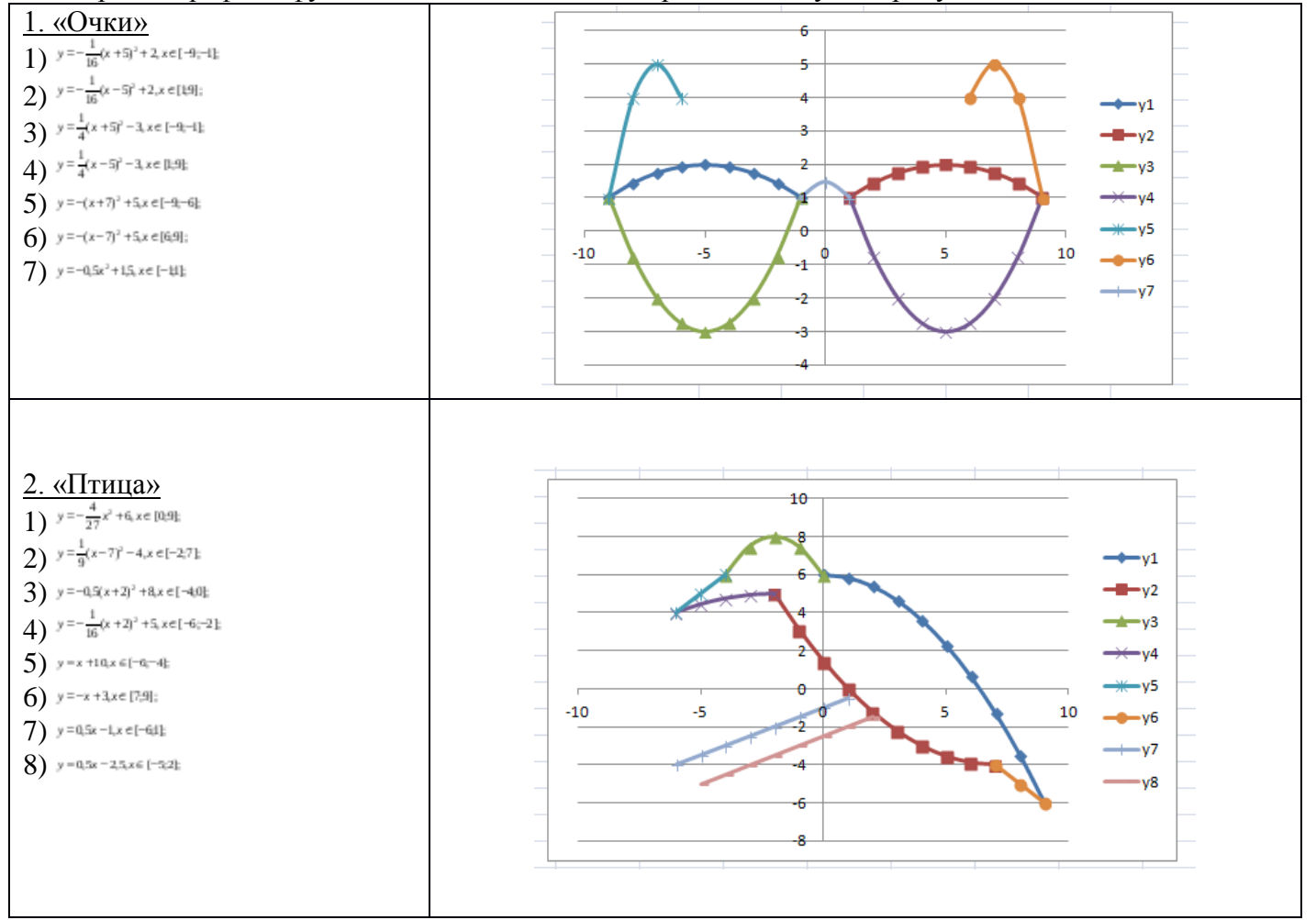

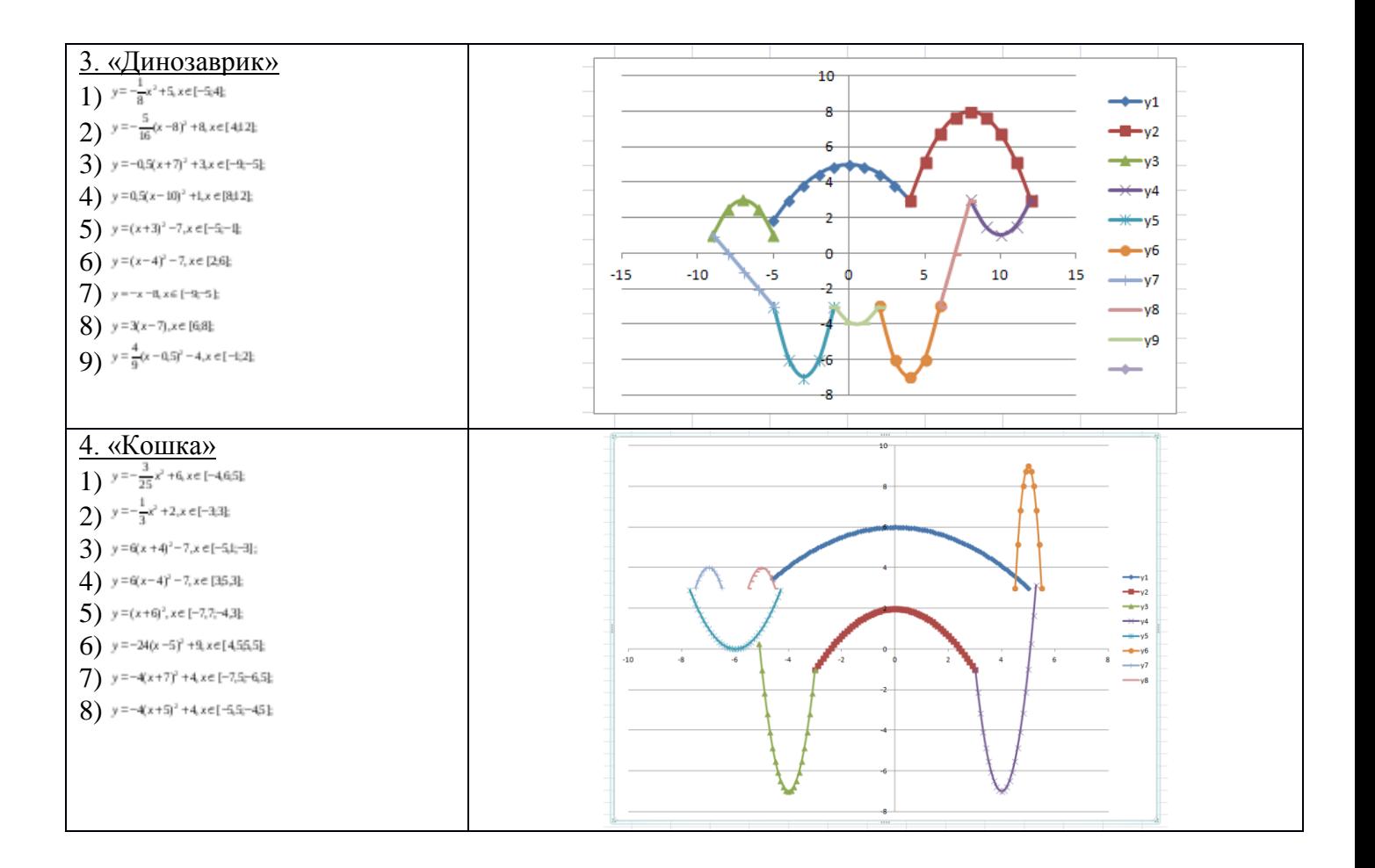

# *Практическая работа №26. Работа с растровыми изображениями в Paint.*

#### *Краткие теоретические сведения.*

Paint – простейший графический редактор, предназначенный для создания и редактирования растровых графических изображений в основном формате Windows (BMP) и форматах Интернета (GIFи JPEG). Графический редактор Paint ориентирован на процесс ―рисования‖ изображения и комбинирования готовых фрагментов, а не на обработку (―доводку‖) готовых изображений, таких как отсканированные фотографии. В вашем распоряжении различные средства и инструменты для "художественного" творчества - палитра цветов, кисть, аэрозольный баллончик, ластики для стирания, "карандаши" для рисования геометрических фигур (линий, прямоугольников, эллипсов, многоугольников). Редактор позволяет вводить тексты, и богатый набор шрифтов из комплекта Windows дают возможность выполнять на картинках эффектные надписи. Имеются и "ножницы" для вырезания фрагментов картинки. Вырезанный элемент можно переместить, скопировать, уменьшить, увеличить, развернуть и т.д.

#### **Задания к работе**

#### **Задание 1.** Нарисовать стандартные фигуры.

- 1. Используя инструмент Прямоугольник, нарисуйте удлиненный по высоте прямоугольник и закрашенный зеленым цветом правильный квадрат с контуром черного цвета.
- 2. С помощью инструмента Многоугольник постройте такие фигуры, как треугольник и шестиугольник.
- 3. Воспользовавшись инструментом Эллипс, нарисуйте удлиненный по ширине эллипс и правильный красный круг.
- 4. Сотрите с помощью инструмента Ластик изображения тех объектов, которые, по вашему мнению, не получились.
- 5. Постройте два вложенных эллипса и произведите заливку промежутка между ними выбранным вами цветом.
- 6. Проведите выбор цвета из тех, что расположены в Рабочей области редактора. Произведите заливку треугольника.
- 7. Воспользовавшись инструментом Надпись, подпишите свой рисунок.
- 8. Увеличьте масштаб рисунка и проверьте качество нарисованных фигур.

# **Задание 2.**

Нарисуйте одну черную окружность. Скопируйте еѐ 4 раза и залейте в синий, зеленый, красный и жѐлтый цвета. Соберите их вместе, чтобы получились олимпийские кольца.

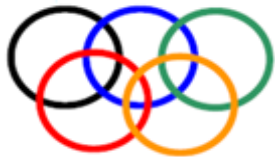

**Задание 3.** Конструирование объѐмных фигур.

Используя объѐмные фигуры, например кубики, можно получать интересные объемные изображения. Для этого нужно сначала нарисовать один кубик в нижнем левом углу экрана, используя три разных оттенка одного цвета для раскраски граней. Этот кубик всегда надо всегда копировать, он запасной. Складывать конструкцию нужно начинать всегда с нижнего заднего ряда и слева направо.

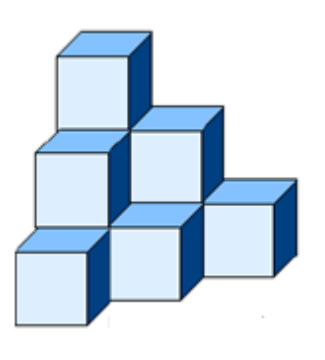

#### **Задание 4.**

Нарисуйте рисунок, используя копирование с помощью кнопки Ctrl. Нарисуйте сначала только одну ягоду. А затем копируйте еѐ, начиная с самой нижней и постепенно продвигаясь вверх. При рисовании второго листа используйте отражение копии сверху вниз и слева направо (РИСУНОК Отразить/Повернуть).

#### **Контрольные вопросы.**

- 1. Приведите примеры векторных графических редакторов ?
- 2. Приведите примеры растровых графических редакторов.
- 3. Как запустить программу Paint?
- 4. Какие типы файлов поддерживает Paint?

Работа с растровыми изображениями в Paint.

# *Практическая работа №27. Обработка изображений в растровом редакторе Paint.* 1. **Теоретический материал**

*Для создания и обработки графических изображений используются графические редакторы.* Их подразделяют на растровые и векторные. Отдельным предметом считается трехмерная (3D) графика, изучающая приемы и методы построения объемных моделей объектов в виртуальном пространстве.

Растровый графический редактор — «специализированная программа, предназначенная для создания и обработки изображений». Подобные программные продукты нашли широкое применение в работе художников-иллюстраторов, при подготовке изображений к печати типографским способом или на фотобумаге, публикации в Интернете.

Растровые графические редакторы позволяют пользователю рисовать и редактировать изображения на экране компьютера. Также сохранять их в различных растровых форматах, таких как, например, JPEG и TIFF, позволяющих сохранять растровую графику с незначительным снижением качества за счѐт использования алгоритмов сжатия с потерями. PNG и GIF, поддерживающими хорошее сжатие без потерь, и BMP, также поддерживающем сжатие (RLE), но в общем случае представляющем собой несжатое «попиксельно» описание изображения**.**

- **Достоинством** растровых редакторов является высокая точность в передаче цветов и полутонов, высокая скорость и относительная простота работы.
- **Недостатком** является очень большой объем памяти, требующийся для хранения растровых изображений.

Например, пусть имеется фото стандартного размера 10 х 15 см (то есть 4 х 6 дюймов), оцифрованное с разрешением 200 точек на дюйм. В этом случае изображение содержит  $(4*200)*(6*200)=800*1200=960000$  точек. Учитывая, что при стандартной кодировке цвета для одной точки требуется 24 бита (3 байта), получим размер изображения 960000\*3=2880000 байтов, или около 2.8 Мбайт.

 Другим **недостатком** является так называемая пикселизация изображений при их увеличении. Раз в оригинале присутствует определенное количество точек, то при увеличении масштаба увеличивается размер точек, и в результате дискретность изображения становится заметной, то есть само изображение искажается.

# **Наиболее известные растровые редакторы:**

Adobe Photoshop — самый популярный коммерческий собственнический редактор.

Adobe Fireworks(также известный как FW) — растровый и векторный графический редактор для веб-дизайнеров и разработчиков,

Corel Paint Shop Pro — растровый графический редактор, выпускаемый компанией Jasc Software с 1992 года. Позже спектр функций был расширен для работы с векторной графикой.

Corel Painter — программа, предназначенная для цифровой живописи и рисунка.

GIMP — самый популярный свободный бесплатный редактор.

Microsoft Paint — простой растровый графический редактор компании Microsoft, входящий в состав операционной системы Windows, начиная с самых ранних версий.

Krita — свободный растровый редактор из пакетов KOffice и KAtelier.

#### **Редактирование изображений в растровом редакторе Paint**

Paint Ї «простейший графический редактор, предназначенный для создания и редактирования растровых графических изображений в основном формате Windows (BMP) и форматах Интернета (GIF и JPEG)». Он приемлем для создания простейших графических иллюстраций, в основном схем, диаграмм и графиков, которые можно встраивать в текстовые документы; в Paint можно создавать рекламу, буклеты, объявления, приглашения, поздравления и др.

Основные возможности Paint:

Ї проведение прямых и кривых линий различной толщины и цвета;

Ї использование кистей различной формы, ширины и цвета;

Ї построение различных фигур Ї прямоугольников, многоугольников, овалов, эллипсов

Ї закрашенных и не закрашенных;

Ї помещение текста на рисунок

Ї использование преобразований Ї поворотов, отражений, растяжений и наклона.

В связи с тем, что в Paint не используется антиалиасинг и полупрозрачность, заливка аккуратно и чѐтко заполняет области, обведѐнные любыми кривыми линиями. Пользуясь заливкой и пипеткой, можно быстро стереть множество деталей одного цвета на фоне другого — достаточно залить этот фон цветом деталей, а затем вернуть ему его цвет. Залить тонкий наклонный контур сложно, потому что часто он не имеет смежных точек на всѐм своѐм протяжении. Иногда эту задачу проще решить, сделав его толще продублировав этот контур рядом, с помощью возможностей выделения с прозрачностью и копирования.

Инструмент «Ластик» работает, фактически рисуя вторым — «фоновым» — цветом там, где им проведут при нажатой левой кнопке мыши. Однако, если им водить при нажатой правой кнопке, то он будет «стирать» фоновым цветом только то, что нарисовано первым — «основным» — цветом. Выделенный фрагмент оказывается «плавающим» (он может быть перенесѐн в любое место рабочей области без изменения самой картинки), а его место заполняется фоновым цветом. При этом, если в момент начала перетаскивания нажата клавиша Ctrl, в начальной позиции остаѐтся «штамп» — туда впечатывается копия плавающего выделения (при первоначальном перемещении получается так, как будто унесена копия выделенного, а на исходном месте ничего не изменилось). Если нажата клавиша Shift — то подобный штамп делается и во всех промежуточных точках перемещения. Прозрачным считается цвет, который в момент выделения назначен фоновым (назначается правой кнопкой мыши — как с палитры, так и с рабочей области инструментом взятия цвета (пипеткой)).

При вставке размер рабочей области увеличивается так, чтобы вмещать в себя вставляемое изображение. Пользуясь этим, можно измерять размеры изображений достаточно перед вставкой уменьшить за нижний правый угол размеры рабочей области до минимальных, а после вставки посмотреть на «атрибуты» изображения.

В Paint отсутствует функция изменения яркости, контрастности и т. д., нет возможности при изменении размера указать желаемый размер в пикселях, нельзя сделать шрифт по левому краю или по центру

#### 1. **Контрольные вопросы:**

- 1. Для чего предназначен растровый графический редактор?
- 2. Перечислите достоинства и недостатки растрового графического редактора.
- 3. Перечислите известные растровые редакторы.
- 4. Перечислите основные возможности Paint
- 5. Перечислите графические примитивы графического редактора Paint.

6.

#### 1. **Практическая работа:**

- 1. Откройте графический редактор Paint.
- 2. Постройте схему. Используйте графические примитивы: линия, прямоугольник, кривая, текст. Используйте команды Копировать, Вставить.
- 3. Сохраните созданную схему под именем **Схема**.

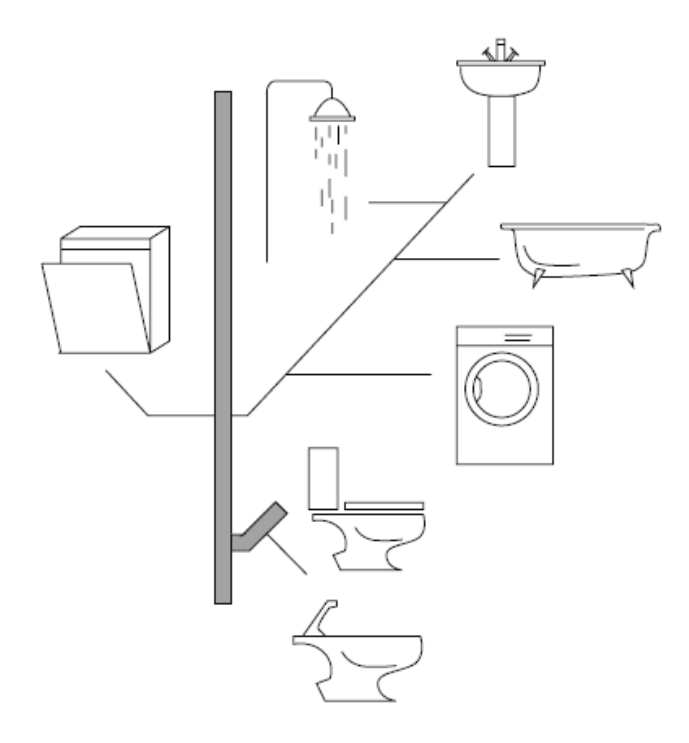

# *Практическая работа №28Обработка изображений в MS WORD.*

Задание:

- нарисовать три возрастающих по размеру графических примитива (треугольник, прямоугольник и окружность) разных цветов;

- поместить первые два графических примитива внутрь третьего и добиться, чтобы все объекты были одновременно видны, двумя способами: путем изменения порядка их размещения в слоях рисунка и путем изменения порядка их размещения в слоях рисунка и путем изменения их прозрачности;

- нарисовать объект, состоящий из нескольких графических примитивов (часы) и увеличить его, не нарушая пропорций между примитивами.

#### **Ход работы**

1. Создание векторного рисунка и его преобразование:

- запустить текстовый редактор Word. Командой {*Вставка – Фигуры*} последовательно выбрать и нарисовать маленький зеленый треугольник, синий прямоугольник средних размеров и большую красную окружность. Цвет фигуры выбираем с помощью команды {*Заливка фигуры*}, которая появляется после выбора нужной фигуры.

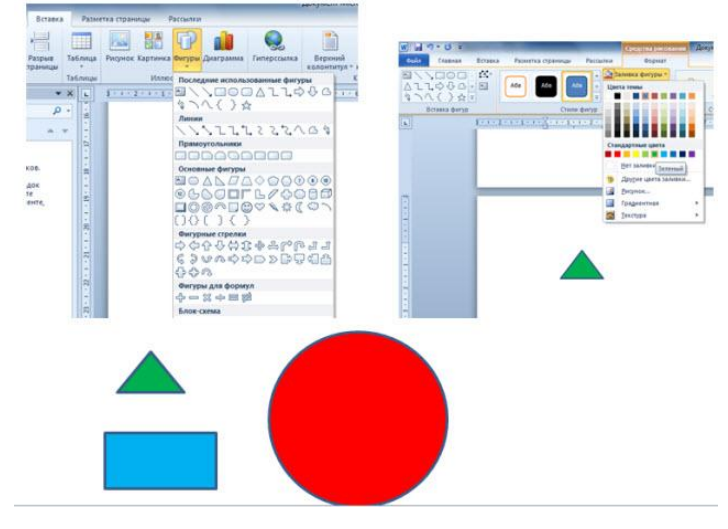

2. В результате получим рисунок, состоящий из трех слоев:

- треугольник был нарисован первым, поэтому он будет находиться в самом нижнем, в третьем слое;

- прямоугольник был нарисован вторым, поэтому он будет находиться в середине, во втором слое;

- окружность была нарисована последней, поэтому она будет находиться в переднем, первом слое.

3. Переместить треугольник и прямоугольник внутрь окружности. После перемещения треугольник и прямоугольник не будут видны, так как будут находиться за окружностью, в нижележащих слоях рисунка.

4. Сделаем видимыми все три фигуры:

- выделим окружность и, щелкнув правой кнопкой мыши, выберем команду {*На задний план*}; - выделим появившийся на фоне окружности прямоугольник и, щелкнув правой кнопкой мыши, выберем команду {*На задний план – Поместить назад*};

- на фоне прямоугольника появится треугольник.

Результат:

5. Не удаляя первого задания, нарисуем еще раз все три фигуры. Поместить в окружность прямоугольник и треугольник тем же способом. Теперь изменим прозрачность окружности: - выделив окружность и, щелкнув правой кнопкой мыши выберем команду {*Формат фигуры*}. На появившейся панели выбрать меню {*Заливка*} и установить с помощью ползунка значение

50\%.

В результате будут видны фигуры во всех трех слоях, однако их цвета будут изменены.

Нарисованные объекты можно группировать в единый объект, над которым можно производить любые действия: изменять размер, поворачивать, сдвигать и так далее.

6. Нарисуем часы, состоящие из окружности и двух стрелок, сгруппируем их в единый объект, скопируем и увеличим размер копии.

- с помощью команды {*Вставка – Фигуры*} нарисуем окружность и две исходящие из центра стрелки. Чтобы нарисовать окружность без заливки и с контуром черного цвета, при выборе фигуры щелкнуть по меню {*Заливка*} и выбрать {*Нет заливки*}, далее щелкнуть по меню {*Контур фигуры*} и выбрать черный цвет.

- далее с помощью той же команды {*Вставка – Фигуры*} рисуем стрелки выбирая для них также черный цвет в меню {*Цвет контура*}

Результат:

- cгруппируем их в один объект, для этого нажать клавишу {*Shift*}, и удерживая ее, последовательно щелкнуть на объектах мышью и, вызвав правой кнопкой мыши контекстное меню, выбрать команду {*Группировать*}.

- скопируем объект с помощью последовательности команд {Копировать} и {Вставить}. Поместим скопированный объект правее исходного. C помощью мыши, удерживая клавишу {*Shift*}, увеличить размер объекта.

Результат:

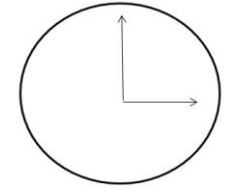

#### *Практическая работа №29. Создание презентаций, анимации, переходы между слайдами.*

#### *Работа с рисунком*.

Вставка рисунка: Для работы с рисунками существуют специальные шаблоны в PowerPoint (заголовок и объект, два объекта, объект с подписью, сравнение), но можно воспользоваться

шаблоном **Пустой слайд** и вставить рисунок с помощью кнопки вкладки Вставка**.**

Добавление тени к рисунку: Выделите рисунок и в контекстном меню выберите **Формат рисунка**, или один из шаблонов вкладки **Формат** группы **Стили рисунков**, или **Эффекты для** 

**рисунка** вкладки Формат группы **Стили рисунков**. В появившемся окне выберите цвет тени, прозрачность, размытие, угол наклона и т.д.

Изменение цвета рисунка: Выделите рисунок, выберите вкладку **Формат** группу **Изменить** - **Перекрасить**.

Изменение положения рисунка, созданного пользователем:

Выделите рисунок и и используя

кнопку **Повернуть** вкладки **Формат** группы **Рисование** выберите нужный поворот.

*Работа с таблицей.*

Можно создать таблицу с помощью кнопки на вкладке **Вставка**. В PowerPoint для работы с таблицей существует специальный шаблон (стили таблиц) вкладка **Конструктор**. А так же таблицу можно создать выбрав шаблон слайда **Заголовок и объект**, и щелкнув на нем по таблице.

Изменить тип линии границ, цвет ячеек, цвет текста в ячейке можно с помощью кнопок группы **Стили таблиц** вкладки **Конструктор**.

# *Работа с диаграммой.*

Диаграммы используют для наглядного представления числовых данных и их анализа. Диаграммы различаются по способу представления данных. Рассмотрим два типа диаграмм: гистограмму и круговую.

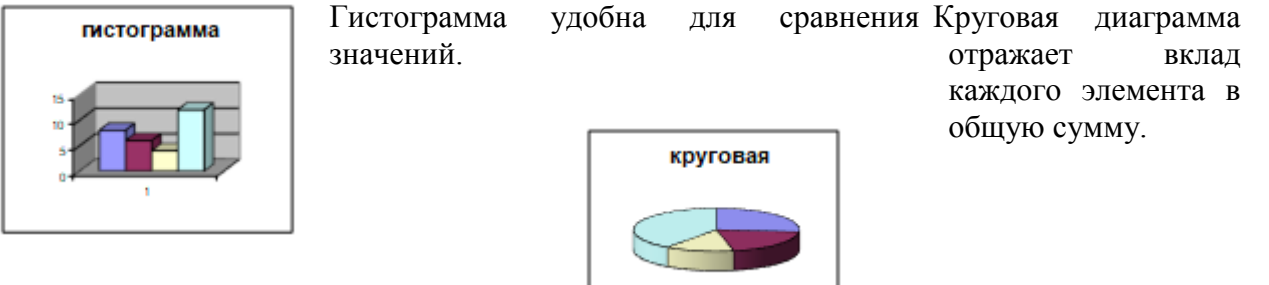

Работа с гиперссылками.

В презентации должна быть реализована возможность просмотра слайдов в соответствии со сценарием. Это можно представить в виде навигационной схемы.

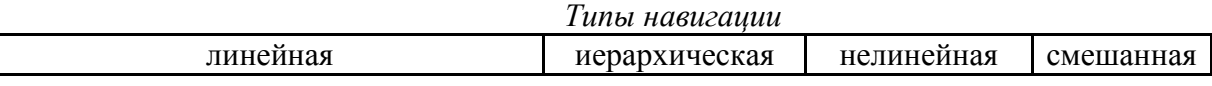

### **Линейная схема навигации**

Перемещение по слайдам происходит последовательно, начиная с титульного слайда, а возврат осуществляется в обратном порядке.

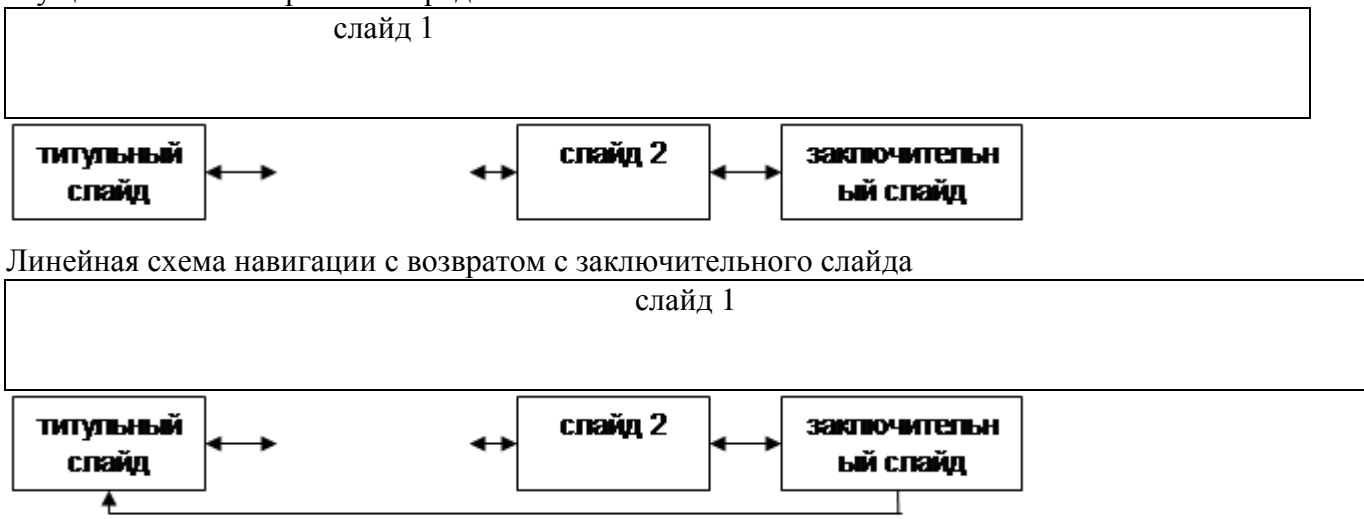

Линейная схема навигации с возвратом с внутренних слайдов и с заключительного
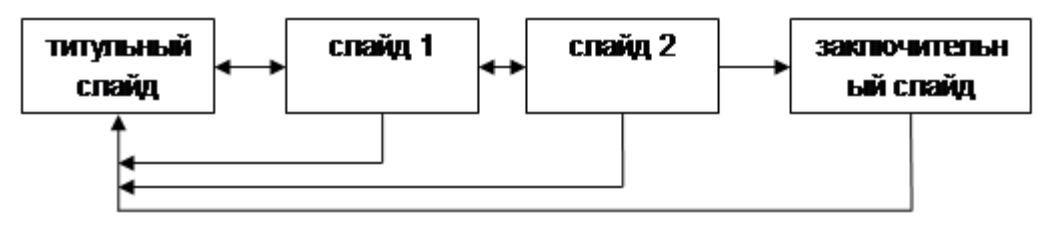

**Иерархическая схема навигации** позволяет пользователю выбирать последовательность перемещения по слайдам в пределах ветвей древовидной структуры в соответствии со сценарием навигации. Уровень вложения слайдов не ограничен. В иерархической схеме навигации возврат к слайдам с меню может осуществляться не в обратном порядке, а с внутренних и внешних слайдов.

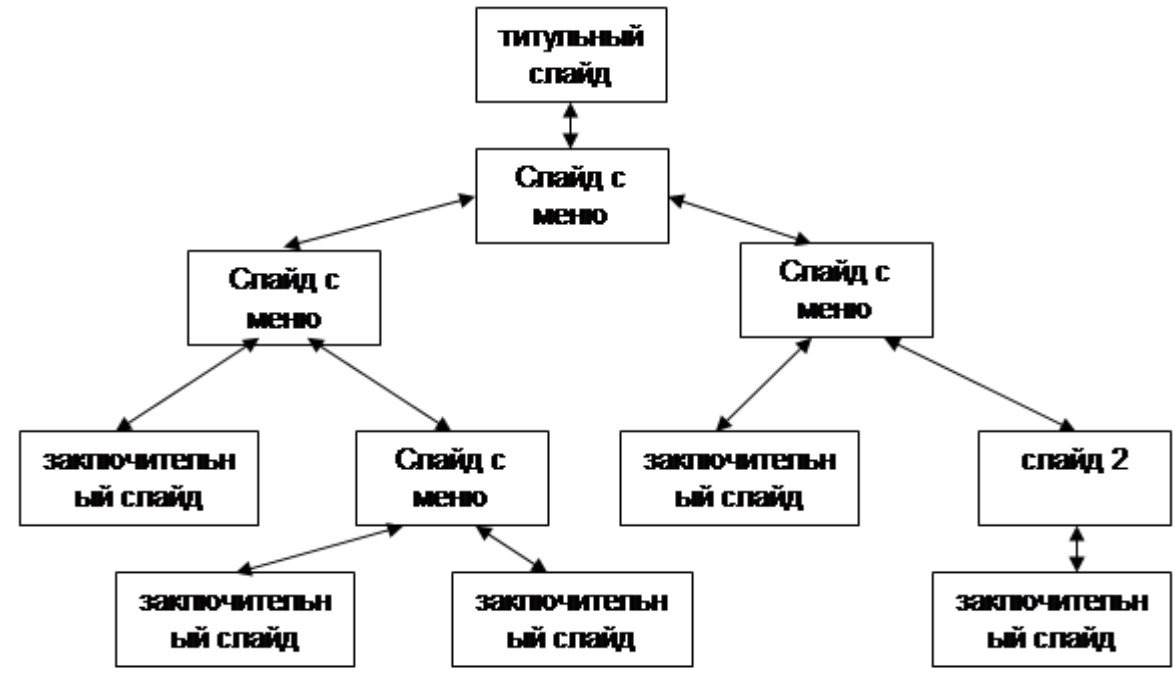

**Нелинейная схема навигации** предоставляет возможность перехода от каждого слайда к каждому.

**Смешанная схема навигации** представляет собой комбинацию приведенных выше схем.

**Гиперссылка** — это выделенный фрагмент документа (слова, рисунки, кнопки и т. д.) при нажатии на который происходит переход к заранее назначенному документу или фрагменту документа.

В PowerPoint существуют два типа ссылок:

- гиперссылки (созданные пользователем);
- действие.

Гиперссылку можно настроить с помощью кнопки группы связи вкладки **Вставка**.

**Анимация** *—* специальный визуальный или звуковой эффект, сопровождающий появление объекта на экране, а также установление последовательности построения объектов на слайде.

*Окно Настройка анимации* можно вызвать для выделенного объекта или текста следующим способом: выбрать вкладку **Анимация** кнопку **Настройка анимации;**

Далее следует выбрать **Добавить эффект анимации**, затем определиться с началом показа слайда: **по щелчку, с предыдущим, после предыдущего**, затем установить параметры эффекта. Можно установить эффекты по уровням появления.

Впоследствии при выделении объекта, для которого настроена анимация, в окне, расположенном на панели инструментов **Эффекты анимации**, будет отображаться порядковый номер появления этого объекта при демонстрации.

#### **Настройка демонстрации**

Выберите вкладку **Показ слайдов - Настройка демонстрации**;

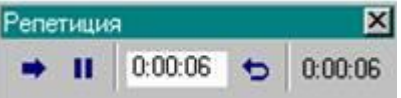

В появившемся диалоговом окне **Демонстрация слайдов** в разделе *Параметры показа*, если вы хотите, чтобы демонстрация продолжалась по кругу, один цикл за другим, надо установить флажок *Непрерывный цикл до нажатия* **Esc**. Установите смену слайдов: *в ручную или по времени*.

#### **Просмотр готовой презентации**

*Способ 1:* нажмите клавишу **F5**;

*Способ 2:* выберите вкладку **Показ слайдов**- **с начала, с текущего, произвольный показ**.

Демонстрация готовой презентации – очень важный режим, особенно если вы выступаете перед аудиторией. В контекстном меню существуют команды, которые могут вам помочь выступить более эффектно.

#### **Подготовка к презентации**

Для задания времени показа слайда удобно провести репетицию, в процессе которой PowerPoint запоминает, сколько времени демонстрировался тот или иной слайд. Переход в режим репетиции осуществляется командой **Настройка времени** вкладки **Показ слайдов**. Так же можно использовать звукозапись, если вы не хотите говорить на презентации.

#### **ФПН:**

**Задание 1:** Большая часть поверхности Земли занята океанами, которые соединены между собой и все вместе образуют единый Мировой океан. На долю Тихого океана приходится — 180 млн. км<sup>2</sup>, на Атлантический — 93 млн. км<sup>2</sup>, на Индийский — 75 млн. км<sup>2</sup>, на Северный Ледовитый океан — 13 млн.  $\kappa M^2$ 

### *Создайте таблицу к данному тексту и диаграмму.*

**Задание 2**: Создайте презентацию **«Треугольники»**, как показано на рисунке. Создайте необходимые гиперссылки. Для этого:

1) Щелчок мыши по заголовку «Классификация треугольников» должен открывать слайд «Классификация треугольников». На этом слайде должна находиться управляющая кнопка назад (возвращающая пользователя на слайд «Содержание»).

2) Аналогично должны быть настроены гиперссылки «Высота треугольника», «Медиана треугольника», «Биссектриса треугольника».

3) На слайде «Высота треугольника» должна быть установлена кнопка в начало (возвращающая пользователя на слайд «Треугольники»).

4) Поэкспериментируйте и проверьте, все ли вы правильно настроили.

- 5) Сохраните изменения в презентации **«Треугольники»**.
- 6) Покажите работу учителю.

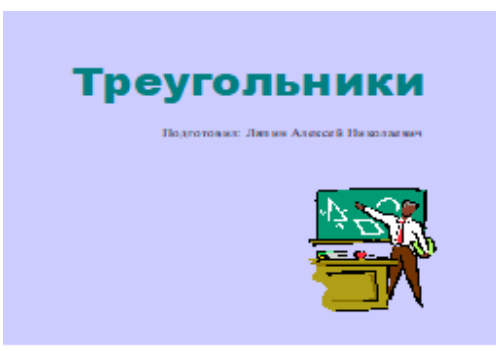

#### **Треугольники**

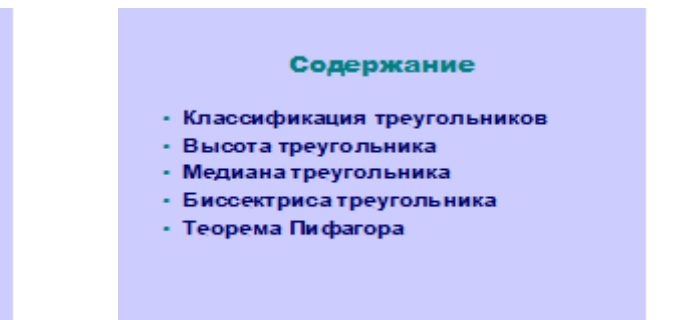

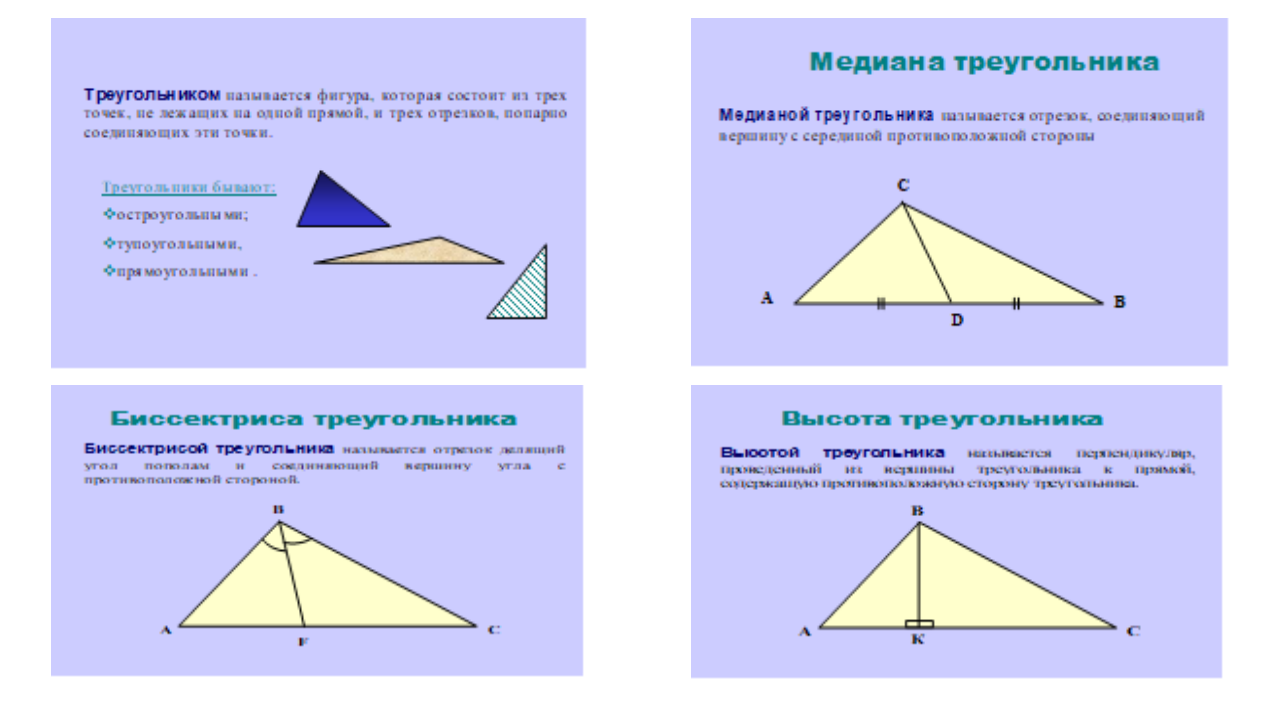

**Задание 3:** настройте анимацию для презентации **«Треугольники»,** выполнив следующие требования:

1) Слайд 1 Заголовок — прямоугольник внутрь, Автор — вылет слева, Рисунок — растворение. 2) Слайд 2 Содержание — жалюзи вертикальные. 3) Слайд 3 Определение — появление сверху; Классификация - жалюзи вертикальные. Рисунки – вылет слева. 4) Слайд 4, слайд 5, слайд 6 Заголовок — вращение, Определение — появление сверху, Рисунок — случайное построение. 5) Вся анимация появляется автоматически через 1 секунду после предыдущего события.

- 6) Сохраните изменения.
- 7) Покажите работу учителю.

**Задание 4:** Создайте следующую презентацию ввиде теста, используя анимации и гиперссылки. **Слайд 2**

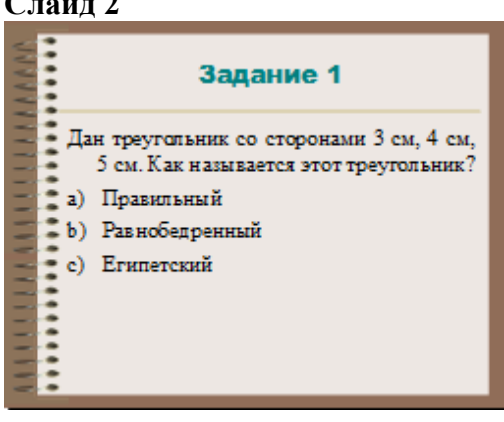

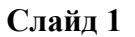

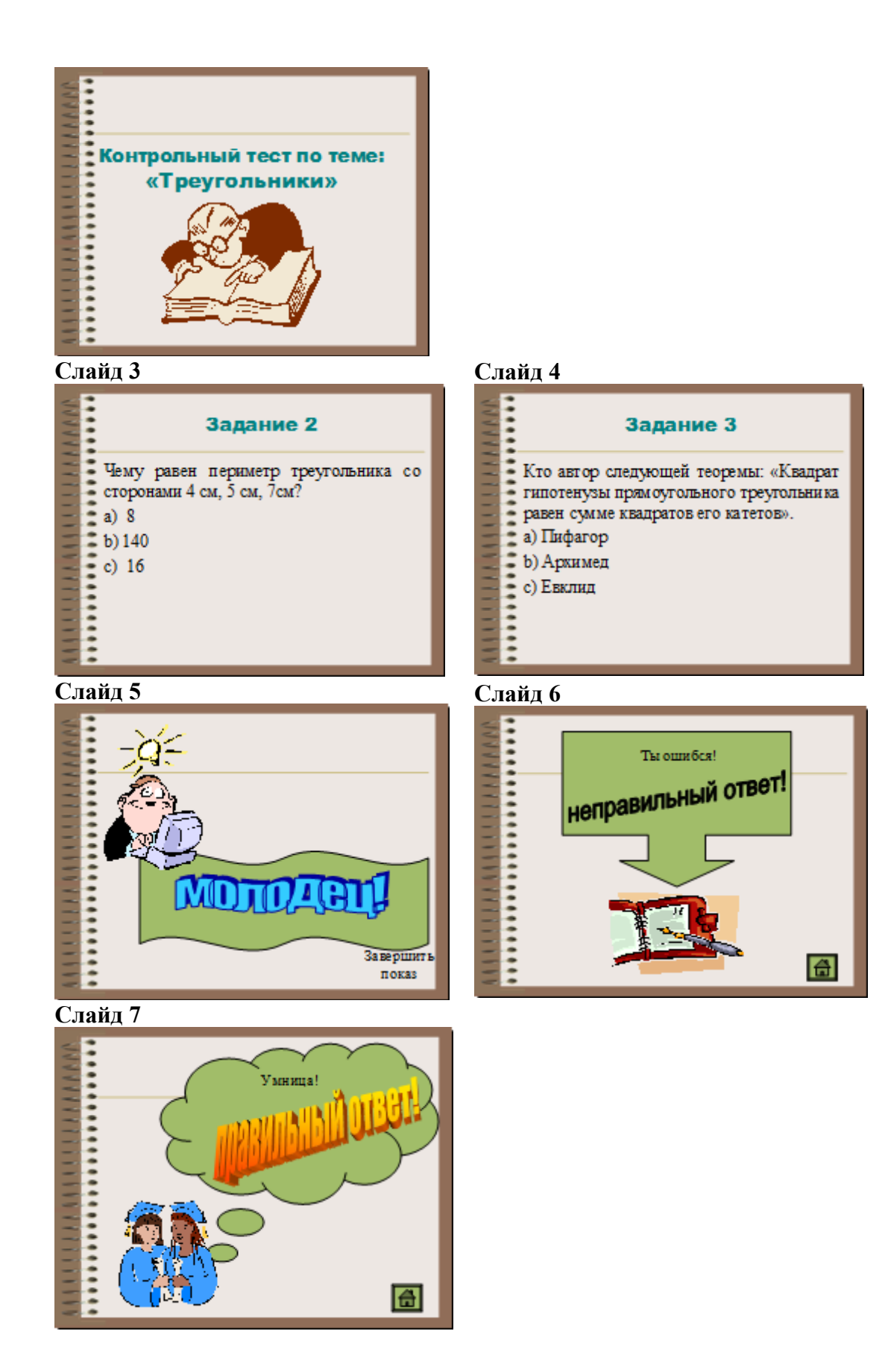

## *Практическая работа №30. Принципы мультимедиа. Интерактивное представление информации.*

О современных компьютерах говорят как о **мультимедийных устройствах**. Под словом **мультимедиа** понимают способность сохранять в одной последовательности данные разных видов информации: числовой, текстовой, логической, графической, звуковой и видео.

Устройства компьютера, предназначенные для работы со звуковой и видеоинформацией, называют **устройствами мультимедиа**. К ним также относят устройства для записи и воспроизведения мультимедийных данных — дисководы CD-ROM, DVD и т. п.

Специальные программы, позволяющие создавать, редактировать и воспроизводить мультимедийные данные, называют **мультимедийными программными средствами**.

 В последнее время создано много мультимедийных программных продуктов. Это и энциклопедии из самых разных областей жизни (история, искусство, география, биология, музыка) и обучающие программы (по иностранным языкам, физике, химии) и так далее.

Каково же назначение компьютерных презентаций. Компьютерные презентации часто применяются в рекламе, при выступлениях на конференциях и совещаниях, они могут также использоваться на уроках в процессе объяснения материала учителем (как в данном случае) или докладов учеников, что мы с вами не раз уже видели в нашей жизни.

На этом занятии вы научитесь создавать свою презентацию, разрабатывать ее общую компоновку и наполнять слайды содержанием. Вы узнаете о принципах построения презентации.

Компьютерная презентация состоит из слайдов – электронных страниц, на которых можно разместить изображение, текст, звук, анимацию, видео.

Для создания презентации мы используем приложение Microsoft PowerPoint 2003. Путь к данному приложению следующий:  $\overline{\text{Iyc}}$ к – Программы - Microsoft PowerPoint, или же с помощью ярлыка на Рабочем столе, если он вынесен на него.

Сразу после запуска Power Point появляется окно презентации с первым титульным слайдом. Интерфейс программы, как и другие приложения Microsoft Office, имеет стандартный вид, включающий в себя главное меню программы, панель инструментов и рабочее поле. Справа в области задач приложения видно окно «Создание презентации». Первый раздел «Открыть презентацию» дает возможность открыть уже существующую презентацию. В разделе «Создание» перечислены возможные варианты создания новой презентации.

Перед тем как начать создание презентации в PowerPoint, необходимо иметь некоторый план действий опираясь на который нам будет проще определиться с дальнейшими действиями. Обратите внимание на план, который предлагаю вам я:

1. Выбрать тематику и содержимое слайдов.

2. Выбрать дизайн презентации.

3. Заполнение слайдов информацией

 Тематика нашей презентации, и практической части нашего урока создание анимационной презентации. Вам будет необходимо создать собственную презентацию используя специально подготовленную папку с фрагментами мультфильма на рабочем столе. Раз с тематикой мы уже определились, то перейдем к дизайну.

 Для выбора дизайна презентации можно использовать команду из главного меню программы: «Формат – Оформление слайда…» затем из предложенного списка выбрать подходящий дизайн. Обычно при выборе слайдов предлагается сразу же и разметка слайда, которую при необходимости можете изменить выполнив команду «Формат - Разметка слайда…»

Прежде чем приступить к практической части нашего урока давайте вспомним правила по ТБ.

1. При возникновении неполадок обратиться к учителю, ничего самим не предпринимать.

2. Обращаться бережно со всем школьным имуществом, и особенно бережно с техникой.

3. Сидеть за компьютером в правильной позе и не забывать, что расстояние между монитором и вашими глазами не должно быть меньше 30 см. если у вас проблемы со зрением и вам необходимы при работе с ПК очки не забывать ими пользоваться.

#### **IV. Физическая минутка.**

### **V. Практическая часть.**

Приступим к практической работе:

- Запустите PowerPoint.
- Создайте слайды используя фрагменты мультфильмов.
- Выберите разметку и дизайн презентации.
- Приступите к заполнению презентации.

Самостоятельно создайте вашу презентацию, используя переходы между слайдами так, чтобы получился мультфильм.

Демонстрация презентации:

Нажмите клавишу F5 и просмотрите созданную вами презентацию. Сохраните её на рабочем столе под вашими именами. Давайте сравним результат вашей работы и образец данной презентации, для самооценки, с учетом следующих критериев:

**«5»** - работа выполнена полностью и готова к демонстрации.

**«4»** - работа имеет не значительные недоработки не влияющие на информационную ценность презентации.

Все остальные работы будем квалифицировать выражением **«Требуется доработка».**

### **V. Закрепление.**

 Итак, практически мы убедились в больших возможностях мультимедийных программ. Теперь легче будет ответить на вопросы:

- Что такое мультимедиа?
- Какие устройства компьютера называют мультимедийными?
- Что такое мультимедийные презентации?
- С помощью, каких программ можно создать мультимедийную презентацию?
- Какие основные этапы создания презентации?

**VI. Д/з**

Подготовить тему для создания презентации в программе PowerPoint.

#### **IX. Итог урока.**

Подведение итога урока. Выставление оценок.

На уроке мы познакомились с тем, что такое мультимедиа, мультимедийные программные средства, компьютерные презентации. Научились создавать простые презентации в программе Microsoft Office Power Point 2003.

Принципы мультимедиа. Интерактивное представление информации.

### **КРИТЕРИИ ОЦЕНКИ**

## **выполнения практических заданий текущего контроля**

- оценка «отлично». За глубокое и полное овладение содержанием учебного материала, в котором обучающийся ориентируется, умеет приводить примеры.

- оценка «хорошо». Если обучающийся полно освоил учебный материал, владеет содержанием учебного материала, умеет приводить примеры. Грамотно излагает ответ, по содержанию ответа, и в форме ответа имеются отдельные неточности.

- оценка «удовлетворительно». Если обучающийся обнаруживает знания и понимание положенного учебного материала, понятийного аппарата, но излагает их неполно, непоследовательно, допускает неточности в определении понятий, не умеет доказательно обосновать свои суждения.

- оценка «неудовлетворительно». Если обучающийся имеет разрозненные, бессистемные знания, не умеет выделять главное и второстепенное, допускает ошибки в определении понятий, искажает их смысл, беспорядочно и неуверенно излагает материал.

#### **2.2. Методические указания по организации самостоятельной работы обучающихся**

Цель самостоятельной работы: формирование у обучающихся умений и навыков в области химии.

Прежде, чем приступить к самостоятельной работе, обучающийся должен ознакомиться с основными моментами рабочей программы по дисциплине «Информатика», подобрать необходимую литературу и изучить теоретические положения дисциплины.

В ходе самостоятельной работы каждому обучающемуся рекомендуется получить задания по всем видам работ, что даст возможность охватить все темы учебной дисциплины. Поэтому, рассмотрев и осмыслив все задания, обучающийся сможет ознакомиться с большинством управленческих проблем транспортного предприятия и с методами решения этих проблем.

Обучающийся может выбрать один из вариантов самостоятельной работы, это является обязательным условием освоения учебного материала:

- 1. Поиск информации
- 2. Подготовка доклада;
- 3. Написание реферата.
- 4. Подготовка презентации

Далее приведены разъяснения по каждому виду самостоятельной работы и даны рекомендации по ее выполнению, а также требования к подготовке и сдаче отчета и сроки сдачи отчета.

1. Поиск информации.

Данный вид самостоятельной работы обучающихся предполагает сбор, обработку и представление информации по темам лекционного материала с более глубокой проработкой некоторых вопросов. Выполнение данного вида самостоятельной работы рекомендуется проводить в следующей последовательности:

- формирование перечня вопросов, необходимых для освещения в рамках выбранной темы;

- работа с литературными и другими информационными источниками;

- систематизация полученных данных;

- подготовка плана доклада;

- подготовка презентации к докладу.

2. Подготовка доклада.

При подготовке доклада необходимо соблюдать следующие требования:

- время доклада не должно превышать15 минут;

- следует избегать большого количества определений;

- для наглядности представления работы следует пользоваться специальными техническими средствами: графо- и мультимедийным проекторами;

- количество иллюстрационного материала к докладу не должно превышать10 листов;

- доклад должен иметь логическое построение и завершаться выводами по работе. Выступления с докладами проходят на практических занятиях по соответствующей теме.

3. Написание реферата

При написании реферата рекомендуется обратить особое внимание на его структуру, которая должна раскрывать логическую последовательность рассматриваемых вопросов (от общего к частному) и их четкое изложение. Каждый раздел реферата сопровождается необходимыми рисунками, схемами, таблицами и содержит в заключении краткие выводы.

Реферат должен быть выполнен на основе анализа литературы отечественных и зарубежных авторов, обзоров периодической печати, библиографических исследований, инструктивных и методических материалов по теме, законодательных актов и нормативных документов, регулирующих хозяйственную деятельность предприятия.

Структурно реферат должен включать следующие разделы:

1. Титульный лист

2. Содержание.

3. Введение.

4. Основную часть.

5. Заключение.

6. Список используемой литературы.

7. Приложение (если необходимо).

Содержание включает наименование всех разделов, подразделов с указанием номера начальной страницы.

Во введении обосновывается актуальность темы, определяется ее теоретическое и практическое значение, формулируются цель и задачи работы. Во введении также обозначается краткое содержание работы и отражается, по каким литературным источникам и фактическим материалам выполнена работа. Рекомендуемый объем введения 2-3 страницы.

Основная часть работы представляет собой изложение материала по теме реферата и может включать 2-3 параграфа. В этой части реферата также необходимо обобщить различные взгляды на проблему или методы решения (если это возможно в рамках конкретной темы) и изложить собственное мнение по данному вопросу. Объем основной части 10-15 страниц.

В заключении должны быть представлены основные выводы и предложения по рассмотренной теме. Объем заключения 2-3 страницы.

Список литературы должен содержать расположенный по алфавиту перечень использованных в процессе работы источников. Следует давать полные сведения об источнике. Перечень используемых источников может включать ссылки на электронные адреса Internet, а также нормативные документы и отчетность предприятий.

Реферат должен быть сдан не позже последнего занятия по дисциплине. В случае, если реферат не зачтен, необходимо устранить замечания. Исправления следует выполнять на отдельных листах. Исправленный вариант реферата сдается повторно вместе с первоначальным и списком замечаний преподавателя.

## **Требования к оформлению заданий**

Нумерация страниц начинается со страницы, содержащей оглавление работы, и производится арабскими цифрами в правом верхнем углу листа. Титульный лист включается в общую нумерацию, но не нумеруется. В приложениях страницы не нумеруются. Иллюстрации, схемы, графики, таблицы, расположенные на отдельных страницах, включаются в общую нумерацию страниц.

Текст основной части работы может подразделяться на разделы и подразделы. Каждый раздел следует начинать с новой станицы. Разделы и подразделы должны иметь наименование заголовки, в которых кратко отражается основное содержание текста. Заголовки разделов пишутся симметрично тексту прописными (заглавными) буквами и выделяются жирным шрифтом. Заголовки подразделов пишутся с абзаца строчными буквами, кроме первой – прописной и также выделяются жирным шрифтом. Сокращенное написание слов в заголовках не допускается. Переносы слов в заголовках не допускаются. Точку в конце заголовка не ставят. Если заголовок состоит из двух и более предложений, их разделяют точкой. Подчеркивание заголовков не допускается. Расстояние между заголовками раздела (подраздела) и последующим текстом должно быть равно одинарному межстрочному интервалу (10 мм), а расстояние между заголовком подраздела и последней строкой предыдущего текста – 2-м одинарным межстрочным интервалам (15 мм).

Документы, бланки, фотоснимки размером меньше формата А4 должны быть наклеены на стандартные листы или сканированы.

Построение диаграмм осуществляется с помощью специального редактора *Word*.

В тексте не должно быть рисунков и таблиц без ссылок на них. Рисунки и таблицы располагаются в тексте сразу после ссылок на них. Рисунки должны иметь поясняющую надпись – название рисунка, которая помещается под ним. Рисунки обозначаются словом «Рис». Точка в конце названия не ставится. Рисунки следует нумеровать последовательно арабскими цифрами в сквозном порядке в пределах всей работы.

Цифровой материал целесообразно оформлять в виде таблицы. Каждая таблица должна иметь заголовок, который должен быть кратким и отражать содержимое таблицы.

Над названием справа пишется слово «Таблица» с порядковым номером арабскими цифрами в сквозном порядке в пределах всей курсовой работы. Тематический заголовок пишут строчными буквами, кроме первой прописной. В конце заголовка точку не ставят. Таблицу следует размещать так, чтобы ее можно было читать без поворота работы или же с поворотом по часовой стрелке. Таблицу с большим количеством строк допускается переносить на другую страницу. При переносе таблицы, на следующей странице повторяют ее шапку и над ней помещают надпись «Продолжение табл.» с указанием номера. Если шапка таблицы громоздкая, то вместо нее с перенесенной части в отдельной строке помещают номер граф.

Приложение оформляется как продолжение основной части задания, располагается в порядке появления ссылок в тексте. Каждое приложение должно начинаться с новой страницы и иметь содержательный заголовок, напечатанный жирным шрифтом. В правом верхнем углу под заголовком прописными буквами печатается слово «Приложение». Нумерация разделов, пунктов, таблиц в каждом приложении своя.

В результате выполнения самостоятельных работ обучающийся должен знать:

- как составлять конспект
- как заполнять таблицы
- как заполнять схемы
- как делать презентации
- как делать проект

Обучающийся должен выполнить работу за определенное время. Каждый обучающийся после выполнения работы должен представить отчет о проделанной работе либо в виде конспекта, либо в виде готовой презентации, составленной таблицы, составленной схемы. Отчет о проделанной работе следует делать в тетради для самостоятельных работ. Оценку по самостоятельной работе студент получает, с учетом срока выполнения работы, если: - расчеты выполнены правильно и в полном объеме; - отчет выполнен в соответствии с требованиями к выполнению самостоятельной работы.

### **3. Заключительное тестирование по итогам изучения дисциплины**

По итогам изучения дисциплины, обучающиеся проходят заключительное тестирование. Тестирование является формой контроля, направленной на проверку владения терминологическим аппаратом, современными информационными технологиями и конкретными знаниями по дисциплине.

### **3.2.1 Подготовка к заключительному тестированию по итогам изучения дисциплины**

Тестирование осуществляется по всем темам и разделам дисциплины, включая темы, выносимые на самостоятельное изучение.

Процедура тестирования ограничена во времени и предполагает максимальное сосредоточение обучающегося на выполнении теста, содержащего несколько тестовых заданий.

### **Пример итогового тестирования**

1. Массовый производство персональных компьютеров началось…

1) в 40-е годы; 2) в 50-е годы; 3) в 80-е годы; 4) в 90-е годы.

2. Наименьшая единица измерения количества информации

1) 1 бод;2) 1 бит; 3) 1 байт; 4) 1 Кбайт.

3. В детской игре «Угадай число» первый участник загадал целое число в промежутке от 1 до 8. Второй участник загадал вопросы: «Загаданное число больше числа\_?» Какое максимальное количество вопросов при правильной стратегии (интервал чисел в каждом вопросе делится пополам) должен задать второй участник, чтобы отгадать число?

1) 1; 2) 2; 3) 3; 4) 4.

4. Как записывается десятичное число 5 в двоичной системе счисления?

1) 101; 2) 110; 3) 111; 4) 100.

5. Производительность работы компьютера (быстрота выполнения операций) зависит от… 1)

размера экрана дисплея;

2) частоты процессора;

3) напряжения питания;

- 4) быстроты, нажатия на клавиши.
- 6. Какое устройство может оказывать вредное воздействие на здоровье человека?

1) принтер; 2) монитор; 3) системный блок; 4) модем.

7. Файл—это…

- 1) единица измерения информации;
- 2) программа в оперативной памяти;

3) текст, распечатанный на принтере;

4) программа или данные на диске.

# **3.2.2 ШКАЛА И КРИТЕРИИ ОЦЕНИВАНИЯ**

ответов на тестовые вопросы тестирования по итогам освоения дисциплины

- оценка «отлично» выставляется обучающемуся, если получено более 81% правильных ответов.

- оценка «хорошо» - получено от 71 до 80% правильных ответов.

- оценка «удовлетворительно» получено от 61 до 70% правильных ответов.
- оценка «неудовлетворительно» получено менее 61% правильных ответов.